# **HS2LED/HS2ICON(P)(RF)X/HS2LCD(RF)(P)X V1.2 Asennusohjeet / Installationsanvisning / Installasjonsinstruksjoner / Installationsanvisninger - Suomi, Svenska, Norsk, Dansk**

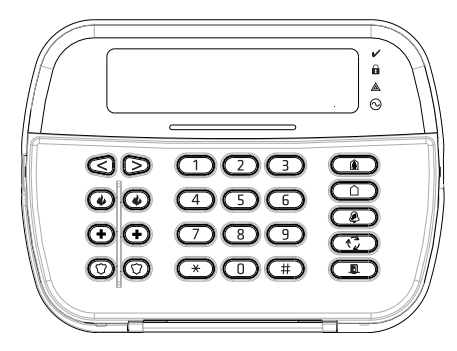

VAROITUS: Katso järjestelmän asennusohjeesta lisätietoja laitteen käyttöön liittyvistä rajoituksista.

HUOM: Tätä ohjetta tulee käyttää yhdessä järjestelmän asennusohjeen kanssa.

VARNING: Mer information finns i referenshandboken för PowerSeries Neo med information om begränsningar avseende produktanvändning och funktion, samt information om om tillverkarens ansvarsbegränsningar.

OBS: Dessa instruktioner skall användas i kombination med lämplig installationsmanual för den centralapparat vilken utrustningen är avsedd att användas med.

ADVARSEL: Se systeminstallasjonshåndboken for informasjon om begrensninger i produktbruken og funksjoner samt informasjon om begrensningene for produsentens ansvar.

MERK: Bruk denne guiden sammen med referansemanualen til PowerSeries Neo som du finner online på nettsiden til DSC, www.dsc.com.

ADVARSEL: Se venligst systeminstallationsmanualen vedrørende oplysninger om begrænsninger vedrørende produktets brug og funktion samt oplysning om begrænsninger af producentens ansvar. Bemærk: Disse anvisninger skal anvendes sammen med systeminstallationsmanualen for kontrolpanelet, som dette udstyr er beregnet til at skulle bruges sammen med.

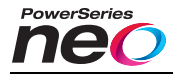

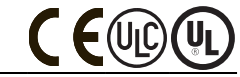

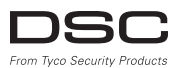

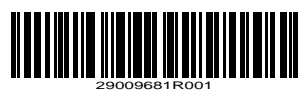

# **Esittely**

HS2LED/HS2ICN(P)(RF)x/HS2LCD(RF)(P)x näppäimistö on yhteensopiva PowerSeries Neo HS2016/32/64, HS2014-4\* ja HS2128 järjestelmien kanssa. RF-näppäimistöt yhdistävät langattoman vastaanottimen vastaavan HS2 näppäimistön kanssa. \*Ei UL/ULC listattu.

# **Tekniset tiedot**

- Lämpötila-alue:  $-10^{\circ}$ C  $+55^{\circ}$ C (14°F 131°F)
- <sup>l</sup> Ilmankosteus (maks.): 93%R.H. ei kondensoiva
- <sup>l</sup> Muovisen asennuskotelon suojausluokka: IP30, IK04
- <sup>l</sup> Jänniteluokitus: 13.8Vdc nimellinen (jännitesyöttö yhteensopivasta keskusyksiköstä)
- <sup>l</sup> Kytketään keskusyksikköön 4-johtimiseen Corbus-väylään
- <sup>l</sup> 1 ohjelmoitava silmukkasisäänmeno tai PGM ulostulo\*
- <sup>l</sup> HS2LED/ HS2ICN (P) /HS2LCD (P) /HS2ICNRF (P) /HS2LCDRF(P) virrankulutus: 55mA(min)/105mA(maks)
- Seinäjalan kansikytkin
- <sup>l</sup> 5 ohjelmoitavaa toimintonäppäintä
- <sup>l</sup> Valmis (vihreä LED), Viritetty (punainen LED), Vika (keltainen), AC (vihreä)
- Mitat (P  $x$  K  $x$  L): 168mm  $x$  122mm  $x$  20mm
- Paino: 260g
- <sup>l</sup> Lämpötilata-anturi
- <sup>l</sup> Taajuus: 433 MHz (HS2ICNRF4/HS2LCDRF4)
- 868 MHz (HS2ICNRF8/HS2LCDRF8)
- 912-919MHz (HS2ICNRF9/HS2LCDRF9)
- <sup>l</sup> Jopa 128 langatonta silmukkaa

Silmukoita ei tule ohjelmoida palo tai 24h tyyppisiksi. HUOMAUTUS: Näppäimistö ei sisällä huollettavia osia.

HUOMAUTUS: Vain taajuudella 912-919 MHz toimivat laitteet ovat UL/ULC hyväksyttyjä.

# **Pakkaus**

Pakkaus sisältää seuraavat osat:

# **HS2LED/ICN(RF)/LCD**

- 
- 1 näppäimistö 1 näppäimistö<br>4 nuvia 1 nuvia 1 nuvia 1
- 
- 2 kaksoispäätevastusta<br>Nännäimistötarrat
- 
- 1 kansikytkin 1 kansikytkin<br>Asennusohieet Asennusohiee
- **(RF) HS2ICN(RF)P/LCD(RF)P**

#### **Taulukko 1: Yhteensopivat laitteet**

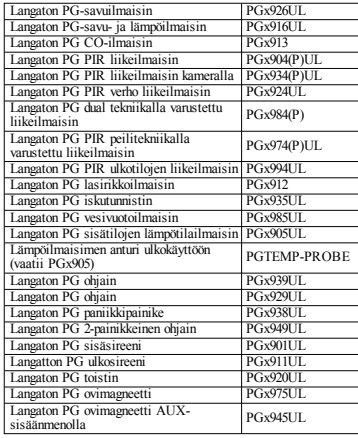

HUOMAUTUS: X-merkintä tarkoittaa laitteen

toimintajataajuutta seuraavasti: 9 (912-919 MHz), 8 (868MHz), 4 (433MHz).

HUOMAUTUS: Vain taajuudella 912-919 MHz toimivat laitteet ovat UL/ULC tai cUL hyväksyttyjä. UL/ULC hyväksytyissä asennuksissa tulee käyttää UL-hyväksyttyjä laitteita.

# **Näppäimistön asentaminen**

Asenna näppäimistö suojatulle alueelle, lähelle ulko-ovea. Kun soveltuva asennuspaikka on valittu, asenna näppäimistö seuraavien ohjeiden mukaisesti.

## **Pura näppäimistö**

Aseta talttapäisen ruuvimeissellin pää näppäimistön kiinnityskorvakkeisiin jotka sijaitsevat näppäimistön alla vasemmalla ja oikealla.

Väännä rauhallisesti irrottaaksesi näppäimistön etuosan. Vältä liiallisen voiman käyttöä. Etuosan irrottamisen jälkeen näppäimistö voidaan asentaa asennusalustaan.

# **Näppäimistön johdotus ja kiinnitys**

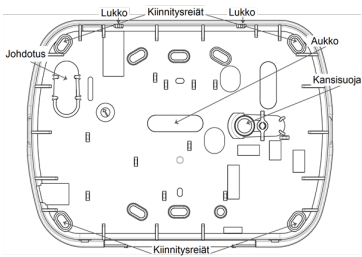

1. Kiinnitä näppäimistö asennusalustaan. Kiinnitä näppäimistö neljällä ruuvilla. Käytä muovitulppia tarvittaessa.

2. Käytettäessä näppäimistön kansisuojaa kiinnitä kansisuojan vastakappale seinään ruuvilla.

3. Suorita johdotus sille tarkoitettuja reittejä pitkin. Kytke Corbus ja PGM/Zone liittimet Aseta kansikosketin paikalleen taustalevyyn.

4. Aseta näppäimistö taustalevyyn. Paina johtimet ja kaapelit mahdollisimman lähelle seinää. Varmista että johdot eivät osu näppäimistön piirilevyyn. Napsauta näppäimistö paikalleen niin että kaapelit ja johtimet eivät paina näppäimistöä eivätkä jää puristuksiin.

HUOMAUTUS: Mikäli näppäimistö ei mene paikalleen helposti, irrota näppäimistö ja tarkista kaapeleiden ja johtimien sijoitus alustassa. Toista toimenpiteet kunnes näppäimistö menee paikalleen helposti.

### **Kaapelointi**

1. Ennen kaapelointi ja kytkentää, varmista että järjestelmä on jännitteetön (akkua ja AC irroitettu). 2. Kytke Corbus johtimet (punainen, musta, keltainen ja vihreä) paikalleen. Seuraa kaaviota: Mikäli P/Z-liitin on ohjelmoitu silmukkasisäänmenoksi, liittimeen voidaan liittää ilmaisin, esim. ovimagneetti. Tällä vältetään kaapelointi ilmaisimelta

keskusyksikölle. Ilmaisimen silmukka kytketään P/Z-liitimen ja B-liittimen (black) välille. Mikäli ilmaisin tarvitsee jännitettä kytke + -johdin R (red) liittimeen ja - -johdin B (black) liittimeen. Päätevastusta käytettäessä kytke silmukka PowerSeries Neo järjestelmäohjeen mukaisesti.

4 ruuvia<br>2 kaksoispäätevastusta Näppäimistötarrat Näppäimistötarrat Asennusohjeet Asennusohjeet Mini Proximity (prox) tunnistin (MPT)

HS2LED/HS2ICN(RF)/ HS2LCD(RF) R Punaine -

G

 $P/7$ 

Musta R Keltaine - $\vee$ 

Vihreä -

Silmukka/

PGM ulostulo

HUOMAUTUS: Näppäimistösilmukkaan liitettävä ilmaisin ei saa olla lääkärikutsu- tai palosilmukka.

3. Mikäli P/Z-liitin ohjelmoidaan ulostuloksi voidaan ulostuloon liittää pieni rele (kuten DSC RM-1 tai RM-2), summeri, merkkivalo tai jokin muu 12Vdc:llä toimiva laite. Kytke liitettävä laite P/Z ja R (red) liitttimen väliin (50mA maks).

#### **Jännitteen kytkentä**

Kun kaikki kytkennät ovat valmiit ja laitteet on kiinnitetty asianmukaisesti paikalleen järjestelmään voidaan kytkeä jännite:

- 1. Kytke akun johtimet akkuun.
- 2. Kytke AC muuntaja.

Lisätietoja järjestelmän jännitekytkennöistä katso PowerSeries Neo järjestelmäohjeesta.

 $\Delta$ 

φ

Nappula (X) <> "Nappula Nimi" Y/N

 $1, 2, 3, 4, 5, 6, 7, 8, 6, 0$  $9\ \ \, 0\ \ \, 0\ \ \, 0\ \ \, 0\ \ \, 0\ \ \, 0\ \ \, 0\ \ \, 0\ \ \, \mathop{\times}\limits^{\,\, \infty}\,$ 

# **Näppäimistön ohjelmointi**

1. Näppäile [\*][8] [asentajatunnus]. 2. Selaa valikkoa [<][>] näppäimillä tai siirry suoraan haluttuun sektoriin näppäilemällä halutun sektorin numero. Ohjelmointi sisältää valinnaisia ohjainsektoreita (on/off) tai sektoreita joihin syötetään tieto. Valinnaisten ohjainsektoreiden valintojen on/off-tilaa vaihdetaan painamalla vastaavan valinnan numeropainiketta näppäimistöltä.

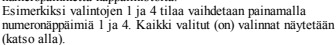

1. Tiedon syöttäminen tapahtuu siirtymällä [<][>]-näppäimillä haluttuun merkkiin ja näppäilemällä numero/kirjain.

2. Siirry [<][>]-näppäimillä seuraavaan merkkiin ja toista toiminto. HEX-arvojen syöttämisen ohjeet löytyvät PowerSeries Neo järjestelmäohjeesta.

#### **Kielen ohjelmointi**

Näppäile [000][000]. Syötä kaksimerkkinen kieltä vastaava numero:

#### **Taulukko 2: Kielet**

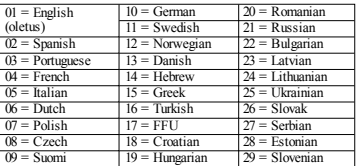

# **Näppäimistön rekisteröinti**

Näppäimistön voi rekisteröidä automaattisesti tai manuaalisesti. Molemmissa tapauksissa, laitteen sarjanumeroa käytetään laitteen tunnistamiseen.

HUOMAUTUS: Mikäli järjestelmään ei ole rekisteröity näppäimistöjä, kun järjestelmään kytketään jännitteet näppäimistön näytöllä on teksti: Paina jotain näppäintä rekisteröidäksesi. Lisää näppäimistöjä voi rekisteröidä rekisteröidyltä näppäimistöltä. Käytä jotain seuraavista rekisteröinti vaihtoehdoista:

#### **[902][000] Automaattinen rekisteröinti**

Kun vaihtoehto on valittu, järjestelmään rekisteröityjen näppäimistöjen lukumäärä näkyy näytöllä.

1. Näppäile [902][000] aloittaaksesi uusien näppäimistöjen rekisteröinnin. Jokaisen laitteen rekisteröinnin jälkeen näppäimistö näyttää laitteen tyypin, sarjanumeron sekä muistipaikan. Näppäimistö lisätään seuraavaan vapaaseen muistipaikkaan.

### **[902][001] Manuaalinen rekisteröinti**

Näppäimistöjen manuaalinen rekisteröinti:

1. Näppäile [902][001] tai käytä [<][>]-näppäimiä ja paina [\*]. 2. Pyydettäessä näppäile laitteen sarjanumero joka löytyy laitteen

takakannesta.

3. Näppäimistö antaa virhemerkkiäänen mikäli sarjanumero syötetään väärin. Kun rekisteröity, järjestelmä näyttää laitteen tyypin, sarjanumeron sekä muistipaikan. Näppäimistö lisätään seuraavaan vapaaseen muistipaikkaan. Muistipaikkaa voidaan muuttaa käyttämällä [<][>]-näppäimillä.

4. Peruuta rekisteröinti painamalla [#]-näppäintä.

HUOMAUTUS: Kun rekisteröitävien laitteiden maksimimäärä saavutetaan näppäimistö antaa virhemerkkiäänen ja näytöllä näkyy varoitusviesti.

### **[902][002] – Modulin muistipaikan nimeäminen (LED, LCD, ICON)**

Sektorissa voidaan muuttaa muistipaikan numeroa johon moduli on tallennettu. Vaihda muistipaikan numeroa:

1. Näppäile [902][002] tai käytä [<][>]-näppäimiä ja paina [\*].

2. Näppäile modulin sarjanumero.

3. Pyydettäessä syötä kaksimerkkinen muistipaikan numero.

Muistipaikan tieto korvataan uudella tiedolla. Näppäimistö antaa virhemerkkiäänen mikäli väärä muistipaikan numero syötetään.

### **[902][003] – Modulin muistipaikan nimeäminen (vain LCD)**

Toiminta kuten sektorissa [002]. Laitteen sarjanumeroa ei tarvita tässä valinnassa. Vaihda muistipaikan numeroa:

1. Näppäile [902][003] tai käytä [<][>]-näppäimiä ja paina [\*].

2. Selaa [<][>]-näppäimillä haluttu moduli ja paina [\*].

3. Syötä kaksimerkkinen muistipaikan numero. Muistipaikan tieto korvataan uudella tiedolla. Näppäimistö antaa virhemerkkiäänen mikäli väärä muistipaikan numero syötetään.

# **[902][101] Poista näppäimistön rekisteröinti**

1. Näppäile [902][101] tai käytä [<][>]-näppäimiä ja paina [\*].

2. Käytä [<][>]-näppäimiä selataksesi poistettevan näppäimistön.

3. Paina [\*] valitaksesi modulin ja pyydettäessä paina [\*] poistaaksesi sen.

# **[903][101] Näppäimistön vahvistaminen**

Rekisteröinin vahvistaminen ja näppäimistön paikantaminen järjestelmästä.

1. Syötä [903][101] tai käytä [<][>]-näppäimiä ja paina [\*].

2. Selaa [<][>]-näppäimillä haluttu näppäimistö. Modulin sarjanumero ja muistipaikan numero näytetään näytöllä ja laitteen status merkkivalo vilkkuu.

3. Vahvistaaksesi näppäimistö, paina [\*]. Mikäli yhteys näppäimistöön katkeaa vahvistuksen aikana, virheviestiä näytetään 1 sekunnin ajan ennen sektorista poistumista.

#### **Näppäimistön nimeäminen alueeseen.**

Näppäimistö tulee liittää johonkin alueeseen mikäli näppäimistön yhteysvalvontaa tai näppäimistösilmukkaa halutaan käyttää. Näppäimistön nimeäminen ja ominaisuuksien ohjelmointi tulee suorittaa jokaiselta näppäimistöltä erikseen. Jokaiselta järjestelmään liitetyltä näppäimistöltä:

1. Näppäile [\*][8][asentajatunnus].

2. Näppäile [861]-[876] näppäimistöille 1-16 ohjelmointia ja alueeseen nimeämistä varten.

3. Paina [\*] alueeseen nimeämiseen.

4. Näppäile 01-08 alueeseen nimeämiseen tai selaa haluttua alue

[<][>]-näppäimillä. Mikäli aluejako ei ole käytössä, syötä 01. Yhteinen näppäimistö, syötä [00].

5. Paina [#] kahdesti poistuaksesi ohjelmointitilasta

6. Toista ohjelmointi jokaisella järjestelmään liitetyllä näppäimistöllä.

# **Tekstien ohjelmointi (LCD näppäimistöt)**

1. Näppäile [\*][8][asentajatunnus].

2. Paina [\*] ja selaa  $\leq$ ]>]-näppäimillä silmukan teksti ja paina [\*] uudestaan. Ensimmäinen silmukka näytetään. Vaihtoehtoisesti, näppäile [000][001].

3. Selaa ohjelmoitavan silmukan teksti ja paina [\*] tai näppäile halutun silmukan numero (esim. 001 silmukalle 1).

4. Selaa haluttu kirjain [<][>]-näppäimillä.

5. Kirjaimet voi myös valita näppäimistöllä alla olevan taulukon mukaisesti. Esimerkki: Paina näppäintä"2" kolme kertaa valitaksesi kirjaimen "F". Paina näppäintä "2" neljä kertaa valitaksesi numeron "2". Paina [\*] ja selaa "Talleta". Paina [\*] uudestaan tallentaaksesi tekstin. Poistaaksesi merkin, siirrä kursori [<][>]-näppäimillä poistettavan merkin alle ja paina [0]. Jos mitä tahansa muuta näppäintä painetaan kuin [<][>]-näppäimiä ennen [0]-merkkiä, kursori siirtyy yhden merkin oikealle.

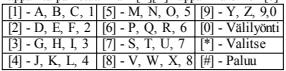

VAIHDA ISOT/PIENET – Vaihtaa kirjainten kokoa (A, B, C...) isojen ja pienten välillä (a, b, c...). ASCII-MERKIT – Käytetään erikoismerkkien syöttämiseen, kuten ä ja ö. Sallitut arvot väliltä 000 - 255. Selaa [<][>]-näppäimillä haluttu merkki tai syötä merkin 3-merkkinen numero väliltä 000-255. Paina [\*] valitaksesi merkin.

TYHJENNÄ LOPUT – Tyhjentää loput merkit kursorin kohdalta.

TYHJENNÄ NÄYTTÖ – Tyhjentää koko näytön.

Toista kohdasta 2, kunnes kaikki tekstit on ohjelmoitu.

### **Sanakirjasto**

Sanakirjasto sisältää yleisesti käytettyjä tekstejä. Yksitäisiä sanoja voi liittää toisiinsa, esim. Etu + Ovi. Jokaisella rivillä voi olla enintään 14 merkkiä. Mikäli sana ei mahdu yhdelle riville, selaa oikealle kunnes kursori siirtyy seuraavalle riville ja lisää sana.

- Mukautettujen tekstien käyttö sanakirjaston kanssa:
- 1. Näppäile [\*][8][asentajatunnus][000][001].
- 2. Näppäile [001] (ohjelmoidaksesi teksti silmukalle 01) tai käytä [<][>]-näppäimiä selataksesi
- silmukoita ja paina [\*]. Nykyinen nimi näkyy näytöllä.
- 3. Paina [\*] avataksesi valikon.
- 4. Paina [\*] uudestaan valitaksesi "tekstin lisäys" valikon.

5. Näppäile kolmemerkkinen tekstiä vastaava numero (katso sanakirjasto) tai selaa [<][>]-näppäimillä haluttu teksti kirjastosta.

- 6. Paina [\*] valitaksesi tekstin.
- 7. Lisätäksesi toisen tekstin, toista kohdasta 3 alkaen.
- 8. Lisätäksesi välilyönnin, paina [>]-näppäintä.
- 9. Poistaaksesi merkkejä, valitse "Tyhjennä loput" tai "Tyhjennä näyttö" valikosta.
- 10. Tallenna nykyinen teksti ja poistu painamalla [#].

# **Tekstien lähetys toisille näppäimistöille.**

Mikäli järjestelmässä on usempi LCD-näppäimistö, ohjelmoidut tekstit lähetetään automaattisesti toisille näppäimistöille kun teksti tallennetaan.

# **Muuta kirkkauden/kontrastin/summerin voimakkuutta**

# **LCD-näppäimistöt**

- 1. Näppäile [\*][6][pääkäyttäjätunnus].
- 2. Käytä [<][>]-näppäimiä selataksesi kirkkauden-, kontrastin- tai summerin säätöä.
- 3. Paina [\*] valitaksesi jokin seuraavista valinnoista:
- <sup>l</sup> Kirkkauden säätö: 15 eri tasoa. <sup>l</sup> Kontrastin säätö: 15 eri tasoa.
- <sup>l</sup> Summerin säätö: 15 eri tasoa.

### 4. Käytä [<][>]-näppäimiä selataksesi halutun valinnan.

# **Näppäimistön ohjelmointi**

1. Näppäile [\*][8][asentajatunnus].

2. Valitse yksi ohjelmointi valinta seuraavista.

# **[860] Näppäimistön muistipaikan numero**

Ei ohjelmoitavissa; kaksimerkkinen muistipaikan numero on vain informatiiviseen käyttöön.

# **[861]-[876] Näppäimistön 1-16 ohjelmointisektorit**

#### **[000] Alueen osoite**

Tehdasasetus: 01

2-merkkinen tieto tarvitaan näppäimistön liittämiseen alueeseen. Sallitut arvot 00-32. HUOMAUTUS: LED ja ICON-näppäimistöjä ei saa ohjelmoida yhteisiksi näppäimistöiksi.

#### **[001]-[005] Toimintonäppäimet 1-5**

Ohjelmoidaksesi toimintonäppäimen:

Näppäile [\*][8][asentajatunnus].

- 1. Syötä [861]-[876] näppäimistö ohjelmointiin.
- 2. Syötä [001]-[005] toimintonäppäimille 1-5 tai selaa [<][>]-näppäimillä ja paina [\*].
- 3. Syötä 2-merkkinen numero [00]-[68] toimintonäppäimelle Katso alla oleva taulukko.
- 4. Toista kohdasta 3. alkaen kunnes kaikki toimintonäppäimet on ohjelmoitu
- 5. Paina [#] kahdesti poistuaksesi ohjelmointitilasta

**Taulukko 3: Toimintonäppäinten nimeäminen**

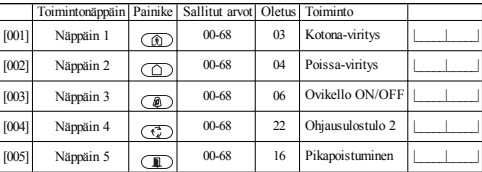

# **Näppäimistön toimintonäppäimet**

Lisätietoja toimintonäppäinten valinnoista järjestelmäohjeesta.

- 
- 
- [02] Välitön kotona-viritys [14] Yhteinen poiskytkentä<br>[32] Kotona-viritys [16] [\*10] Pikanoistuminen
- 

[07] - [\*][6][----][4]<br>Järiestelmätesti

- [05] [\*][9] Ei sisääntuloviivettä
- viritys [20] [\*][9] n: sisäänuuoviivettä [21] [\*][7][1] Ohjausulostulo 1 [35] Käyttäjävalinnat<br>viritys<br>[06] [\*][4] Ovikello ON/OFF [22] [\*][7][2] Ohjausulostulo 2 [37] Aika & päivä ohjelmointi
	- [22] [\*][7][2] Ohjausulostulo 2
- Järjestelmätesti [23] [\*][7][3] Ohjausulostulo <sup>3</sup> [39] Vikanäyttö [24] - [\*][7][4] Ohjausulostulo 4<br>[29] - Ohitusryhmän
- $[12]$  Yhteinen kotona-viritys  $[29]$  Ohitusryhmän

# **[011] Näppäimistön in/out ohjelmointi**

Silmukka / PGM numero tehdasasetus 000

- [00] Ei käytössä [13] Yhteinen poissa-viritys [31] Paikallinen PGM
	- aktivointi<br>[32] Ohitustila
- [03] Kotona-viritys [16] [\*][0] Pikapoistuminen [33] Ohitusten uudelleenkutsu
	- [34] Käyttäjien ohjelmointi
	-
	-
	-
	- - [61]-[68] Aluevalinta 1-8

#### **[012] Paikallisen PGM ulostulon pulssiaika**

|\_\_\_\_\_\_\_|\_\_\_\_\_\_\_| minuuttia (00-99) |\_\_\_\_\_\_\_|\_\_\_\_\_\_\_| sekuntia (00-99)

#### **[021] 1. Näppäimistövalinnat**

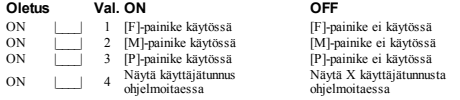

HUOMAUTUS: Saat EN50131-1/EN50131-3 järjestelmät, sektori [021], 1 ja 2 on OFF.

#### **[022] 2. Näppäimistövalinnat**

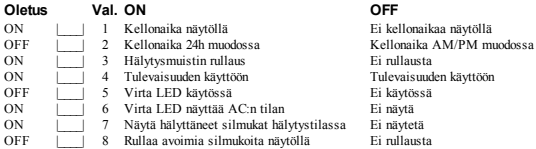

#### **[023] 3. Näppäimistövalinnat**

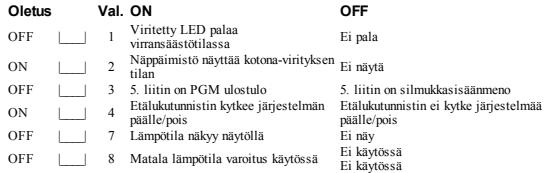

### **[030] LCD-viesti**

|\_\_\_\_\_|\_\_\_\_\_|\_\_\_\_\_|\_\_\_\_\_|\_\_\_\_\_|\_\_\_\_\_|\_\_\_\_\_|\_\_\_\_\_|\_\_\_\_\_|\_\_\_\_\_|\_\_\_\_\_|\_\_\_\_\_|\_\_\_\_\_|\_\_\_\_\_|\_\_\_\_\_|\_\_\_\_\_|

HUOMAUTUS: Kellonaika näytöllä, sektori [022][1], päällä.

#### **[031] LCD-viestin kesto**

Tehdasasetus: 000 | | | | | (sallitut arvot 000-255) Sektorissa määritellään kuinka monta kertaa LCD-viesti on luettavissa näppäimistön näytöllä. Viesti kuitataan luetuksi painamalla jotain näppäintä.

|\_\_\_\_\_|\_\_\_\_\_|\_\_\_\_\_|\_\_\_\_\_|\_\_\_\_\_|\_\_\_\_\_|\_\_\_\_\_|\_\_\_\_\_|\_\_\_\_\_|\_\_\_\_\_|\_\_\_\_\_|\_\_\_\_\_|\_\_\_\_\_|\_\_\_\_\_|\_\_\_\_\_|\_\_\_\_\_|

#### **[041] Sisätilan lämpötilasilmukka**

Tehdasasetus: 000 |\_\_\_\_\_\_| (sallitut arvot 000-128)

# **[042] Ulkotilan lämpötilasilmukka**

Tehdasasetus: 000 |\_\_\_\_\_|\_\_\_\_\_|\_\_\_\_\_| (sallitut arvot 000-128)

# **[101]-[228] Silmukoiden 1-128 ovikellotoiminto**

Tehdasasetus: 01 |\_\_\_\_\_|\_\_\_\_\_|

Näppäimistö voidaan ohjelmoida käyttämään erilaisia ovikello ääniä. Lisätietoja ovikellotoiminnon ohjelmoinnista silmukoille asennusohjeista.<br>01 6 merkkiääntä (14 Hälytysääni (kesto 4 sekuntia) 01 6 merkkiääntä 04 Hälytysääni (kesto 4 sekuntia)

03 Ding-dong

05 Silmukan nimi

#### **[991] Resetoi näppäimistö tehdasasetuksiin**

- 1. Näppäile [\*][8][asentajatunnus].
- 2. Näppäile [991].
- 3. Selaa [<][>]-näppäimillä haluttu näppäimistö.
- 4. Paina [\*] valitaksesi näppäimistön.
- 5. Näppäile [asentajatunnus].
- 6. Paina [\*] resetoidaksesi näppäimistön tehdasasetuksiin

# **Näppäimistön symbolit**

**Taulukko 4: Näppäimistön näytön symbolit**

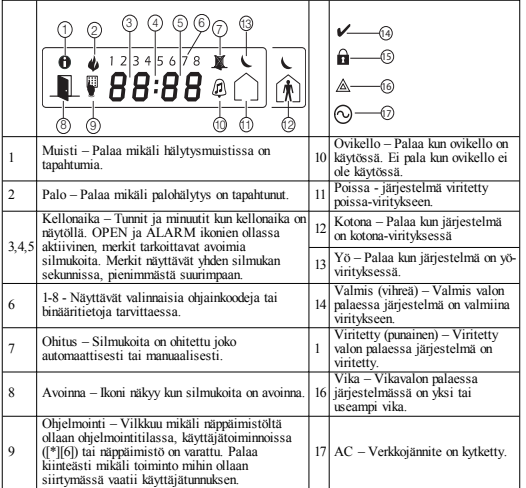

# **Etätunnisteiden (Prox) tuki (HS2ICNP/HS2ICNRFP/HS2LCDP)**

Etälukutunnistimella voidaan suorittaa mikä tahansa näppäimistön toiminto joka normaalisti vaatii käyttäjäkoodin tai aktivoida ohjelmoitava ulostulo. Näytä etätunnistetta lukijalle (@) tai LCDnäppäimistön vasemmalle puolelle.

#### **Nimeä etätunnisteet**

LDC-näppäimistöltä:

- 1. Näppäile [\*][5][pääkäyttäjä-/valvontatunnus].
- 2. Syötä 2-merkkinen käyttäjätunnus.
- 3. Paina 2.
- 4. Näytä etätunnistetta näppäimistössä olevalle lukijalle.

## **Poista etätunnisteita**

Poistaaksesi etätunnisteen, valitse käyttäjä kuten edellä on kuvattu ja lueta etätunniste. Järjestelmä tunnistaa etätunnisteen. Pyydettäessä paina [\*] poistaaksesi.

# **LED-valonauha**

HS2ICNP/HS2ICNRFP/HS2LCDP näppäimistöllä sininen LED-valonauha indikoi etätunnisteen lukemista.

- LED-valonauha vilahtaa kolme kertaa kun käytössä oleva etätunnistin luetetaan.
- mikäli etätunnistinta ei tunnisteta, LED-valonauha palaa kiinteästi ja näppäimistö antaa virhemerkkiäänen.
- LED-valonauhan kirkkautta voi säätää [\*][6] valikosta. Näppäimistön taustavalon säätö vaikuttaa LED-valonauhan kirkkauteen.

# **Downloading**

HS2LCDRF/HS2ICNRF tuotteet voidaan ohjelmoida DLS V kaukokäyttöohjelmalla. Kaukokäyttöohjelma tunnistaa automaattisesti näppäimistön tyypin ja lataa ohjelman automaattisesti.

# **Langattomien laitteiden asetukset ja ohjelmointi (HS2ICNRF(P)x/HS2LCDRF(P)x)**

Kappaleessa käsitellään langattomien laitteiden kuten liiketunnistimien, ovimagneettien ja sireenien rekisteröinti ja ohjelmointi.

# **[804][000] Rekisteröi langaton laite**

1. Kun HSM2HOST on asennettu ja rekisteröity langattomat laitteet voidaan rekisteröidä järjestelmään seuraavasti: siirry ohjelmointitilassa sektoriin [804][000]:

2. Pyydettäessä aktivoi langaton laite (lisätietoja laitteen asennusohjeessa) välittömästi tai syötä laitteen sarjanumero. Suorita laitteiden esiohjelmointi syöttämällä laitteen sarjanumero. Suorita rekisteröinti loppuun asennuksen jälkeen.

Järjestelmä tunnistaa automaattisesti rekisteröidyn laitteen ja näyttää laitteen ohjelmointisektorit.

#### **Taulukko 5: Langattoman laitteen valinnat**

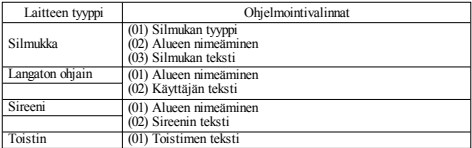

3. Käytä [<][>]-näppäimiä selataksesi tai valitse syöttämällä valinnan numero.

4. Selaa käytössä olevat valinnat, syötä numero tai soveltuva teksti.

- 5. Paina [\*] valitaksesi ja siirry seuraavaan valintaan.
- 6. Kun laitteen ohjelmointi on valmis, järjestelmä pyytää rekisteröimään seuraavan laitteen.
- 7. Toista edellä mainitut kohdat kunnes kaikki langattomat laitteet on ohjelmoitu.

HUOMAUTUS: Yllä olevia valintoja voi muokata sektorissa [804][911] muokkaa laitetta.

# **[804][001]-[716] Langattomien laitteiden ohjelmointi**

Ohjelmoi langattomia laitteita:

1. Siirry ohjelmointilassa sektoriin [804] ja valitse jokin alasektoreista:

#### **Taulukko 6: Langattomien silmukoiden alasektorit**

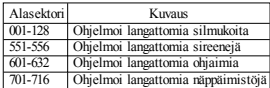

2. Valitse ohjelmoitava laite [<][>]-näppäimillä tai siirry suoraan valittuun laitteeseen näppäilemällä pikavalinta.

3. Valitse ohjelmointivalinta selaamalla [<][>]-näppäimillä tai näppäilemällä pikavalinta. Lisätietoja laitteen ohjeista.

4. Paina [\*] valitaksesi ja siirry seuraavaan valintaan.

5. Kun kaikki valinnat on ohjelmoitu, järjestelmä palaa automaattisesti ohjelmoinnin alkuvalikkoon. Toista yllä kuvattu prosessi ohjelmoidaksesi toinen langaton laite.

# **[804][801] RF-häiriötunnistus**

RF-häiriötunnistus (järjestelmä tarkkailee häiritseviä radiolähteitä) voidaan ohjelmoida käyttöön tai pois käytöstä. Kun käytössä, RF-häiriö tallennetaan ja raportoidaan.

RF-häiriön ohjelmointi:

- 1. Siirry ohjelmointisektoriin [804][801].
- 2. Valitse yksi seuraavista valinnoista selaamalla tai näppäilemällä pikavalinta:

#### **Taulukko 7: Häiriötunnistuksen valinnat**

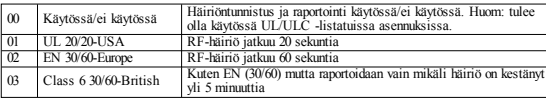

3. Paina [\*] hyväksyäksesi valinnan

4. Paina [#] poistuaksesi sektorista.

### **[804][802] Langattomien laitteiden valvontaikkuna**

Valinnassa ohjelmoidaan aika kuinka kauan langaton laite voi olla yhteysvialla ennen kuin järjestelmävika generoidaan.

HUOMAUTUS: EN asennuksissa, 1 tai 2 tuntia tulee valita.

Kun valinta 06 on valittu, järjestelmä generoi järjestelmävian kun langaton laite on ollut yhteysvialla 24 tuntia, savuilmaisimet generoivat järjestelmävian 18 tunnin jälkeen mikäli 200s valvonta valinta on ei käytössä.

Ohjelmoidaksesi langattoman laitteiden valvontaikkunaa:

- 1. Siirry ohjelmointisektoriin [804][802].
- 2. Valitse yksi seuraavista valinnoista selaamalla tai näppäilemällä pikavalinta

#### **Taulukko 8: Langatoman valvontaikkunan valinnat**

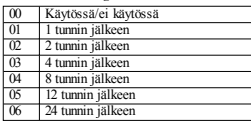

3. Paina [\*] hyväksyäksesi valinnan.

4. Paina [#] poistuaksesi sektorista.

HUOMAUTUS: UL Residential Burglary (UL1023), Home Health Care (UL1637), ULC Residential Burglary (ULC/ORD-C1023) asennuksissa langattomien ilmaisimien valvontaikkuna saa olla enintään 24 tuntia.

UL Residential Fire (UL985) asennuksissa, langattomien ilmaisimien valvontaikkuna tulee olla 200s.

UL Commercial Burglary (UL1610/UL365) ja ULC Residential Fire (ULC-S545) asennuksissa langattomien ilmaisimien valvontaikkuna tulee olla 4 tuntia.

## **[804][810] 1. Langattomat valinnat**

Ohjelmoidaksesi langattomia laitteita:

1. Siirry ohjelmointitilassa sektoriin [804][810].

2. Valitse yksi seuraavista valinnoista selaamalla tai näppäilemällä pikavalinta

#### **Taulukko 9: Langattomat valinnat**

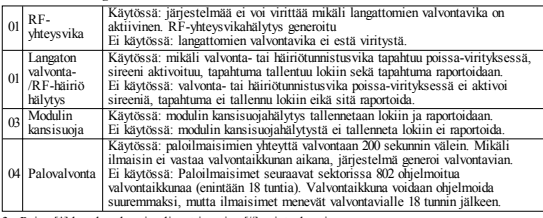

3. Paina [\*] hyväksyäksesi valinnat ja paina [#] poistuaksesi.

# **[804][841] Kuvavahvistuksen ohjelmointi**

Ohjelmoidaksesi langattomien laitteiden valintoja:

1. Siirry ohjelmointitilassa sektoriin [804][841].

2. Valitse yksi seuraavista valinnoista selaamalla tai näppäilemällä pikavalinta

#### **Taulukko 10: Kuvavahvistuksen alasektorit**

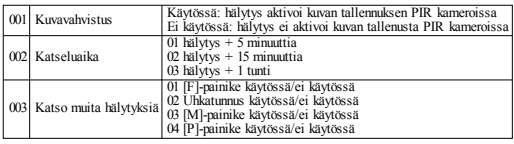

# **[804][901]-[905] Poista langaton laite**

Poistaaksesi langattoman laitteen:

1. Siirry ohjelmointilassa sektoriin [804] ja valitse jokin alasektoreista:

#### **Taulukko 11: Modulin teksti alasektorit**

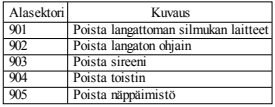

2. Valitse poistettava laite selaamalla [<][>]-näppäimillä tai siirry suoraan poistettavaan laitteeseen näppäilemällä pikanäppäin.

3. Paina [\*] poistaaksesi tai [#] poistuaksesi.

# **[804][921]-[925] Vaihda langaton laite**

Käytä valintaa vaihtaaksesi rekisteröidyn viallisen langattoman laitteen samanlaiseen uuteen laitteeseen niin että ohjelmoinnit säilyvät. Viallista laitetta ei tarvitse poistaa Vaihtaaksesi langattoman laitteen:

1. Siirry ohjelmointilassa sektoriin [804] ja valitse yksi seuraavista alasektoreista.

#### **Taulukko 12: Vaihda laite alasektorit**

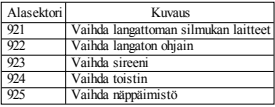

2. Paina [\*] valitaksesi alasektori. Ensimmäinen vapaa laite näytetään.

3. Valitse vaihdettava laite selaamalla [<][>]-näppäimillä tai siirry suoraan laitteeseen näppäilemällä pikavalinta. Paina [\*]. Pyydettäessä aktivoi langaton laite (rekisteröinti) tai syötä sarjanumero (esirekisteröinti). Viesti onnistuneesta rekisteröinnistä näytetään.

# **[804][990][001- 005] Näytä kaikki laitteet**

Käytä valintaa selataksesi järjestelmään rekisteröityjä langattomia laitteita ja niiden sarjanumeroita. Selataksesi langattomien ilmaisimien tietoja:

1. Siirry ohjelmoititilassa sektoriin [804][990] ja valitse yksi seuraavista alasektoreista:

#### **Taulukko 13: Langattomien laitteiden alasektorit**

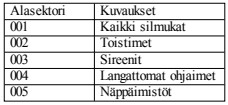

2. Paina [\*] valitaksesi langattoman laitteen. Ensimmäinen vapaa laite näytetään.

3. Selaa [<][>]-näppäimillä rekisteröityjä laitteita.

HUOMAUTUS: Toiminto ei ole täysin tuettu LED- ja ICON-näppäimistöillä.

#### **[904] Langattomien ilmaisimien kantamatesti (LCD)**

Kantamatestiä käytetään langattomien ilmaisimien kantaman testaamiseen. Testaaminen voidaan suorittaa kaikille langattomille laitteille. Nämä ohjeet liittyvät langattoman näppäimistön testaamiseen. Lisätietoja laitteen kantamatestistä laitteen ohjeesta. Seuraavat testitilat ovat käytössä: 001-128 - testaa langattomat silmukat.

#### **Taulukko 14: Langattomien laitteiden kantamatestitilat**

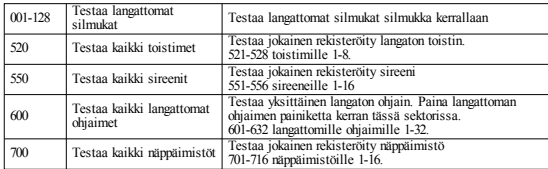

Kaksi testitulosta on olemassa:

- 24-testi: keskiarvo signaalin voimakkuudesta 24 tunnin ajalta.
- <sup>l</sup> Nyt-testi: signaalin voimakkuus tällä hetkellä.

Testin aikana Valmis ja Viritetty LED-merkkivalot vilkkuvat merkkinä siitä että dataa vastaanotetaan. Vilkkuva Vika LED-merkkivalo tarkoittaa RF-häiriötä. Seuraavat tilasta kertovat indikaattorit voivat näkyä:

#### **Taulukko 15: Langattomien laitteiden status indikaattorit**

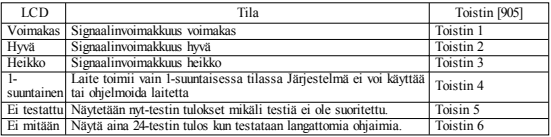

#### **Vianhaku**

1. Näppäimistö antaa pitkän virhemerkkiäänen kun langattomalle ilmaisimelle yritetään tallentaa silmukan numeroa.

<sup>l</sup> Varmista että näppäimistö on kytketty oikein Corbus-väylään.

2. ESN-sarjanumeron syöttämisen jälkeen, langattoman laitteen hälytys ei näy avoimena silmukkana näppäimistöllä.

- <sup>l</sup> Varmista että ESN-sarjanumero on syötetty oikein.
- <sup>l</sup> Varmista että silmukka on liitetty haluttuun alueeseen (mikäli aluejako on käytössä).
- <sup>l</sup> Varmista että langaton laite on nimetty HSM2108, emolevyn tai näppäimistön silmukkaan.
- <sup>l</sup> Varmista että silmukan tyyppi on jokin muu kuin [00] ei käytössä. Kantamatestin tulos on "heikko" tai ei tulosta.
- <sup>l</sup> Varmista että suoritat testin oikealle silmukalle.
- <sup>l</sup> Varmista että laite on näppäimistön kantaman sisällä. Suorita laitteen testaaminen samassa tilassa johon vastaanotin on asennettu.
- <sup>l</sup> Varmista että näppäimistö on kytketty oikein Corbus-väylään.
- <sup>l</sup> Varmista että silmukka on testattu oikein. Katso lisätietoja laitteen ohjeista.
- <sup>l</sup> Varmista että paristot ovat kunnossa ja ne on asennettu oikein.
- <sup>l</sup> Varmista että suuret metalliset laitteet tai rakenteet eivät vaimenna radiosignaalia.
- <sup>l</sup> Laite tulee asentaa paikkaan jossa kantamatestin tulos on "hyvä" tai "voimakas". Siirä vastaanotin mikäli useampi langaton laite antaa kantamatestissä tuloksen "heikko" tai langattomat ohjaimet tai painikkeet toimivat epävarmasti.

EN50131-1 ja EN50131-3 hyväksytyissä järjestelmissä tulee olla vähintään yksi LCD-näppäimistö (HS2LCD(P), HS2LCDRF(P)8 tai HS2LCDWF(P)8), jolla voidaan lukea tapahtumalokia ja tarvittaessa kumota virityksen estävät vikatilat.

HS2LED-näppäimistöt eivät tue mainittuja toimintoja.

# **Sanakirjasto**

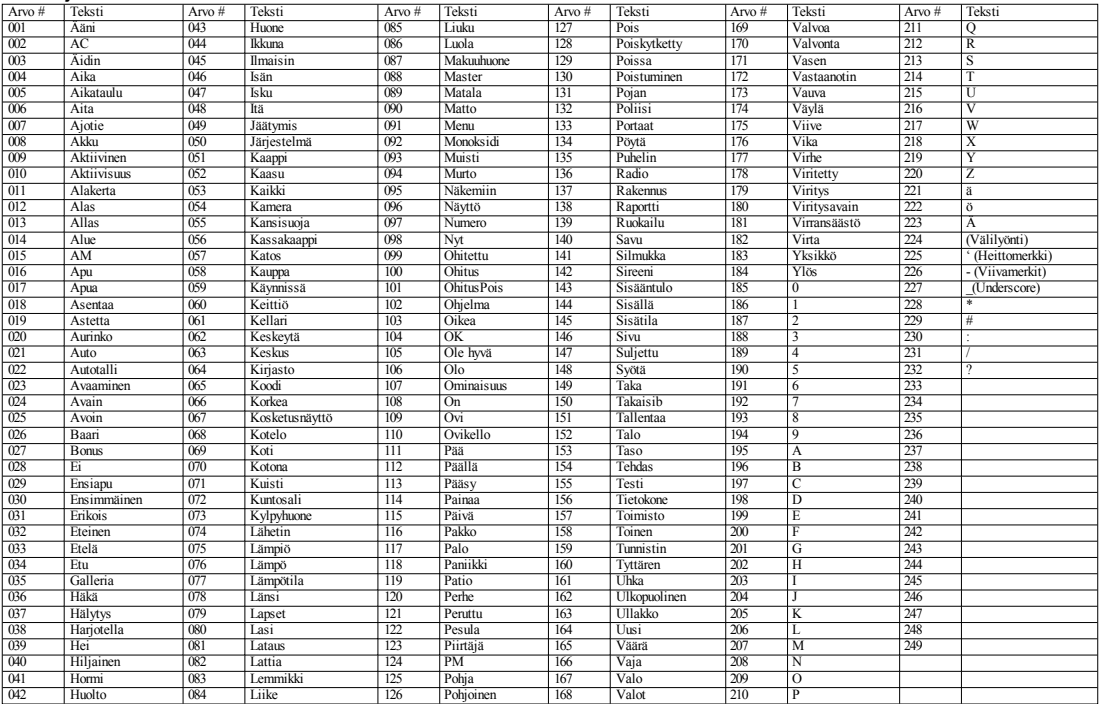

#### **TAKUURAJOITUKSET**

Digital SecurityControls (DSC) warrants that for a period of 12 months from the date of purchase, the product shall be free of defects in materials and workmanship under normal use and that in fulfillment of any breach of such warranty, DSC shall, at its option, repair or replace the defective equipment upon return of the equipment to its repair depot. This warranty applies only to defects in parts and workmanship and not to damage incurred in shipping or handling, or damage due to causes beyond the control of Digital SecurityControls such as lightning, excessive voltage, mechanical shock, water damage, or damage arising out of abuse, alteration or improper application of the equipment. The foregoing warranty shall apply only to the original buyer, and isand shall be in lieu of any and all other warranties,whether expressed or implied and of all other obligations or liabilities on the part of Digital Security Controls. Digital Security Controls neither assumes responsibility for, nor authorizes any other person purporting to act on its behalf to modify or to change this warranty, nor to assume for it any other warranty or liability concerning this product. In no event shall Digital Security Controls be liable for any direct, indirect or consequential damages, loss of anticipated profits, loss of time or any other losses incurred by the buyer in connection with the purchase, installation or operation or failure of this product.Warning:Digital SecurityControls recommends that the entire system be completely tested on a regular basis. However, despite frequent testing, and due to, but not limited to, criminal tampering or electrical disruption, it is possible for this product to fail to perform as expected. Important Information: Changes/modifications not expressly approved by DSC could void the user's authority to operate this equipment.

TÄRKEÄÄ– LUE HUOLELLISESTI: DSC- ohjelmistot ovat tekijänoikeussuojattuja riippumatta siitä, ovatko ohjelmat erillisiä tuotteita tai tulevatko ne laitteiston mukana. Ohjelmistojen ostoehdot ovat seuraavat: Tämä loppukäyttäjien käyttöoikeussopimuson laillinen sopimusSinun (yhtiö tai yksityinen osapuoli, joka hankkii ohjelmiston tai siihen liittivän laitteiston) ja DSC:n (Osa Tyco Safety Products Canada LTD:tä), turvallisuusiäriestelmien ja niihin liittyvien komponenttien ja ohjelmistojen ("LAITE") valmistaja, välillä.

JosDSCohjelmistotuotteet("OHJELMISTOTUOTE" tai "OHJELMA") on tarkoitettu osaksi laitteistoa,eikä sen mukana toimiteta uutta laitteistoa,ohjelmistotuotteita ei saa käyttää, kopioida tai asentaa. Ohjelmistotuote sisältää tietokoneohjelman, sekä saattaa sisältää joitain liitännäisviestimiä, painettua materiaalia ja reaaliaikaisen tai sähköisen dokumentin.

Olet oikeutettu käyttämään kaikkia OHJELMISTOTUOTTEEN mukana tulleita ohjelmistoja niihin liittyvien loppukäyttäjän lisenssiehtojen mukaisesti. Asentamalla, kopioimalla, lataamalla, varastoimalla tai muuten käyttämällä OHJELMISTOTUOTETTA, hyväksyt loppukäyttäjän käyttöoikeussopimuksen, vaikkakin tämä loppukäyttäjien käyttöoikeussopimus vaikuttaa olevan sovellus jostakin aiemmasta sopimuksesta tai kaupasta. Mikäli käyttöoikeussopimuksen ehtoja ei hyväksytä, DSC ei myös OHJELMISTOTUOTTEEN käyttöoikeutta, eikä tuotteita tule silloin käyttää.Mikäli käyttöoikeussopimuksen ehtoja ei hyväksytä,DSC eimyösOHJELMISTOTUOTTEENkäyttöoikeutta,eikä tuotteita tule silloin käyttää. OHJELMISTOTUOTTEIDENKÄYTTÖOIKEUS-

SOFTWARE PRODUCT on suojattu tekijänoikeuslailla ja kansainvälisillä tekijänoikeussopimuksilla, sekä omistusoikeuslaeilla ja - sopimuksilla. Ohjelmisto on lisenssoitu, ei myytävä tuote. Ohielmisto on lisenssoitu, ei myytävä tuote.

1.KÄYTTÖOIKEUDEN MYÖNTÄMINEN. Loppukäyttäjän käyttöoikeussopimuksen myöntämätoikeudet:

(a) Ohjelmiston asentaminen ja käyttö – Jokaista käyttöoikeutta kohden voi asentaa yhden ohjelmistotuotteen.

(b) Tallentaminen/verkon käyttö – Ohjelmaa ei saa asentaa, hyväksyä, näyttää, suorittaa, jakaa tai käyttää samanaikaisesti eri tietokoneilla, mukaan lukien työasema,pääte tai muu elektroninen laite.Mikäli käytössä on useita työasemia, jokaiselle työasemalle, missä OHJELMISTO on käytössä, tarvitaan oma käyttöoikeus.

(c) Varmuuskopio – Ohjelmistotuotteesta voi tehdä varmuuskopion, mutta ohjelmasta voi olla vain yksi varmuuskopio yhtä asennettua laitetta kohti. Varmuuskopiot ovat tarkoitettu vain arkistokäyttöön. Lukuun ottamatta käyttöoikeussopimuksen OHJELMISTOTUOTTEESTA ja sen mukana tulleesta painetusta materiaalista ovat kiellettyjä

#### 2.MUUT OIKEUDET JARAJOITUKSET

(a) Purkamisen ja hajottamisen rajoitukset– Ohjelmistoon liittyviä laitteita ei saa purkaa tai kumota, ellei tällainen toimi ole sallittu sovelletussa laissa tästä rajoituksesta huolimatta. Ohjelmiin ei saa tehdä minkäänlaisia muutoksia ilman DSChyväksyntää. Ohjelmistosta ei saa poistaa mitään immateriaalioikeustiedot merkkejä tai tarratohjelmisto.Tämän käyttöoikeuden ehtojen noudattaminen on varmistettava kohtuullisin keinoin.

(b) Komponenttien erottaminen – OHJELMISTOTUOTE on lisenssioitu yhtenä tuotteena Sen erillisiä komponentteja ei tule erottaa käytettäväksi useammassa kuin yhdessä laitteessa.

(c) Yksi integroitu tuote – Jos OHJELMISTO on hankittu LAITTEISTON osana, OHJELMISTOTUOTTEET ovat käyttöoikeutettuja laitteiston kanssa, yhdeksi integroiduksi tuotteeksi. Tässä tapauksessa ohjelmistotuotteita tulee käyttää vain laitteiston kanssa tämän sopimuksen mukaisesti.

(d) Vuokraus – OHJELMISTOA ei saa vuokrata, antaa,eikä lainata.Sitä ei saa laittaa tai lähettää palvelimelle tai internetsivuille muiden ladattavaksi.

(e) Ohjelmistotuotteen omistuksen siirto – OHJELMISTOTUOTTEIDEN omistusoikeuden voi siirtää ainoastaan käyttöoikeuden mukaan osana pysyvää kauppaa tai siirtoa, olettaen,että OHJELMISTOA ei kopioida.Siirron yhteydessä on varmistettava, että siirron saaja hyväksyy OHJELMISTOTUOTTEEN (sisältäen kaikki osatuotteet, median ja tulostetun materiaalin, kaikki päivitykset ja tämän lisenssisopimuksen) lisenssisopimusehdot. Jos ohjelmistotuote on päivitys, kaikkien siirtojen tulee sisältää myösaiemmat versiottästä ohjelmistotuotteesta.

(f) Irtisanominen – Puuttumatta muihin oikeuksiin, DSC voi irtisanoa loppukäyttäjän käyttöoikeussopimuksen,mikäli käyttöoikeussopimuksen ehtoja ei ole noudatettu.Tällaisissa tapauksessa kaikki ohjelmistotuotteiden kopiotja siihen olennaisesti liittyvä materiaali on hävitettävä.

(g) Tuotemerkit – Tämä loppukäyttäjän käyttöoikeussopimus eimyönnä mitään oikeuksia DSC:n tai sen alihankkijoiden tuote- tai tavaramerkkeihin.

3. TEKIJÄNOIKEUS – OHJELMISTOTUOTTEEN kaikki aineelliset ja aineettomat oikeudet (sisältäen, mutta ei rajoittuen OHJELMISTOTUOTTEESEEN liittyviin piirroksiin, kuviin ja teksteihin) ja siihen liittyvä tulostettu materiaali ja kaikki niiden kopiotovat DSC:n tai sen toimittajan omaisuutta. Ohjelmistotuotteeseen liittyvää tulostettua materiaalia ei saa kopioida. Kaikki aineellinen tai aineeton oikeus<br>sellaisessa kuotteessa. koka saattaa mahdollistaa pääsvn ioka saattaa mahdollistaa OHJELMISTOTUOTTEESEEN, on kyseisen tuotteen oikeuden omistajan omaisuutta ja sitä saattaa suojata copyright-oikeudet ja muutomaisuuteen liittivät laitja asetukset.Tämä loppukäyttäjän lisenssisopimus ei anna mitään oikeuksia käyttää tällaista tuotetta. Kaikki oikeudet pidätetään, joita ei ole tässä loppukäyttäjän lisenssisopimuksessa erityisestimyönnetty.

4. VIENNINRAJOITUKSET – OHJELMISTOTUOTTEEN kaikki vienti, jälleenmynti ja luovutus muihin maihin tai ihmisille, joka rikkoo Kanadan vientirajoituksia, on kiellettyä.

5. LAKIEN MOITTEETTOMUUS – Tämän ohjelmiston käyttöoikeussopimus on säädettyOntarion osavaltion (Kanada) lakien mukaisesti.

6. SOVINTOMENETTELY - Tähän sopimukseen liittwäterimieliswdet ratkaistaan lopullisesti ja sitovasti välimiesoikeudessa ja osapuolet sitoutuvat noudattamaan välimiesoikeuden päätöstä. Mahdollinen välimiesoikeus tapahtuu Torontossa, Kanadassa, ja käsittelykielenä on englanti. Mahdollinen välimiesoikeus tapahtuu Torontossa, Kanadassa, ja käsittelykielenä on englanti.

#### 7.TAKUURAJOITUKSET

(a) EI TAKUUTA– DSCei myönnä OHJELMISTOLLE takuuta.DSC ei takaa, että ohjelma täyttää käyttäjän vaatimuksettai että sen toiminta olisi keskeytymätöntä tai virheetöntä.DSC ei takaa, että ohjelma täyttää käyttäjän vaatimuksettai että sen toiminta olisi keskeytymätöntä tai virheetöntä.

(b) TOIMINTAYMPÄRISTÖN MUUTOKSET – DSC ei ole vastuussa muutosten aiheuttamista ongelmista LAITTEISTON toiminnassa, tai ongelmista OHJELMISTOTUOTTEIDEN ja muiden kuin DSC- OHJELMIEN tai LAITTEIDEN vuorovaikutuksessa.

(c) VASTUUN RAJOITUKSET – MIKÄTAHANSA SELLAINENTAPAHTUMA, JOSSA SOVELLETTAVA LAKI EDELLYTTÄÄ TAKUUTA TAI AIHEUTUU SELLAISET OLOSUHTEET, JOITA EI HUOMIOIDA TÄSSÄ LISENSSISOPIMUKSESSA, DSC:N KOKONAISVASTUU RAJOITTUU KAIKISSA TAPAUKSISSA ENINTÄÄN TUOTTEESTA MAKSETTUUN HINTAAN JA VIITEEN KANADAN DOLLARIIN

(CAD\$5.00). KOSKA JOTKUT OIKEUSKÄYTÄNNÖT EIVÄT MAHDOLLISTA VÄLILLISTEN VASTUIDEN POISSULKEMISTA TAI NIIDEN RAJOITTAMISTA, TÄLLAISISSATAPAUKSISSAYLLÄMAINITTUJARAJOITUKSIAEISOVELLETA.

(d) TAKUUN VASTUUVAPAUSLAUSEKE – TÄMÄ TAKUU SISÄLTÄÄ KOKONAISTAKUUN JA SITÄ EI VOIDA YHDISTÄÄ MIHINKÄÄN MUIHIN TAKUISIIN RIIPPUMATTA SIITÄ, ONKO NIITÄ TUOTU ESILLE (SISÄLTÄEN KAIKKI VIITTAUKSET TAKUISIIN MUISSA ERITYISISSÄ YHTEYKSISSÄ), JA TÄMÄ SISÄLTÄÄ DSC:N KOKONAISVASTUUN JA MUUT MAHDOLLISET VELVOITTEET. DSC:LLÄEIOLEMUITASITOUMUKSIA. DSCEIMYÖSKÄÄNSALLITAI VALTUUTA KENENKÄÄNHENKILÖNMODIFIOIMAANTAIMUUTTAMAANTÄTÄTAKUUTA,EIKÄ MYÖNTÄMÄÄNMITÄÄNLISÄTAKUITATÄLLEOHJELMISTOTUOTTEELLE.

(e) KORVAUSVAATIMUSJATAKUUN RAJOITUKSET – MISSÄÄN OLOSUHTEISSA DSC EI OLE VASTUUSSA MISTÄÄN ERITYISESTÄ, EPÄSUORASTA TAI VÄLILLISESTÄ VAHINGOSTA, JOKA PERUSTUU TAKUUSEEN TAI SOPIMUSRIKKOMUKSEEN TAI HUOLIMATTOMUUTEEN TAI EDESVASTUUSEEN TAI MUUHUN LAILLISEEN TEORIAAN. MISSÄÄN OLOSUHTEISSA DSC EI OLE VASTUUSSAMISTÄÄNSEIKOISTA, JOITA VOIVAT OLLA,MUTTAEIVÄT RAJOITU SEURAAVIIN ASIOIHIN: SAAMATTA JÄÄNYT VOITTO, OHJELMISTOTUOTTEEN TAISIIHENLIITTYVÄNVARUSTEENMENETYSTAITUHOUTUMINENTAIPÄÄOMAN KORKO, KORVAAVIEN TUOTTEIDEN TAI VARUSTEIDEN KUSTANNUKSET, HUOLTOTYÖ TAI SEISONTA-AIKA, TAI MITKÄÄN KOLMANNEN OSAPUOLEN VAATIMUKSET TAIMITKÄÄNOMAISUUDELLEAIHEUTETUT VAHINGOT.

VAROITUS:DSCsuosittelee järjestelmän kokonaisvaltaista testaamista. Huolimatta toistuvasta testauksesta, on mahdollista, että OHJELMISTOTUOTE ei toimi käyttäjän odotusten mukaisesti johtuen – mutta ei rajoittuen – järjestelmän rikollisesta hakkeroinnista taimuusta elektronisesta häiriöstä.

Malli HS2LED, HS2LCD (P), HS2ICN (P), HS2LCDRF (P) 8, HS2ICNRF (P) 8 näppäimistöt sertifioitu TELEFICATION mukaan EN50131- 1:2006 + A1: 2009, EN50131-3: 2009 Luokka 2, Class II. EN50131- 1 Luokka 2 / Class II. Tämän asennusohieen onthe seuraaviin malleihin: HS2LCDWF, HS2LCDWFP ia HS2LCDWFPV.X- merkintä tarkoittaa laitteen toimintajataajuutta seuraavasti: 9 (912-919 MHz), 8 (868MHz),4 (433MHz).©2016 Tyco SecurityProducts. Kaikki oikeudetpidätetään Toronto,Canada • www.dsc.com.

# **Inledning**

Knappsatserna HS2LED/HS2ICN(P)(RF)x/HS2LCD(RF)(P)x är kompatibla med PowerSeries Neo HS2016/32/64, HS2014-4\* och HS2128-kontrollpaneler. RF-knappsatser kombinerar en trådlös transceiver med respektive HS2-knappsats.

# **Specifikationer**

- Temperaturintervall:  $-10$  °C till  $+55$  °C (14 °F to 131 °F); Temperaturintervall för UL/ULC: 0°C till +49 °C (32 °F to 120 °F)
- Luftfuktighet (MAX): 93 % RH icke-kondenserande
- <sup>l</sup> Plasthöljets skyddsklass: IP30, IK04
- <sup>l</sup> Matningsspänning: 13,8V DC nominell effekt (ström från den kompatibla kontrollpanelen)
- Ansluts till kontrollpanelen Corbus via 4 trådar
- <sup>l</sup> 1 konfigurerbar zoningång eller PGM-utgång\*
- HS2LED/ HS2ICN (P) /HS2LCD (P) /HS2ICNRF (P) /HS2LCDRF(P) Strömförbrukning:55mA(min)/105mA(max.)
- Väggmonterad sabotageskydd
- 5 programmerbara funktionsknappar
- <sup>l</sup> Driftklar (grön LED), Tillkopplat (röd LED), Fel (gul LED), AC (grön LED)
- <sup>l</sup> Mått (L x B x D): 168mm x 122mm x 20 mm
- <sup>l</sup> Vikt: 260g
- <sup>l</sup> Sensor för låg temperatur
- <sup>l</sup> Frekvens: 433 MHz (HS2ICNRF4/HS2LCDRF4)
- 868 MHz (HS2ICNRF8/HS2LCDRF8)
- <sup>l</sup> 912-919MHz (HS2ICNRF9/HS2LCDRF9)
- <sup>l</sup> Upp till 128 trådlösa zoner

Sektionen ska inte programmeras som brandsektion eller 24 timmarssektion.

ANTECKNINGAR: Knappsatser innehåller inga delar som man behöver utföra service på.

# **Packa upp**

Förpackningen med knappsatsen inkluderar följande:

#### **HS2LED/ICN(RF)/LCD(RF) HS2ICN(RF)P/LCD(RF)P**

1 knappsats 1 knappsats<br>
1 knappsats<br>
1 Fyra monteringssknivar 1 Fyra monter Fyra monteringsskruvar Fyra monteringsskruvar<br>2 EOL-motstånd 2 EOL-motstånd 2 EOL-motstånd 2 EOL-motstånd Klisterdekal för knappsatsluckan Klisterdekal för knappsatsluckan Lsabotagekontakt 1 sabotagekontakt<br>Installationsanvisning Installationsanvisning Installationsanvisning Mini proxbricka (MPT)

#### **Tabell 1: Kompatibla enheter**

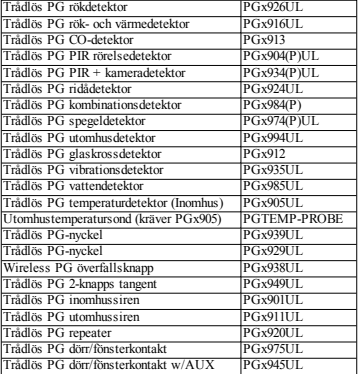

ANTECKNINGAR: I detta diagram representerar x i

modellnumret arbetsfrekvensen av anordningen enligt följande: 9 (912-919 MHz), 8 (868 MHz), 4 (433 MHz).

# **Montera knappsatsen**

Montera knappsatsen i anslutning till entrévägar och andra ställen där man önskar manövrera systemet. När du valt en torr och säker plats ska du utföra följande steg för att montera knappsatsen.

#### **Ta isär knappsatsen**

För in spetsen på en platt skruvmejsel i springorna längst ner till vänster och höger på knappsatsen. Bänd försiktigt upp frontpanelen. Detta gör att man kan ta bort den och tillåter åtkomst för montering.

#### **Montera och dra kablartill knappsats**

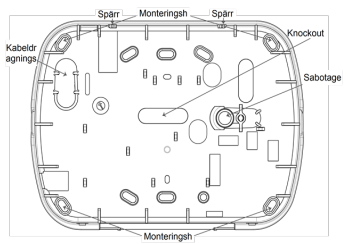

1. Montera knappsatsen på väggen med hjälp av monteringsskruvarna. Använd alla 4 skruvarna som medföljer. Använd plastpluggarna som medföljer om enheten skall monteras på gipsskiva.

2. Om du använder knappsatsens sabotageskydd, ska du säkra sabotageblecket på väggen med en skruv.

3. Dra kablarna genom kabelgenomföringen eller monteringshål. Anslut Corbus- och eventuell PGM/sektionskabel till knappsatsen. Placera sabotageblecket i dess hål på bakstycket.

4. Placera knappsatsen på bakstycket, se till att kabeln är så tillbakatryckt mot väggen som möjligt. Dra kabeln inuti knappsatsen och se till att höga komponenter undviks. Knäpp igen fronten och se till att det inte föreligger tryck på knappsatsen från kabeln under.

ANTECKNINGAR: Montera isär knappsatsen, dra om kablarna och återmontera igen ifall det skulle uppstå spänning mellan knappsatsens front och kablarna. Repetera dessa steg tills knappsatsen är korrekt monterad.

> HS2LED/HS2ICN(RF)/ HS2LCD(RF) R

> > R<sub>1</sub>

Y

G

RÖD.

**SVA GUL** 

**GRN** 

sektion eller

## **Kabeldragning**

1. Innan du ansluter kablar i enheten, se till att strömmen (transformator och batteri) är frånkopplad. 2. Anslut Corbus (DATAKOM) med fyra kablar från kontrollpanelen (röd, svart, gul och grön) till knappsatsens skruvplint. Se diagram:

Om den är programmerad som en ingång, kan en enhet - till exempel

en dörrkontakt - anslutas till "P/Z"-kontakten på knappsatsen. Detta förenklar installationen då sektionslingan inte behöver dras hela vägen till centralapparaten. Anslut slingan från detektorns

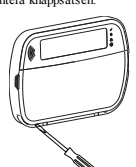

larmrelä till knappsatsens P/Z och BLK. För att strömförsörja till exempel en rörelsedetektor, anslut positiv ledare till R-skruven (+) och negativ ledare till B-skruven (-). Vid användning av EOLövervakning, ska man ansluta zonen enligt en av de konfigurationer som beskrivs i referenshandboken för PowerSeries Neo. ANTECKNINGAR: Vid UL/ULC-monteringar måste zoningången vara av övervakad typ (SEOL/DEOL). Övervakningsmotståndet är 5600Ω. Om slingan är obalanserad gäller att slingans längd inte får överstiga 1m. Använd endast tillsammans med UL/ULClistade enheter.

ANTECKNINGAR: Knappsatsens sektionsingång ska inte användas för inkoppling av rökdetektorer eller nöd- /överfallskontakter.

3. Om "P/Z"-skruven är programmerad som en utgång, ett litet relä (t.ex. DSC modell RM-1 eller RM-2) eller summer eller annan 12-volts enhet kan anslutas mellan den positiva matningsspänningen och "P/Z"-plinten (maximal belastning är 50mA).

#### **Anslut ström**

När du har slutfört kabeldragningen, kan strömmen till kontrollpanelen kopplas på:

1. Anslut batterikablarna till batteriet.

2. Anslut transformatorn.

Mer information om kontrollpanelens strömspecifikationer finns i referenshandboken för PowerSeries Neo.

# **Programmera knappsatsen**

1. Tryck [\*][8][Installatörskod]. 2. Använd knapparna [<][>] för att navigera i menyerna eller gå direkt till ett visst avsnitt genom att skriva in avsnittsnumret. Programmering består av växla

på och av alternativ i varje avsnitt eller genom att fylla i datafält. Växlingsalternativen aktiveras eller avaktiveras genom att trycka på motsvarande nummer på knappsatsen. Till exempel, för

att växla mellan alternativ 1 och 4, tryck på [1] och [4] knapparna. Samtliga aktiverade alternativ visas (se följande diagram).

1. För att mata in data, använder du knapparna [<][>] för att välja ett tecken och tryck sedan på knappsatsen för siffran/bokstaven. 2. Med hjälp av knapparna [<][>] bläddrar du till nästa tecken och upprepar proceduren. Information om hur du anger HEX-data finns i referenshandboken för PowerSeries Neo.

### **Språkprogrammering**

Ange [000][000]. Skriv in det tvåsiffriga numret som motsvarar det språk som önskas:

#### **Tabell 2: Språk**

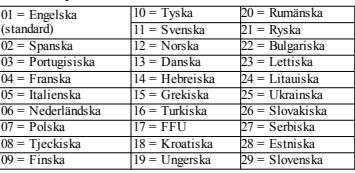

# **Lär in knappsatsen**

Knappsatsen kan läras in automatiskt eller manuellt. Oavsett vilket används enhetens serienummer som identifierare. ANTECKNINGAR: Om det inte finns någon knappsats registrerad på systemet när du startar kommer knappsatsen att visa meddelandet: Tryck på valfri knapp för att registrera. Därefter kan man registrera andra knappsatser från den första knappsatsen. Använd något av följande registreringsalternativ:

## **[902][000] Automatisk inlärning**

När detta läge är valt, visas det totala antalet knappsatser som för närvarande är registrerade på knappsatsen.

1. Ange [902][000] för att starta automatisk registrering av nya knappsatser. Varje ny enhet som hittas och registreras visas med modelltyp, serienummer och systemadress. Knappsatser tilldelas nästa tillgängliga platsen.

# **[902][001] Manuell inlärning**

För att manuellt registrera enskilda knappsatser:

1. Ange [902][001] eller använd knapparna [<][>]och tryck på [\*].

2. När du uppmanas ska du ange serienumret på knappsatsen som du hittar på baksidan av enheten.

3. En felton ljuder om ett felaktigt serienummer anges. När enheten har registrerats visas enhetens modell, serienummer och nästa platstilldelning. Knappsatser inregistreras på nästföljande lediga plats (slot) på enheten. Platstilldelningen kan ändras med hiälp av knapparna [<][>].

4. För att avbryta inregistreringen av en modul, tryck [#]. ANTECKNINGAR: När det maximala antalet registrerade enheter har uppnåtts ljuder en felsignal och ett varningsmeddelande visas.

### **[902][002] – Tilldelning av modulplats (LED, LCD, ICON)**

Detta avsnitt används för att ändra platsnumret där en modul är registrerad. För att ändra platsnumret:

1. Ange [902][002] eller använd knapparna [<][>]och tryck på [\*].

2. Ange serienumret på modulen.

3. När du uppmanas ska du ange det nya tvåsiffriga platsnumret. Den tidigare platstilldelningen ersätts med den nya. En felsignal hörs om en ogiltig platsnummer anges.

### **[902][003] – Tilldelning av modulplats (Endast LCD-knappsats)**

På samma sätt som med [002], används detta avsnitt också för att ändra platsnumret av en modul. Med det här alternativet är dock serienumret inte nödvändigt. För att ändra platsnumret:

1. Ange [902][003] eller använd knapparna [<][>]och tryck på [\*]. 2. Använd [<][>] för att lokalisera modulen och tryck sedan på [\*]

för att välja.

3. Skriv in det nya tvåsiffriga platsnumret. Den tidigare platstilldelningen ersätts med den nya. En felsignal hörs om en ogiltig platsnummer anges.

## **[902][101] Radera knappsats**

1. Ange [902][101] eller använd knapparna [<][>]och tryck på [\*]. 2. Använd [<][>] för att bläddra till den specifika knappsatsen som ska raderas.

3. Tryck [\*] för att välja modulen och sedan på [\*] igen för att bekräfta radering av enheten.

## **[903][101] Bekräftelse av knappsats**

För att bekräfta registreringen av enskilda knappsatser och för att lokalisera dem fysiskt:

1. Ange [903][101] eller använd knapparna [<][>] och tryck [\*].

2. Använd [<][>] för att bläddra till önskad knappsats. Modulens serienummer och adress visas och statusindikeringarna på enheten blinkar.

3. För att bekräfta knappsatsen, tryck [\*]. Om kommunikationen med modulen avbryts visas ett varningsmeddelanden i 1 sekund innan detta läge avslutas.

#### **Områdestilldela knappsatsen**

Knappsatsen måste tilldelas till en partition om tillsyn eller knappsatszoner krävs. Programmering av områdestillhörighet och adressnummer måste göras individuellt på varje knappsats. Utför följande på varje ansluten knappsats:

1. Tryck [\*][8][Installatörskod].

2. Ange [861]-[876] för programmering av knappsats och

partitionsdelning av knappsatsen, motsvarande knappsatser 1-16. 3. Tryck [\*] för partitionstilldelning.

4. Ange 01 till 08 för partitionstilldelning eller använd [<][>] för att bläddra till den specifika partitionen. Om partitionering inte används, ange [01]. För global funktion, ange [00].

5. Tryck [#] två gånger för att avsluta programmeringsläget. 6. Upprepa proceduren på varje knappsats i systemet som ska

områdestilldelas.

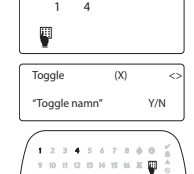

# **Programmera systemtexter (endast för LCD-**

### **knappsatser)**

1. Tryck [\*][8][Installatörskod].

2. Tryck [\*] och använd knapparna [<][>] för att bläddra till zonetiketter och tryck [\*] igen. Den första zonen visas. Du kan också ange [000][001].

3. Använd knapparna [<][>] för att bläddra till zonetiketten som ska programmeras och tryck [\*] eller ange zonnumret (t.ex. 001 för zonetikett 1).

4. Använd knapparna [<][>] för att bläddra till det önskade tecknets placering.

5. Ange numret på motsvarande teckengrupp tills önskat tecken visas (se tabellen nedan). Som ett exempel, tryck på knappen "2" 3 gånger för att ange bokstaven "F". Tryck på knappen "2" 4 gånger för att ange numret "2". Tryck på [\*] och bläddra sedan till "Spara". Tryck [\*] igen för att spara etiketten. För att radera ett tecken, använd  $\leq$  | > | för att flytta markören under tecknet, och tryck sedan på [0].

Om någon annan knapp än [<] eller [>] trycks in före [0], flyttas markören ett steg åt höger och tar bort det tecknet.

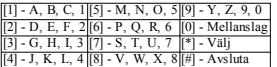

ÄNDRA SKIFTLÄGE – Växlar nästa bokstavsinmatningarna mellan versaler (A, B, C. ...) och  $p$ emener (a, b, c,  $p$ ).

ASCII-INMATNING – Är för inmatning av å,ä, ö och diverse tecken. Giltiga värden varierar från 000 till 255. Använd [<][>] för att bläddra genom listan med tillgängliga tecken eller ange ett 3 siffrigt värde från 000-255. Tryck på [\*]för att välja aktuellt tecken.

RENSA ÅT HÖGER – Kommer att rensa displayen åt höger från markörens placering. RENSA DISPLAY – Rensar alla tecken.

Upprepa steg 2 till dess alla texter är programmerade.

#### **Textbibliotek**

Textbiblioteket är en databas av ord som ofta används vid programmering av texter. Enskilda ord kan kombineras efter behov. (t.ex. Entré + Dörr). Varje rad i displayen stöder maximalt 14 tecken. Om ett ord inte får plats på en rad, kan du bläddra till höger tills markören visas vid det första tecknet på den andra raden och sedan kan du lägga till ordet.

För att programmera en anpassad text med hjälp av textbiblioteket:

1. Tryck på [\*][8][Installationskod][000][001].

2. Ange [001] (programmera etiketten för zon 01), eller använd [<] [>] för att bläddra till zonetiketter och tryck sedan på [\*]. Det aktuella etikettnamnet visas för den zonen.

- 3. Tryck [\*] för att öppna menyn.
- 4. Tryck [\*] igen för att välja alternativet "Ordinmatning".

5. Ange det 3-siffriga numret som motsvarar ett ord (se ordbiblikotek) eller använd knapparna [<][>] för att visa orden i biblioteket.

- 6. Tryck på [\*] för att välja ordet.
- 7. För att lägga till ett annat ord upprepar du föregående proceduren från steg 3.
- 8. För att lägga till ett blanksteg trycker du på höger piltangent [>].
- 9. För att radera tecken väljer du "Rensa till slutet" eller "Rensa display" på menyn.
- 10. Om du vill spara den aktuella etiketten och avsluta, tryck [#].

#### **Kopiera ut LCD-texter**

Om fler än en LCD-knappsats finns i systemet, kommer märkningen som programmerats på en knappsats att sändas till alla andra LCD-manöverpaneler, efter ändringen är bekräftad.

#### **Ändra ljusstyrka/kontrast/summer**

#### **LCD-knappsatser**

1. Tryck [\*][6][Masterkod].

- 2. Använd  $\leq$ ] $\geq$ ] för att bläddra till antingen styrning av ljusstyrka, kontrast eller summer.
- 3. Tryck [\*] för att välja en av följande inställningar:
- <sup>l</sup> Ljusstyrka/LED-indikering: 15 olika nivåer för bakgrundsbelysning finns tillgängliga.
- <sup>l</sup> Kontrastreglering: 15 olika kontrastnivåer för displayen finns tillgängliga.
- Summervolym: 15 olika summernivåer finns tillgängliga.
- 4. Använd [<][>] för att bläddra till önskad inställning.

# **Programmering av knappsatsen**

- 1. Tryck [\*][8][Installatörskod].
- 2. Välj ett av programmeringsalternativ som identifieras i det följande.

#### **[860] Knappsatsadress**

Inte för programmering, det tvåsiffriga platsnumret visas endast i informationssyfte.

### **[861]-[876] Knappsatsprogrammering**

#### **[000] Områdestilldelning**

Förinställd: 01

Anges ett 2-siffrigt värde motsvarande det område knappsatsen ska tillhöra. Giltiga värden är 00-32. ANTECKNINGAR: LED / ICON knappsatser kan inte tilldelas med global funktion.

#### **[001]-[005] Programmering av knappsatsens funktionsknappar**

För att programmera en funktionsknapp:

Tryck [\*][8][Installatörskod].

- 1. Ange [861]-[876] för programmering av knappsatsen.
- 2. Ange [001]-[005] för funktionsknappar 1-5 eller använd knapparna [<][>] och tryck [\*].
- 3. Ange ett 2-siffrigt nummer för att tilldela en funktion [00]-[68]. Se följande tabell.
- 4. Upprepa från steg 3 tills alla funktionsknappar är programmerade.
- 5. Tryck två gånger på [#] för att avsluta programmeringsläget.

#### **Tabell 3: Tilldelning av funktionsknappar**

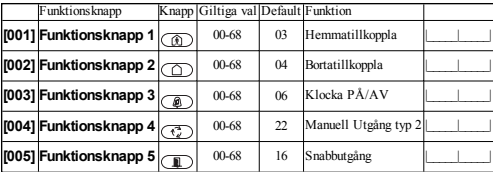

### **Alternativ förfunktionsknapparna**

Se din handbok för systeminstallation för en komplett lista över tillgängliga alternativ för funktionsknappar.

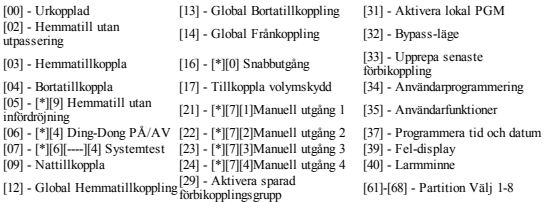

#### **[011] Programmera knappsatsens in-/utgång**

Sektion / PGM Förinställd: 000 |

#### **[012] Lokal PGM-utgång pulsaktiveringstid**

|\_\_\_\_\_\_\_|\_\_\_\_\_\_\_| Minuter (00-99) |\_\_\_\_\_\_\_|\_\_\_\_\_\_\_| Sekunder (00-99)

### **[021] Optionerför knappsatsen Del 1**

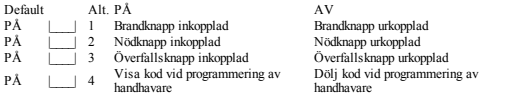

ANTECKNINGAR: För installationer som uppfyller EN50131-1/EN50131-3, sektion [021], alternativ 1 och 2 måste vara inaktiverad.

### **[022] Optionerför knappsatsen Del 2**

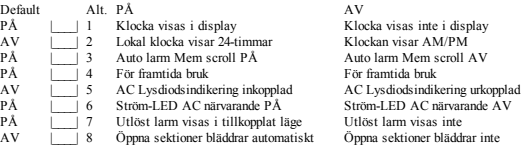

#### **[023] Knappsatsoptioner del 3**

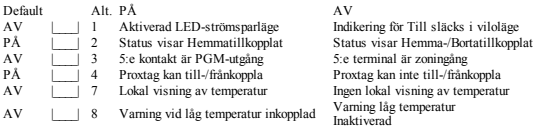

#### **[030] Nedladdat LCD-meddelande**

|\_\_\_\_\_|\_\_\_\_\_|\_\_\_\_\_|\_\_\_\_\_|\_\_\_\_\_|\_\_\_\_\_|\_\_\_\_\_|\_\_\_\_\_|\_\_\_\_\_|\_\_\_\_\_|\_\_\_\_\_|\_\_\_\_\_|\_\_\_\_\_|\_\_\_\_\_|\_\_\_\_\_|\_\_\_\_\_|

|\_\_\_\_\_|\_\_\_\_\_|\_\_\_\_\_|\_\_\_\_\_|\_\_\_\_\_|\_\_\_\_\_|\_\_\_\_\_|\_\_\_\_\_|\_\_\_\_\_|\_\_\_\_\_|\_\_\_\_\_|\_\_\_\_\_|\_\_\_\_\_|\_\_\_\_\_|\_\_\_\_\_|\_\_\_\_\_| ANTECKNINGAR: Klockvisning (avsnitt [022], alternativ 1) måste vara aktiverad.

### **[031] LCD-meddelandets varaktighet**

Förinställd: 000 |\_\_\_\_\_|\_\_\_\_\_|\_\_\_\_\_|\_\_\_\_\_|

(Giltiga värden är 000-255, 000=LCD-meddelande visas permanent)

Detta val anger hur många gånger meddelandet återkommer efter att det rensats genom knapptryckning. Meddelandet raderas sedan permanent. Detta meddelande rensas genom att trycka på valfri tangent.

#### **[041] Sektionstilldelning av temperaturlarm inomhus**

Förinställd: 000 |\_\_\_\_\_|\_\_\_\_| (Giltiga värden är 000-128)

#### **[042] Sektionstilldelning av temperaturlarm utomhus**

Förinställd: 000 |\_\_\_\_\_|\_\_\_| (Giltiga värden är 000-128)

### **[101] - [228] Ding-Dong sektion**

Förinställd: 01 |\_\_\_\_\_|\_\_\_\_\_|

Knappsatsen kan programmeras till att göra upp till fyra olika ringklockssignaler för enskilda zoner. (t.ex. för zon 1, ange avsnitt [101], för zon 2 ange avsnitt [102]).<br>01.6 pipliud  $\frac{0.01 \text{ N}}{2}$ 

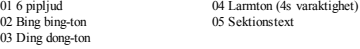

#### **[991] Återställ knappsatsprogrammering till fabriksinställningar**

- 1. Tryck [\*][8][Installatörskod].
- 2. Ange [991].
- 3. Använd [<][>] för att bläddra till önskad knappsats.
- 4. Tryck [\*] för att välja knappsats.
- 5. Ange åter [Installatörskod].
- 6. Tryck [\*] för att nollställa vald knappsats till fabriksinställningar

# **Knappsatssymboler**

**Tabell 4: Knappsatsprogrammering**

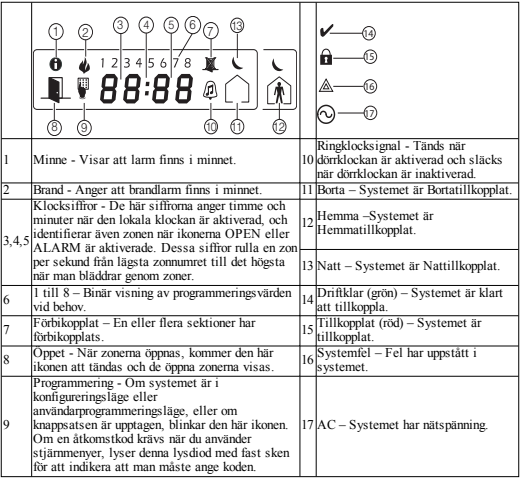

# **Support för beröringsfria (prox) larmbrickor (HS2ICNP/HS2ICNRFP/HS2LCDP)**

Proxtag kan användas istället för en kod för alla funktioner som normalt kräver en användarkod.. För fram brickan till brickavläsaren (@) eller till vänster om LCD-knappsatsen.

#### **Registrera proxbrickor**

Via LCD-knappsats:

- 1. Tryck [\*][5][Masterkod].
- 2. Ange en 2-siffrig användarkod.
- 3. Tryck på 2.

4. För proxbrickan mot symbolen på knappsatsen.

#### **Radera proxbrickor**

För att ta bort en proxbricka, markerar du användaren enligt beskrivning ovan. För fram den tillhörande proxbrickan. Systemet bekräftar brickan. Tryck på [\*] för att radera.

# **LED-list**

På HS2ICNP/HS2ICNRFP/HS2LCDP knappsatser visar den blå LED-listen att en proxbricka avläses.

- LED-listen blinkar tre gånger när en giltig proxbricka läses in av knappsatsen.

- Om proxbrickan är ogiltig, lyser LED-listen med ett fast sken och från knappsatsen hörs en felsignal. - Ljusstyrkan på LED-listen är justerbar i [\*][6] menyn. När bakgrundsbelysningens ljusstyrka ändras, justeras LED-listens ljusstyrka därefter.

# **Laddar ner**

HS2LCDRF/HS2ICNRF-enheterna kan programmeras via DLS V. Det upptäcker automatiskt knappsatstyp och hämtar lämpligt program därefter.

# **Installation och programmering av trådlösa enheter (HS2ICNRF(P)x/HS2LCDRF(P)x)**

Det här avsnittet beskriver hur du registrerar och programmera trådlösa enheter som t.ex. kontakter, rörelsesensorer och sirener på larmpanelen.

# **[804][000] Registrera trådlösa enheter**

1. När HSM2HOST är installerat och registrerat på larmpanelen kan man registrera trådlösa enheter med hjälp av följande metod: Ange installatörens programmeringssektion [804][000]:

2. När du blir tillfrågad ska du antingen aktivera enheten (se enhetens installationsblad) för att registrera omedelbart eller ange ett ID-nummer till enheten. Vid manuell inlärning behöver enheten inte vara igång.

Larmpanelen avgör vilken typ av enhet som registreras och presenterar lämpliga programmeringsalternativ.

#### **Tabell 5: Alternativ för trådlösa enheter**

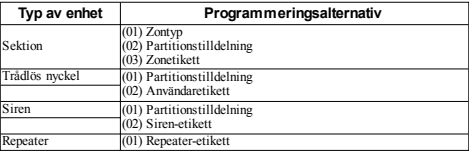

3. Använd piltangenterna eller ange motsvarande nummer för att välja ett alternativ.

4. Bläddra igenom de tillgängliga alternativen, ange ett nummer eller skriva in text enligt önskemål.

5. Tryck på [\*] för att acceptera och gå vidare till nästa alternativ.

6. När alla alternativ är konfigurerade, kan en ny enhet läras in.

7. Upprepa processen som beskrivs ovan tills alla trådlösa enheter är registrerade.

ANTECKNINGAR: Konfigurationsalternativen som anges ovan kan ändras med hjälp av [804][911] Ändra enhet.

# **[804][001]-[716] Konfiguration av trådlösa enheter**

För att konfigurera trådlösa enheter:

1. Ange installatörens programmeringssektion [804] och välj sedan en av följande undersektioner:

**Tabell 6: Trådlösa zonens undersektioner**

| <b>Undersektion</b> | <b>Beskrivning</b>               |
|---------------------|----------------------------------|
| 001-128             | Konfigurera trådlösa zoner       |
| 551-556             | Konfigurera trådlösa sirener     |
| 601-632             | Konfigurera trådlösa nycklar     |
| 701-716             | Konfigurera trådlösa knappsatser |

2. Välj en enhet att konfigurera med bläddringsknapparna eller gå direkt till en specifik enhet genom att ange ett kortkommando.

3. Använd bläddringsknapparna eller ange en snabbtangent för att välja ett konfigurationsalternativ för enheten. Se enhetsblad för detaljer.

- 4. Tryck på [\*] för att acceptera och gå vidare till nästa alternativ.
- 5. När alla alternativ är konfigurerade, återgår systemet till grundkonfigurationsmenyn.

Upprepa proceduren som beskrivs ovan för att konfigurera andra trådlösa enheter.

# **[804][801] Detektering av RF-störningar**

Detektering av RF-störningar (kontinuerliga störande sändningar på radionätet) kan slås på eller av. När detektering av RF-störningar är på loggas och rapporteras störningarna. För att konfigurera RF-störning:

1. Ange installatörens programmeringssektion [804][801].

2. Välj ett av följande alternativ genom att bläddra eller genom att ange snabbtangent:

#### **Tabell 7: Alternativ för störningsdetektering**

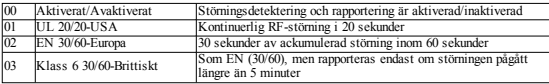

3. Tryck på [\*] för att godkänna valet.

4. Tryck på [#] för att avsluta sektionen.

### **[804][802] Trådlöst övervakningsfönster**

Det här alternativet används för att programmera hur länge en trådlös enhet kan vara bortkopplat från systemet innan ett fel genereras.

ANTECKNINGAR: För EN-installationer ska man välja 1 timme eller 2 timmar.

När alternativet 06 används, som konfigurerar systemet att generera feltillstånd efter en enhet har upptäckts som frånvarande i 24 timmar, kommer rökdetektorerna att generera ett fel efter högst 18 timmar när växlingsalternativet för 200s övervakning är inaktiverat. För att programmera det trådlösa övervakningsfönstret:

- 1. Ange installatörens programmeringssektion [804][802].
- 2. Välj ett av följande alternativ genom att bläddra eller genom att ange snabbtangent

#### **Tabell 8: Alternativ för det trådlösa övervakningsfönstret**

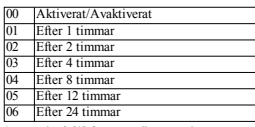

3. Tryck på [\*] för att godkänna valet.

4. Tryck på [#] för att avsluta sektionen.

# **[804][810] Trådlöst alternativ 1**

För att programmera trådlösa alternativ:

- 1. Ange installatörens programmeringssektion [804][810].
- 2. Välj ett av följande alternativ genom att bläddra eller genom att ange snabbtangent.

#### **Tabell 9: Trådlösa alternativ**

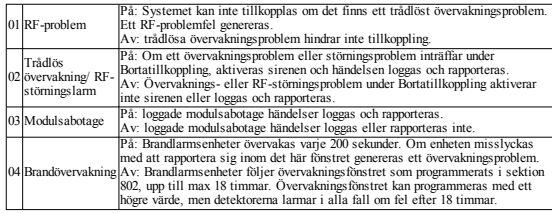

3. Tryck på [\*] för att godkänna valet och [#] för att avsluta.

### **[804][841] Programmering av visuell verifiering**

För att programmera trådlösa alternativ:

- 1. Ange installatörens programmeringssektion [804][841].
- 2. Välj ett av följande alternativ genom att bläddra eller genom att ange snabbtangent

#### **Tabell 10: Visuell verifiering av undersektioner**

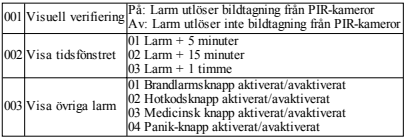

# **[804][901]-[905] Ta bort trådlösa enheter**

För att ta bort trådlösa enheter:

1. Ange installatörens programmeringssektion [804] och välj sedan en av följande undersektioner:

#### **Tabell 11: Moduletikett undersektioner**

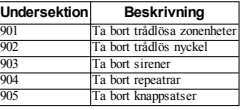

2. Välj en enhet att ta bort med bläddringsknapparna eller gå direkt till en specifik enhet genom att ange ett kortkommando.

3. Tryck på [\*] för att ta bort eller [#] för att avsluta.

# **[804][921]-[925] Ersätt trådlösa enheter**

Använd detta alternativ för att ersätta en defekt enhet som är registrerat i systemet med en annan enhet av samma typ samtidigt som man behåller konfigurationen av originalet. Den felaktiga enheten behöver inte raderas. För att ersätta en trådlös enhet:

1. Ange installatörens programmeringssektion [804] och välj sedan en av följande undersektioner.

#### **Tabell 12: Ersätt enhetens undersektioner**

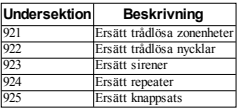

2. Tryck på [\*] för att välja en undersektion. Den första tillgängliga enheten visas.

3. Välj en enhet att ersätta med bläddringsknapparna eller gå till en specifik enhet genom att ange ett kortkommando. Tryck på [\*]. När du uppmanas till det, aktivera enheten (fullständig registrering) eller ange enhetens ID (för-registrering). Ett meddelande visas som bekräftar registreringen.

## **[804][990][001 – 005] Visa alla enheter**

Använd detta avsnitt för att se över trådlösa enheter som är registrerade i systemet och för att visa serienummer som hör till varje enhet. För att se över informationen om trådlösa enheter:

1. Ange installatörens programmeringssektion [804][990] och välj sedan en av följande undersektioner:

#### **Tabell 13: Trådlös enhet Undersektioner**

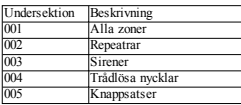

2. Tryck på [\*] för att välja en trådlös enhetstyp. Den första tillgängliga enheten visas.

3. Använd bläddringsknapparna för att visa de registrerade enheterna.

ANTECKNINGAR: Det här alternativet har inte fullt stöd av LED- och IKON-knappsatser.

### **Testa varje registrerad trådlös repeater.**

Detta test används för att bestämma RF-signalstatus för trådlösa anordningar och kan utföras på en av systemets knappsatser eller på individuell enhet. Dessa instruktioner visar hur man utför testet på knappsatsen. Anvisningar om placeringstestning på enheten hittar du i installationsbladet som medföljer den trådlösa utrustningen. Följande testlägen finns tillgängliga:001-128 –Testa trådlösa zoner.

#### **Tabell 14: Testlägen för placering av trådlösa enheter**

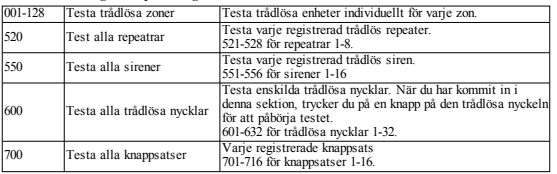

Två testresultat tillhandahålls:

- <sup>l</sup> 24-timmars:Genomsnittliga resultat från signalstyrketestning under en 24-timmarsperiod.
- Nu: Resultaten för signalstatus av det aktuella testet.

Under testningen blinkar LED-lamporna för "Klar" och "Tillkopplad" för att ange att data tas emot för tillfället. En blinkande LED-lampa för "Fel" indikerar att det föreligger RF-störningar. Följande statusindikatorer kan visas:

#### **Tabell 15: Statusindikator för trådlös enhet**

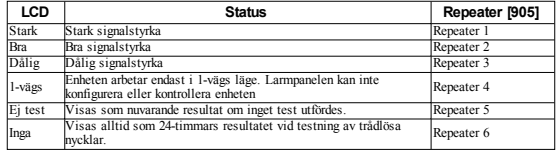

#### **Felsökning**

1. När man försöker tilldela ett zonnummer till en trådlös enhet, svarar knappsatsen med ett långt ljudsignal.

- <sup>l</sup> Bekräfta att knappsatsen är korrekt ansluten till Corbus-enheten.
- 2. Efter inmatning av ESN för en trådlös enhet, och när man sedan utlöser den, anger knappsatsen inte att zonen är öppen.
- Se till att ESN-numret har angetts korrekt.
- <sup>l</sup> Se till att sektionen är aktiverad för området (om områdesprogrammering används).
- <sup>l</sup> Kontrollera att den trådlösa sektionen inte används trådbundet på HSM2108- modul, centralapparatens sektionsingångar eller som knappsatssektion.
- <sup>l</sup> Se till att zonen programmeras för någonting annat än "Noll drift". Man får "dåliga" eller inga resultat alls från ett placeringstest av modulen.
- Kontrollera att du testar rätt enhet.
- <sup>l</sup> Kontrollera att enheten är inom räckhåll för knappsatsens radiomottagare. Försök att testa enheten i samma rum som mottagaren.
- <sup>l</sup> Bekräfta att knappsatsen är korrekt ansluten till Corbus-enheten.
- <sup>l</sup> Kontrollera att zonen testas på rätt sätt. Se instruktionerna som medföljde enheten.
- Kontrollera att batterierna fungerar och är korrekt installerade.
- <sup>l</sup> Leta efter stora metallföremål som kan hindra signalen från att nå knappsatsen.
- <sup>l</sup> Enheten måste placeras där konsekvent "Bra" resultat uppnås. Om flera enheter visar "dåliga" resultat, eller om trygghetslarm och trådlösa brickor inte fungerar ordentligt ska du flytta mottagaren.

För system som är kompatibla med EN50131-1 och EN50131-3 ska HS2LED-knappsatsen användas tillsammans med en LCD-knappsats (HS2LCD(P) eller HS2LCDRF(P)8 eller HS2LCDWF(P)8), för att kunna granska loggade händelser och även att tillåta tvingande villkor som förbjuder inställning av larmsystemet. HS2LED-knappsatsen kan inte ensam ge stöd för dessa funktioner.

# **Ordlexikon**

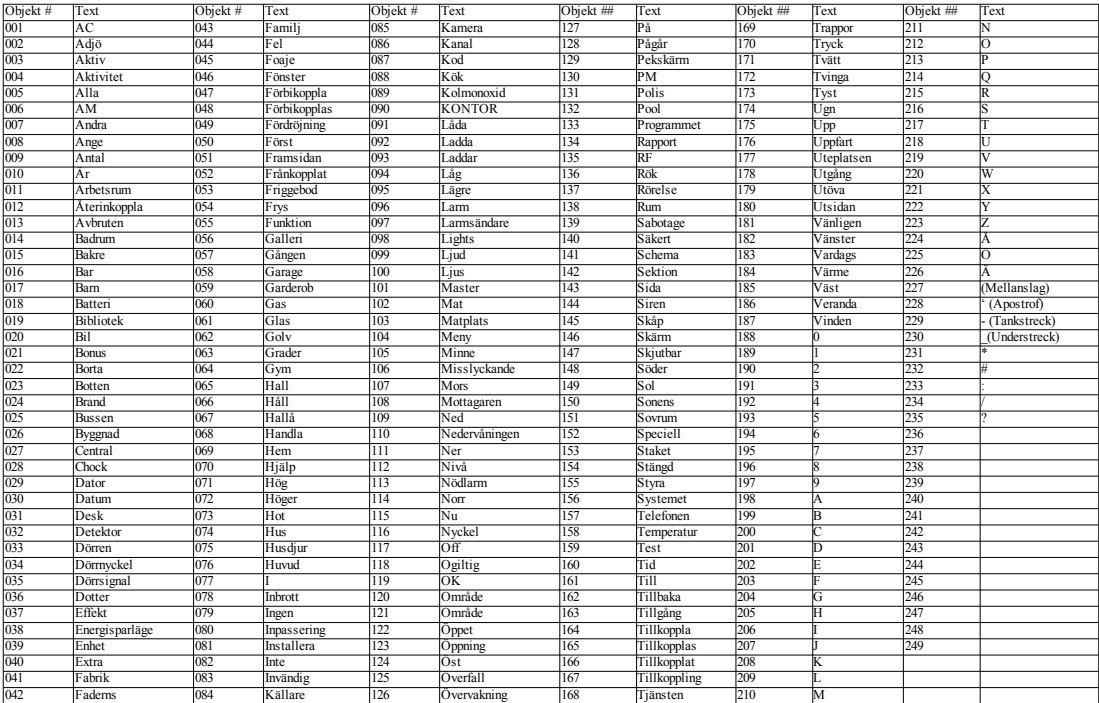

#### **Begränsad Garanti**

Digital SecurityControls (DSC) garanterar attunder en period av12 månader från inköpsdatum ska produkten vara fri från defekter imaterial och utförande vid normal användning och att vid uppfyllandet av någon överträdelse av garantin ska DSC,efter eget val, reparera eller byta utden defekta utrustningen vid återlämnandetavutrustningen till dessreparationsavdelning.Denna garanti gäller endast för defekter i material och utförande och inte för skada som uppkommer vid leveranseller hantering,eller skador på grund avorsaker utom Digital Security Controls kontroll, så som åska, överspänning, mekanisk stöt, vattenskada,eller skador somuppstår på grund avfelaktig användning,ändring eller felaktig tillämpning av utrustningen. Ovanstående garanti gäller endast den ursprungliga köparen, och gäller och ska gälla i stället för alla andra garantier, uttryckta eller underförstådda, och alla andra åtaganden eller skadeståndsansvar från Digital SecurityControls.Digital SecurityControls varken tar ansvar för eller tillåter någon annan person somutger sig för att agera å dessvägnar för attmodifiera eller ändra denna garanti, och tar inte heller på sig någon annan garanti eller annatansvar angående denna produkt. Under inga omständigheter skall Digital Security Controls hållas ansvariga för några direkta,indirekta eller följdskador, förlustavförväntade vinster, förlustavtid eller andra förluster somåsamkats köparen i samband med inköp, installation eller användning av, eller fel på denna produkt. Varning: Digital Security Controls rekommenderar atthela systemet testasgenomgående och regelbundet. Dock, trots regelbundna tester, och på grund av, men inte begränsat till, brottslig manipulation eller elektrisk störning,är detändå möjligtatt denna produkt inte fungerar som förväntat. Ändringar eller modifieringar som inte uttryckligen godkäntsavDigital SecurityControls kan upphäva användarensbehörighet att använda denna utrustning.VIKTIGT - LÄSNOGGRANT:DSCMjukvara som köps med eller utan Produkter och Komponenter är upphovsrättsskyddade och köps under följande licensvillkor: Detta Licensavtal är ett juridiskt avtal mellan Dig (företaget, enskild person eller företagsrepresentant som förvärvat Programvaran och tillhörande Hårdvara) och Digital Security Controls, en division avTyco SafetyProductsCanada Ltd.("DSC"),tillverkaren av integrerade säkerhetssystem och utvecklare av mjukvara och relaterade produkter eller komponenter ("HÅRDVARA") somDu har köpt.

Om DSC:s programvaruprodukt ("PROGRAMVARUPRODUKTEN" eller "PROGRAMVARAN") är tänkt att åtföljas av HÅRDVARA, och inte åtföljs av ny HÅRDVARA, får du inte använda, kopiera eller installera PROGRAMVARAN. PROGRAMVARAN innehåller datorprogram, och kan inkludera tillhörande media,trycktmaterial och "online" eller elektroniskdokumentation.

All mjukvara som distribueras tillsammans med PROGRAMVARAN som är associerad med ett separatlicensavtal licensieras till Er i enlighetmed villkoren i detlicensavtalet.

Genom attinstallera, kopiera, ladda ner, lagra, tillgå eller på annat sättanvända PROGRAMVARANsamtycker du ovillkorligen att vara bunden av villkoren i detta Licensavtal, även om detta Licensavtal anses vara en ändring av tidigare överenskommelse eller avtal.Omdu inte godkänner villkoren i detta Licensavtal, är DSC ovillig att licensiera PROGRAMVARAN till dig, och du har ingen rätt att använda den.

#### PROGRAMVARULICENS

PROGRAMVARAN skyddas av upphovsrättslagar och internationella upphovsrättsavtal, samt andra immaterialrättsliga lagar och konventioner. PROGRAMVARANlicensieras,den säljsinte.

1.BEVILJANDEAVLICENSDetta EULAger dig följande rättigheter:

(a) Installation och användning avprogramvaran - För varje licensdu förvärvar kan du bara installera en kopia avPROGRAMVARAN.

(b) Lagring/nätverksanvändning - PROGRAMVARANfår inte installeras,öppnas, visas, köras,delas eller användas samtidigtpå eller från olika datorer, inklusive en arbetsstation, terminal eller annan digital elektroniskenhet ("enhet"). Med andra ord, om du har flera arbetsstationer, kommer du att behöva skaffa en licensför varje arbetsstation där PROGRAMVARANska användas.

(c) Säkerhetskopia - Du kan göra säkerhetskopior avPROGRAMVARAN,men du får bara ha en kopia per licens installerad vid varje given tidpunkt. Du får använda det säkerhetskopierade exemplaret enbart för arkivering. Förutom vad somuttryckligen angesi detta avtal,får du inte på annat sättgöra kopior av PROGRAMVARAN, inklusive dettryckta materialet som medföljer programmet.

#### 2.BESKRIVNING AVÖVRIGARÄTTIGHETEROCHBEGRÄNSNINGAR

(a) Begränsningar När det gäller bakåtkompilering (Reverse engineering), dekompilering och demontering - Du får inte bakåtkompilera,dekompilera eller ta isär PROGRAMVARAN, förutom och endast i den utsträckning där sådan aktivitetuttryckligen tillåtsavgällande lagstiftning trotsdenna begränsning.Du får inte göra några ändringar eller modifieringar avprogramvaran utan skriftligt tillstånd av en behörig medarbetare hos DSC. Du får inte ta bort några meddelanden, märken eller etiketter från Programvaruprodukten. Du skall upprätta rimliga åtgärder för att säkerställa efterlevnaden av villkoren i detta **FULA** 

(b) Isärtagning av komponenter - PROGRAMVARAN licensieras som en enda produkt. Dess komponenter får inte tas isär för användning på mer än en hårdvaruenhet.

(c) En enda INTEGRERAD PRODUKT - Om du köpte denna PROGRAMVARA tillsammans med HÅRDVARA, då är PROGRAMVARAN licensierad med hårdvaran som en enda integrerad produkt.I detta fall får PROGRAMVARAN endastanvändastillsammansmed hårdvaran somangesi detta Avtal.

(d) Uthyrning - Du får inte hyra ut, leasa eller låna ut PROGRAMVARAN.Du får inte göra den tillgänglig för andra eller lägga upp den på en server eller webbplats.

(e) Överlåtelse av programvara - Du kan överföra alla dina rättigheter enligt detta Avtal endast som en del aven permanentförsäljning eller överlåtelse av hårdvara, förutsatt att du inte behåller några kopior, att du överför hela PROGRAMVARAN (inklusive alla komponenter, media och tryckt material, eventuella uppgraderingar och detta EULA), och förutsatt att mottagaren accepterar villkoren i detta EULA. Om PROGRAMVARAN är en uppgradering måste en överlåtelse även omfatta alla tidigare versioner avPROGRAMVARAN.

(f) Uppsägning - Utan att det påverkar andra rättigheter, kan DSC säga upp detta EULA-avtal omdu inte respekterar villkoren i detta EULA.I sådantfall måste du förstöra alla kopior avPROGRAMVARANoch samtliga desskomponenter.

(g) Varumärken - Detta licensavtal ger dig inte några rättigheter i samband med några varumärken eller servicemärken somtillhör DSCeller dessleverantörer.

3. COPYRIGHT - Äganderätten och alla immateriella rättigheter i och till PROGRAMVARAN(inklusive, men inte begränsat till bilder, fotografier och text som ingår i PROGRAMVARAN), medföljande tryckt material och eventuella exemplar av PROGRAMVARAN, tillhör DSC eller dess leverantörer. Du får inte kopiera dettryckta material som medföljer PROGRAMVARAN. Alla ägande- och immateriella rättigheter i och till innehåll som kan nås genom användning av PROGRAMVARAN tillhör respektive innehavare av innehållet och kan vara skyddade av tillämplig upphovsrätt eller andra immaterialrättsliga lagar och konventioner. Detta Licensavtal ger Dig inga rättigheter att använda sådant innehåll. Alla rättigheter som inte uttryckligen beviljatsenligt detta Licensavtal tillhör DSCoch dessleverantörer.

4.EXPORTRESTRIKTIONER - Du samtycker till att du inte kommer att exportera eller återexportera PROGRAMVARAN till någotland, någon person eller enhet somomfattasavkanadensiska exportrestriktioner.

5. VAL AV LAG - Detta Licensavtal lyder under lagarna i provinsen Ontario, Kanada.

6.SKILJEDOM- Alla tvister somuppstår i samband med detta avtal skall avgöras genom ett slutligt och bindande skiljeförfarande i enlighet med lagen om skiljeförfarande,och parterna är överensomatt vara bundna avskiljedomarens beslut.Platsen för skiljeförfarandet skall vara Toronto, Kanada,och språket för skiljeförfarandet skall vara engelska.

#### 7.BEGRÄNSADGARANTI

(a) INGENGARANTI- DSCTILLHANDAHÅLLERPROGRAMVARAN"I BEFINTLIGT SKICK" UTAN GARANTI. DSC GARANTERAR INTE ATT PROGRAMVARAN UPPFYLLERDINAKRAV ELLERATT ANVÄNDNINGEN AVPROGRAMVARAN BLIR OAVBRUTENELLERFELFRI.

(b) FÖRÄNDRINGAR I DRIFTSMILJÖ - DSC ansvarar inte för problem som orsakasav förändringar i driftsegenskaperna av hårdvara eller för problem i samspeletav PROGRÄMVARAN med PROGRAMVARA SOM INTE KOMMER FRÅN DSCeller HÅRDVARA.

(c) ANSVARSBEGRÄNSNING;BEGRÄNSAD GARANTIOCHPÅFÖLJDER - I VARJE FALL,DÄRANNAN FÖRFATTNING GERGARANTIER ELLERVILLKORSOM INTE ANGES I DETTA LICENSAVTAL, SKA DSC HELA ANSVAR ENLIGT NÅGON BESTÄMMELSEI DETTA LICENSAVTAL VARABEGRÄNSAD TILL DET STÖRRE AVDET BELOPP SOMFAKTISKT HAR BETALATSAVDIG ILICENSKOSTNAD AV PROGRAMVARUPRODUKTEN OCH FEM KANADENSISKA DOLLAR (CAD 5,00). EFTERSOMVISSA LÄNDER INTETILLÅTER UNDANTAG ELLER BEGRÄNSNING AV ANSVAR FÖR FÖLJDSKADOR, KANSKE OVANSTÅENDE BEGRÄNSNING INTE GÄLLERDIG.

(d) FRISKRIVNING - DENNA GARANTI INNEHÅLLER HELA GARANTIN OCH GÄLLER I STÄLLET FÖR ALLA OCH ALLA ANDRA GARANTIER, OAVSETT<br>UTTRYCKLIGA ELLER UNDERFÖRSTÅDDA (INKLUSIVE ALLA UTTRYCKLIGA ELLER UNDERFÖRSTÅDDA UNDERFÖRSTÅDDA GARANTIER OM SÄLJBARHET ELLER LÄMPLIGHET FÖR ETT VISST SYFTE) OCHALLA ANDRASKYLDIGHETERELLER ANSVARÅ DSC:S PART.DSC LÄMNAR INGAANDRA GARANTIER. DSCVARKEN ÅTAR SIG, ELLER BEMYNDIGAR ANNAN PERSON ATT UTGE SIG FÖR ATT AGERA Å DESS VÄGNAR,ATT MODIFIERA ELLERÄNDRA DENNAGARANTIELLER ATT ÅTA SIG ANDRAGARANTIERELLERANSVARFÖRDENHÄRPROGRAMVARAN.

(e) BEGRÄNSNING AV GARANTI- UNDERINGA OMSTÄNDIGHETERSKALL DSC HÅLLASANSVARIGAFÖRSÄRSKILDA,TILLFÄLLIGAELLERINDIREKTASKADOR VID BROTT MOT GARANTI, KONTRAKTSBROTT, VÅRDSLÖSHET, STRIKT ANSVARELLERANNANJURIDISKTERM. SÅDANASKADORINKLUDERAR,MEN ÄR INTEBEGRÄNSADE TILL,FÖRLUST AV VINST,FÖRLUST AV PROGRAMVARAN ELLER TILLHÖRANDE UTRUSTNING, KAPITALKOSTNADER, KOSTNADER FÖR ERSÄTTNING ELLER UTBYTE AV UTRUSTNING, ANLÄGGNINGAR ELLER TJÄNSTER, KAPITALKOSTNADER, STILLESTÅND, KÖPARENS TID, KRAV FRÅN TREDJEPART,INKLUSIVEKUNDER,OCHSKADAPÅEGENDOM.

VARNING: DSC rekommenderar att hela systemet testas genomgående och regelbundet. Dock, trots regelbundna tester, och på grund av, men inte begränsattill,brottslig manipulation eller elektriskstörning,är detändå möjligtatt denna PROGRAMVARANinte fungerar somförväntat..

Modellen HS2LED, HS2LCD(P), HS2ICN(P), HS2LCDRF (P) 8,HS2ICNRF (P) 8 knappsatser har certifierats av Telefication enligt EN50131-12006 + A12009. EN50131- 3:2009 för Grad 2, klass II. EN50131- 1 Nivå 2/klass II Denna installationsanvisning gäller följande modeller: HS2LED, HS2ICN, HS2ICNP, HS2ICNRFx, HS2ICNRFPx, HS2LCD, HS2LCDP, HS2LCDRFxoch HS2LCDRFPx; x = 9 där systemet fungerar inom intervallet 912-919 Hz, 8 där systemet arbetar inom868 Hz-bandet,och 4 där systemetarbetar inom433 Hz-bandet.

©2016 Tyco Security Products. Med ensamrätt. Toronto, Kanada • www.dsc.com 1-800-387-3630 (Kanada,US),905-760-3000

## **Innledning**

HS2LED/HS2ICN(RF)/HS2LCD(RF)(P)x-tastaturene er kompatible med PowerSeries Neo HS2016/32/64, HS2014-4\* og HS2128 paneler. RF-tastaturene kombinerer en trådløs mottaker med et respektivt HS2-tastatur. \*Modell er ikke UL/ULC-listet.

# **Spesifikasjoner**

- Temperaturområde: -10 °C til +55 °C (14 °F til 131 °F)
- <sup>l</sup> Fuktighet (MAKSIMUM): 93 % ikke-kondenserende
- <sup>l</sup> Beskyttelsesgrad for plastkapsel: IP30, IK04
- <sup>l</sup> Nominell spenning: 13,8Vdc nominell (strøm levert at det kompatible kontrollpanelet)
- Kobler til kontrollpanel Corbus via 4 ledninger
- 1 konfigurerbar soneinngang eller PGM-utgang\*
- <sup>l</sup> HS2LED/ HS2ICN (P) /HS2LCD (P) /HS2ICNRF (P) /HS2LCDRF(P) Strømforbruk:55mA(min)/105mA(maks)
- Veggmontert sabotasieinnretning
- 5 programmerbare funksjonstaster
- <sup>l</sup> Klar (grønn LED), Aktivert (rød LED), Problem (gul LED), AC (grønn LED)
- <sup>l</sup> Dimensjoner (L x H x B): 168mm x 122mm x 20mm
- <sup>l</sup> Vekt: 260g
- Sensor for lav temperatur
- <sup>l</sup> Frekvens: 433 MHz (HS2ICNRF4/HS2LCDRF4)
- 868 MHz (HS2ICNRF8/HS2LCDRF8)
- <sup>l</sup> 912-919 MHz (HS2ICNRF9/HS2LCDRF9)
- Opptil 128 trådløse seksjoner

Seksjon skal ikke programmeres som brannseksjon eller 24 timers seksjon.

MERK: Tastaturer inneholder ingen deler som kan repareres.

MERK: Kun modeller som opererer i båndet 912-919MHz er UL/ULC-oppførte.

# **Oppakking**

Tastaturpakken inneholder følgende:

#### **HS2LED/ICN(RF)/LCD(RF) HS2ICN(RF)P/LCD(RF)P**

- 1 tastatur 1 tastatur 1 tastatur 1 tastatur 1 tastatur 1 tastatur 1 tastatur 1 tastatur 1 tastatur 1 tastatur 1 tastatur 1 tastatur 1 tastatur 1 tastatur 1 tastatur 1 tastatur 1 tastatur 1 tastatur 1 tastatur 1 tastatur 1 Fire montasjeskruer Fire montasjeskruer<br>To motstander for halansering To motstander for hal To motstander for balansering To motstander for balansering En etikett for tastaturlokk En etikett for tastaturlokk Installasjonsinstruksjoner
- En sabotasjebryter<br>Installasionsinstruksioner Mininærhetskort (MPT)

#### **Tabell 1: Kompatible enheter**

![](_page_19_Picture_1308.jpeg)

MERK: I dette diagrammet representerer x i modellnummeret driftsfrekvensen til enheten som følger: 9 (912-919 MHz), 8 (868 MHz), 4 (433 MHz).

MERK: Kun modeller som opererer i båndet 912-919 MHz er UL/ULC- eller cUL-oppførte hvor indikert. Kun UL -godkjente enheter kan brukes med UL/ULC-listede systemer.

# **Monter tastaturet**

Monter tastaturet slik at det er tilgjengelig for tiltenkte punkter for inngang og utgang. Når du har valgt et tørt og sikkert sted, utfører du følgende steg for å montere tastaturet.

### **Demontering av tastatur**

Sett tuppen av en flathodet skrutrekker i sporene på bunnen av tastaturet. Åpne frontdekselet forsiktig. Dette vil tillate tilgang for montering.

![](_page_19_Picture_36.jpeg)

# **Montering og installering av tastatur**

![](_page_19_Figure_38.jpeg)

1. Fest tastaturet til veggen ved å bruke monteringshullene. Bruk alle de 4 skruene som fulgte med hvis det ikke monteres på en enkel koblingsboks. Bruk de medleverte plastankrene hvis enheten skal monteres på en tørrvegg.

2. Hvis sabotasjesikring brukes på tastaturet, festes sabotasjeplaten til veggen med en skrue.

MERK: For UL/ULC-listede kommersielle innbruddinstallasjoner, er bruken av sabotasjeinnretningen påkrevd.

3. Legg ledningen gjennom ledningsspor eller utsparingen. Koble til Corbus og PGM/Zone-kabling til tastaturet. Plasser sabotasjebryteren inn i sabotasjehullet på baksiden. 4. Plasser tastaturet på baksiden, sørg for at ledningen skyves tilbake inn i veggen så langt som mulig. Før ledningen inni

tastaturet og pass på at høye komponenter unngås. Klikk på plass frontmontasjen og pass på at det ikke er trykk på tastaturet fra kabelen under.

MERK: Hvis det er spenning mellom fronttastaturets montasje og kablingen, åpner du tastaturet, kable om kabelen og lukk igjen. Gjenta disse stegene til tastaturet lukkes riktig.

### **Kabling**

1. Før installasjon av enheten, må du sørge for at all strøm (AC transformator og batteri) er frakoblet fra kontrollpanelet. 2. Koble de fire Corbusledningene fra kontrollpanelet (rød, svart, gul og grønn) til tastaturets terminaler. Se diagram: Hvis programmert som en inngang, kan en enhet - slik som en dørkontakt tilkobles 'P/Z'-terminalen

![](_page_20_Picture_2016.jpeg)

til tastaturet. Dette eliminerer behovet for å legge kabler tilbake til enhetens kontrollpanel. For å tilkoble seksjonen, legger du én leder fra enheten til «P/Z» terminalen og den andre lederen fra enheten til terminal B (svart). For detektorer som trenger strøm, legges den røde ledningen til terminal R (positiv) og den svarte ledningen til terminal B (negativ). Ved bruk av ende-avlinjeovervåking, koble sonen i henhold til en av konfigurasjonene beskrevet i PowerSeries Neo-referansemanualen.

MERK: For UL/ULC-installasjoner, må seksjonsinngangen være av overvåket type (SEOL/DEOL). Overvåkingsmotstanden er 5600Ω. Hvis ikke noen EOL-overvåkning brukes, er påkrevd maksimumsavstand for tilkoblet enhet 3 fot. Bruk bare i samsvar med UL/ULC-listede enheter.

MERK: Denne startenheten tilkoblet denne inngangen må ikke brukes for medisinske formål eller brannformål.

3. Hvis «P/Z» terminalen er programmert som utgang, kan et lite relé (f.eks. DSC modell RM-1 eller RM-2) eller alarm eller annen likestrømdrevet enhet være montert mellom den positive lederen og «P/Z»terminalen (maks. belastning er 50 mA).

MERK: For UL/ULC-listede installasjoner, brukes UL/ULClistede enheter.

#### **Sette på strøm**

Når all kabling er ferdig og utstyret er sikret til bygningsstrukturen med minst to skruer, tilkobles strøm til kontrollpanelet:

- 1. Koble batterikablene til batteriet.
- 2. Koble til AC-transformatoren.

For mer informasjon om strømspesifikasjonene til kontrollpanelet, se PowerSeries Neo-referansemanualen.

# **Programmering av tastatur**

1. Trykk [\*][8][Installatørkode]. 2. Bruk [<][>]-tastene for å navigere gjennom menyene eller hoppe direkte til et spesifikt avsnitt ved å taste inn avsnittsnummeret. Programmering består av å velge mellom av/på-alternativer i hver del eller fylle inn datafelt. Vekslingsalternativer aktiveres eller deaktiveres ved å trykke på tilsvarende nummer på tastaturet. For eksempel, for å aktivere veksling av alternativ 1

![](_page_20_Figure_15.jpeg)

1. Tast inn [902][000] for å begynne auto-registreringen av nye tastaturer. Etter hvert som hver enhet tildeles, viser tastaturet modelltypen, serienummeret og sportildeling. Tastaturer tilordnes neste ledige spor.

### **[902][001] Manuell tildeling**

For manuelt å registrere individuelle tastaturer:

1. Tast inn [902][001] eller bruk [<][>]-tastene og trykk [\*]. 2. Når du blir bedt om det, tast inn serienummeret til tastaturet

som du finner på baksiden av enheten.

3. En feiltone lyder hvis et ugyldig serienummer mottas. Når enheten er registrert, vises modellen, serienummeret og sportilordningen. Tastaturet tildeles til enhetens neste tilgiengelige spor. Sportilordningen kan endres ved å bruke [<][>]tastene.

4. Trykk på [#] for å avbryte tildeling av en modul. MERK: Når maksimalt antall enheter har blitt tildelt, høres en feiltone, og en varselsmelding vises.

#### **[902][002] – Modulsportilordning (LED, LCD, ICON)**

Denne delen brukes for å endre spornummeret som en modul registreres i. For å endre spornummer:

1. Tast inn [902][002] eller bruk [<][>]-tastene og trykk [\*].

2. Tast inn serienummeret til modulen.

3. Når du blir bedt om det, tast inn det nye tosifrede spornummeret. Den forrige sportilordningen erstattes med den nye. En feiltone lyder hvis et ugyldig spornummer tastes.

### **[902][003] – Modulsportilordning (kun LCDtastatur)**

Lik som [002], brukes også denne delen til å endre spornummeret til en modul. Med dette alternativer kreves imidlertid ikke serienummeret. For å endre spornummer:

1. Tast inn [902][003] eller bruk [<][>]-tastene og trykk [\*].

2. Bruk [<][>]-tastene for å finne modulen og trykk [\*] for å velge.

3. Tast inn det nye tosifrede spornummeret. Den forrige

sportilordningen erstattes med den nye. En feiltone lyder hvis et ugyldig spornummer tastes.

## **[902][101] Fjerne tildeling til tastaturet**

1. Tast inn [902][101] eller bruk [<][>]-tastene og trykk [\*]. 2. Bruk [<][>]-tastene for å bla til det spesifikke tastaturet som skal slettes.

3. Trykk [\*] for å velge modulen, og så, når du blir bedt om det, trykker du [\*] igjen for å slette.

### **[903][101] Bekrefte tastaturet**

For å bekrefte tildeling av individuelle tastatur og finne dem fysisk:

1. Tast inn [903][101] eller bruk [<][>] og trykk [\*].

 $1 2 3 1 5 6 7 8 4 0$  $9\ \ 10\ \ 11\ \ 12\ \ 13\ \ 14\ \ 15\ \ 16\ \ 15\ \ \underline{12}$ 

og 4, trykk på tastene [1] og [4]. Alle aktiverte alternativer vises (se følgende diagram).

1. For å taste inn data, bruk [<][>]-tastene for å velge et tegn og trykk på tastaturknappen for tallet/bokstaven.

2. Bruk [<][>]-tastene og bla til neste tegn og gjenta prosessen. For informasjon om innfylling av HEX-data, se PowerSeries Neoreferansemanualen.

#### **Programmering av språk**

Tast inn [000][000]. Tast inne det tosifrede tallet i henhold til det ønskede språket:

#### **Tabell 2: Språk**

![](_page_20_Picture_2017.jpeg)

# **Tildeling av tastaturet**

Tastaturer kan registreres automatisk eller manuelt. Uansett brukes serienummeret til enheten som en identifikator.

MERK: Hvis det ikke er registrert noe tastatur i systemet, når du slår på enheten, vil følgende melding vises: Trykk på hvilken som helst knapp for å registrere. Andre tastaturer kan så registreres, fra det første tastaturet. Bruk en av følgende registreringsalternativer:

### **[902][000] Auto tildeling**

Når denne modusen er valg, vil det totale antallet tastaturer som er registrert vises på skjermen.

2. Bruk [<][>]-tastene for å bla det det aktuelle tastaturet. Modulens serienummer og spornummer vises på tastaturet og statusdioder blinker på enheten. 3. For å bekrefte tastaturet , trykk [\*]. Hvis kommunikasjon med en modul går tapt på øyeblikket for bekreftelse, vises en varselsmelding i 1 sekund før det gås ut av delen.

#### **Tildele en partisjon til tastaturet**

Tastaturet må tilordnes en partisjon hvis overvåking eller tastatursoner er påkrevd. Fordeling av tastatur og programmering av område og adresse må gjøres separat på hvert tastatur. På hvert tastatur installert på systemet:

1. Trykk [\*][8][Installatørkode].

2. Tast inn [861]-[876] for programmering av tastatur og tastaturpartisjonsmaske, tilsvarende taster 1-16.

3. Trykk [\*] for partisjonstilordning.

4. Tast inn 01 til 08 for partisjonstilordning eller bruk [<][>] tastene for å bla til den bestemte partisjonen, og hvis partisjon ikke brukes, tast inn [01]. For globale tastaturer tast inn [00]. 5. Trykk [#] tasten to ganger for å gå ut av programmeringen. 6. Fortsett denne prosedyren for hver tastatur til alle har blitt tildelt korrekt partisjon.

# **Programmere etiketter (kun LCD-tastaturer)**

1. Trykk [\*][8][Installatørkode].

2. Trykk [\*] og bruk [<][>]-tastene for å bla til soneetiketter og trykk [\*] igjen. Den første sonen vises. Alternativt, tast inn [000][001].

3. Bruk [<][>]-tastene for å bla til soneetiketten som skal programmeres og trykk [\*] eller tast inn sonenummeret (f.eks., 001, for soneetikett 1).

4. Bruk [<][>]-tastene for å bla til ønskede tegn.

5. Tast inn nummeret til tilsvarende karaktergruppe inntil ønsket karakter vises (se følgende tabell). For eksempel, trykk på «2»-tasten tre ganger for å taste inn bokstaven «F». Trykk på «2»-tasten fire ganger for å taste inn tallet «2». Trykk [\*] og bla til «Lagre». Trykk [\*] igjen for å lagre etiketten. For å slette et tegn, bruk [<][>]-tastene for å flytte markøren under tegnet, og trykk [0]. Hvis noen annen tast enn [<][>] trykkes før [0], vil markøren flyttes én plass til høyre og følgelig slette det tegnet.

![](_page_22_Picture_1970.jpeg)

ENDRE BOKSTAVTYPE – veksler neste bokstaver for inntasting mellom store bokstaver (A, B, C. ) og små bokstaver (a, b, c...).

ASCII-innlegging – er for å legge inn ukjente tegn. Gyldige inntastinger varierer fra 000 til 255. Bruk [<][>]-tastene for å bla gjennom tegnene eller legge inn et tresifret tall fra 000-255. Trykk på [\*]-

knappen for å legge inn tegnene i teksten.

SLETT TIL SLUTTEN – vil slette displayet fra tegnet hvor markøren er til enden av displayet. SLETT DISPLAY – vil slette hele teksten.

Fortsett fra trinn 2 til alle tekstene har blitt programmert.

### **Etikettbibliotek**

Etikettbiblioteket er en database med ord som ofte brukes ved programmering av etiketter. Individuelle ord kan kombineres etter behov, (f.eks. Front + Dør). Hver linje på displayet støtter maksimalt 14 tegn. Hvis et ord ikke passer på en linje, blar du til høyre til markøren vises på første tegn til andre linje når ordet legges til.

For å programmere en egendefinert tekst med etikettbiblioteket:

1. Trykk [\*][8][Installatørkode][000][001].

2. Tast inn [001] (for å programmere etiketten for sone 01), eller bruk [<][>]-tastene for å bla til

soneetikettene og trykk [\*]. Det aktuelle etikettnavnet vises for den sonen.

3. Trykk [\*] for å åpne menyen.

4. Trykk [\*] igjen for å velge alternativt «Word Entry».

5. Tast inn det 3-sifrede nummeret som samsvarer med et ord (se «Ordbibliotek») eller bruk [<][>] tastene for å se ord i biblioteket.

6. Trykk [\*] for å velge ordet.

7. For å legge til et nytt ord, gjenta den forrige prosessen fra steg 3.

8. Trykk på høyre blatast [>] for å legge til et mellomrom.

9. Velg «Slett til slutten» eller «Slett display» fra menyen.

10. For å lagre den aktuelle etiketten og avslutte, trykk [#].

## **Sending av LCD-tekster**

Hvis mer enn ett LCD-tastatur er å finne i systemet, vil etiketter programmert på ett tastatur bli kringkastet til alle andre LCD-tastaturer, etter at endringen er komplett.

## **Endre lysstyrke/kontrast/summer**

## **LCD-tastatur**

1. Tast [\*][6][Masterkode].

2. Bruk [<][>]-tastene for å bla til enten «Lysstyrkekontroll», «Kontrastkontroll» eller «Summerkontroll».

3. Trykk [\*] for å velge en av følgende innstillinger:

- <sup>l</sup> Lysstyrke/LED-linjekontroll: 15 bakgrunnsbelysningsnivåer er tilgjengelige.
- Kontrastkontroll: 15 ulike kontrastnivåer for visning er tilgjengelige.
- Summerkontroll: 15 ulike summerkontrollnivåer er tilgjengelige.
- 4. Bruk [<][>]-tastene for å bla til ønsket innstilling.

# **Programmering av tastatur**

- 1. Trykk [\*][8][Installatørkode].
- 2. Velg et av programmeringsalternativene identifisert i følgende.

# **[860] Tastaturets spornummer**

Ikke for programmering; det tosifrede spornummeret vises kun av identifiseringshensyn.

# **[861]-[876] Tastaturprogrammeringsdeler**

#### **[000] Partisjonsadresse**

Standard: 01

Kreves det en tosifret inntasting for å tildele tastaturet til en partisjon. Gyldige inntastinger er 00-32. MERK: LED / ICON tastaturer må ikke bli tildelt som globale tastaturer.

#### **[001]-[005] Funksjonstastprogrammering for tastatur**

For å programmere en funksjonstast:

- Trykk [\*][8][Installatørkode].
- 1. Tast inn [861]-[876] for programmering av tastatur.
- 2. Tast inn [001]-[005] for funksjonstastene 1-5 eller bruk [<][>]-tastene og trykk [\*].
- 3. Legg inn et tosifret tall for å tildele en funksjonstasthandling [00]-[68]. Se følgende tabell.
- 4. Gjenta fra steg 3 inntil alle funksjonstaster er programmerte.
- 5. Trykk [#]-tasten to ganger for å avslutte installatørprogrammeringen.

#### **Tabell 3: Tildeling av funksjonstaster**

![](_page_22_Picture_1971.jpeg)

# **Funksjonstasterfortastatur**

Se systeminstallasjonsmanualen for en komplett liste over tilgjengelige funksjonstastalternativer.<br>
[31] - Felles heltilkobling [31] - Aktiver lokal PGM

- [02] Umiddelbar deltilkobling [14] Global deaktivering [32] Forbikoblingsmodus
	- -
- [03] Delsikring [16] [\*][0] Hurtigutgang [04] Helsikring [17] Armer indre  $[05]$  -  $[*][9]$  Ingen inngang-<br>tilkobling
	- -
	- -
- [07] [\*][6][----][4] Systemtest [23] [\*][7][3]Kommandoutgang 3 [39] Feilvisning<br>[09] Nattsikring [24] [\*][7][4]Kommandoutgang 4 [40] Alarmminne
	-
- $[12]$  Felles deltilkobling  $[29]$  Hent siste
- [13] Felles heltilkobling [31] Aktiver lokal PGM<br>[14] Global deaktivering [32] Forbikoblingsmodus
	-
	-
	- [34] Brukerprogrammering
- tilkobling [21] [\*][7][1]Kommandoutgang 1 [35] Brukerfunksjoner<br>tilkobling<br>[06] [\*][4] Summing PÅ/AV [22] [\*][7][2]Kommandoutgang 2 [37] Tid og dato-progr
	- $[22]$   $[*][7][2]$ Kommandoutgang 2 [37] Tid og dato-program
		-
	- $[24]$   $[*/][7][4]$ Kommandoutgang 4  $[40]$  Alarmminne<br>[29] Hent siste
		- [61]-[68] Partisionsvalg 1-8

#### **[011] Tastaturinnlegging/utgangsprogrammering**

Seksion eller PGM-nummer Standard 000 |

### **[012] Lokal PGM-utgang, pulsaktiveringstid**

|\_\_\_\_\_\_\_|\_\_\_\_\_\_\_| Minutter (00-99) |\_\_\_\_\_\_\_|\_\_\_\_\_\_\_| Sekunder (00-99)

## **[021] Første tastaturvalg**

![](_page_23_Picture_1445.jpeg)

### **[022] Andre tastaturvalg**

![](_page_23_Picture_1446.jpeg)

## **[023] Tredje tastaturvalg**

![](_page_23_Picture_1447.jpeg)

# **[030] Nedlastet LCD-melding**

|\_\_\_\_\_|\_\_\_\_\_|\_\_\_\_\_|\_\_\_\_\_|\_\_\_\_\_|\_\_\_\_\_|\_\_\_\_\_|\_\_\_\_\_|\_\_\_\_\_|\_\_\_\_\_|\_\_\_\_\_|\_\_\_\_\_|\_\_\_\_\_|\_\_\_\_\_|\_\_\_\_\_|\_\_\_\_\_|

# **[031] Varighet til nedlastet LCD-melding**

Standard: 000 |

(Gyldige inntastinger er 000-255., 000=Ubegrenset meldingsdisplay)

Dette tallet representerer antall ganger nedlastet melding må fjernes før den blir permanent fjernet. Denne meldingen kan fjernes ved å trykke en tast.

|\_\_\_\_\_|\_\_\_\_\_|\_\_\_\_\_|\_\_\_\_\_|\_\_\_\_\_|\_\_\_\_\_|\_\_\_\_\_|\_\_\_\_\_|\_\_\_\_\_|\_\_\_\_\_|\_\_\_\_\_|\_\_\_\_\_|\_\_\_\_\_|\_\_\_\_\_|\_\_\_\_\_|\_\_\_\_\_|

## **[041] Tildeling av innendørs temperaturseksjon**

Standard: 000 |\_\_\_\_\_| |\_\_\_\_\_| (Gyldige inntastinger er 000-128)

## **[042] Tildeling av utendørs temperaturseksjon**

Standard: 000 |\_\_\_\_| |\_\_\_\_| (Gyldige inntastinger er 000-128)

# **[101]-[228] Dørkiming for seksjoner**

Standard: 01 |

Tastaturet kan programmeres til å lyde fire ulike kimelyder for individuelle soner. (f.eks., for sone 1, tast inn seksjon [101], for sone 2, tast inn seksjon [102]).<br>01.6 pin  $(44 \text{ Alarmstone (4s variable)}$ 04 Alarmtone (4s varighet)<br>05 Sopenayn 02 Bing bing-tone 03 Ding dong-tone

# **[991] Nullstill tastaturets programmering til fabrikkstandard**

- 1. Trykk [\*][8][Installatørkode].
- 2. Tast inn [991].
- 3. Bruk [<][>]-tastene for å bla det det aktuelle tastaturet.
- 4. Trykk på [\*] for å velge tastaturet.
- 5. Tast inn [Installatørkode] om igjen. 6. Trykk på [\*] for å tilbakestille det valgte tastaturet til fabrikkinnstillingene

# **Tastatursymboler**

#### **Tabell 4: Tastaturdisplaysymboler**

![](_page_23_Picture_1448.jpeg)

# **Nærhetskort-støtte (HS2ICNP/HS2ICNRFP/HS2LCDP)**

Nærhetsbrikken kan utføre alle tastaturfunksjoner som vanligvis krever en brukertilgangskode og til å aktivere en programmerbar utgang. Hold brikken opp mot brikkeleseren (@)eller til venstre for tastaturets LCD-display.

### **Tildele nærhetskort**

Bruke et LCD-tastatur:

- 1. Trykk [\*][5][Master-/bestyrerkode].
- 2. Tast inn en 2-sifret brukerkode.
- 3. Trykk 2. (
- 4. Hold registrert nærhetskort nær kortleseren på tastaturet.

## **Slett nærhetskort**

For å slette et nærhetskort, velg brukeren som beskrevet tidligere. Sveip det relevante nærhetskortet. Alarmsystemet gjenkjenner kortet. Trykk [\*] for å slette når du blir bedt om det.

# **LED-linje**

På tastaturet til HS2ICNP/HS2ICNRFP/HS2LCDP, indikerer en blå LED-linje at et nærhetskort nærmer seg.

- LED-baren blinker tre ganger når et nærhetskort leses av tastaturet.
- Hvis nærhetskortet er ugyldig, vil LED-linjen forbli på og tastaturet vil avgi en feiltone.

- Lysstyrken til LED-linjen er justerbar i [\*][6]-menyen. Når baklysets lysstyrke endres, skal LEDlinjens lysstyrke også endres tilsvarende.

# **Laster ned**

HS2LCDRF/HS2ICNRF-produkter kan programmeres over DLS V. Dette auto-detekterer tastaturtypen og nedlaster programmering i samsvar.

# **Trådløs enhetsoppsett og programmering (HS2ICNRF(P) x/HS2LCDRF(P)x)**

Denne delen beskriver hvordan å registrere og programmere trådløse enheter slik som kontakter, bevegelsessensorer og sirene på alarmpanelet.

## **[804][000] Tildele trådløse enheter**

1. Så snart HSM2HOST er installert og tildelt på alarmpanelet, kan trådløse enheter tildeles på følgende måte: Gå til Installasjonsprogrammering, seksjon [804][000]:

2. Når du blir bedt om det aktiverer du enten enheten (se enhetens installasjonsark) for å tildele øyeblikkelig, eller taster inn et ID-nummer for enheten. Gjør sistnevnte for å forhåndsregistrere enhetene og registrer dem senere på kundens sted.

Alarmpanelet bestemmer hvilken type enhet som blir tildelt, og viser de relevante programmeringsalternativene.

#### **Tabell 5: Alternativer for trådløse enheter**

![](_page_24_Picture_1587.jpeg)

3. Bruk rulletastene eller skriv inn korresponderende tall for å velge et valg.

- 4. Bla gjennom tilgjengelige valg, tast inn et nummer eller legg inn tekst etter behov.
- 5. Trykk på [\*] for å godta og flytte til neste valg.
- 6. Når alle valgene er konfigurert, ber systemet om å registrere neste enhet.
- 7. Gjenta prosessen beskrevet over til alle trådløse enheter er registrert.

MERK: Konfigurasjonsalternativene ovenfor kan endres ved å bruke [804][911] Endre enhet.

# **[804][001]-[716] Konfigurasjon av trådløs enhet**

For å konfigurere trådløse enheter:

1. Gå til Installasjonsprogrammering, seksjon [804] og velg så en av de følgende underseksjonene:

**Tabell 6: Trådløs sone, underseksjoner**

![](_page_24_Picture_1588.jpeg)

2. Velg enheten som skal konfigureres ved hjelp av bla-tastene, eller gå direkte til en spesifikk enhet ved å bruke en hurtigtast.

3. Bruk bla-tastene eller bruk en hurtigtast for å velge et konfigurasjonsalternativ for enheten. Se enhetens informasjonsark for detaljer.

4. Trykk på [\*] for å godta og flytte til neste valg.

5. Når alle alternativene er konfigurert, går systemet tilbake til hovedmenyen for konfigurasjon. Gjenta prosessen ovenfor for å konfigurere andre trådløse enheter.

# **[804][801] Deteksjon av RF-blokkering**

Deteksjon av RF-blokkering (vedvarende, forstyrrende sendinger på radionettverket) kan skrus av eller på. Når det er på, vil RF-blokkering detekteres og rapporteres.

For å konfigurere RF-blokkering:

1. Gå til Installasjonsprogrammering, seksjon [804][801].

2. Velg ett av de følgende alternativene ved å bla til det eller å bruke hurtigtasten:

#### **Tabell 7: Alternativer for deteksjon av blokkering**

![](_page_24_Picture_1589.jpeg)

3. Trykk [\*] for å godta valget.

4. Trykk [#] for å forlate seksjonen.

# **[804][802] Vindu fortrådløs overvåking**

Dette alternativet brukes til å programmere hvor lang tid en trådløs enhet kan mangle i systemet før en feiltilstand oppstår.

MERK: For EN-installasjoner må det velges enten 1 time eller 2 timer.

Når alternativ 06 brukes, som konfigurerer systemet til å generere feiltilstander etter at en enhet har vært fraværende i 24 timer, vil røykdetektorer generere en feiltilstand etter maks 18 timer når alternativet 200s overvåking er deaktivert.

For å programmere vindu for trådløs overvåking:

- 1. Gå til Installasjonsprogrammering, seksjon [804][802].
- 2. Velg ett av de følgende alternativene ved å bla til det eller å bruke hurtigtasten

#### **Tabell 8: Alternativer for vindu for trådløs overvåking**

![](_page_25_Picture_1458.jpeg)

3. Trykk [\*] for å godta valget.

4. Trykk [#] for å forlate seksjonen

#### **[804][810] Trådløst alternativ 1**

For å programmere trådløse alternativer:

1. Gå til Installasjonsprogrammering, seksjon [804][810].

2. Velg ett av de følgende alternativene ved å bla til det eller å bruke hurtigtasten.

#### **Tabell 9: Trådløse alternativer**

![](_page_25_Picture_1459.jpeg)

3. Trykk [\*] for å godta valget, og [#] for å avslutte.

### **[804][841] Programmering av visuell verifisering**

For å programmere trådløse alternativer:

1. Gå til Installasjonsprogrammering, seksjon [804][841].

2. Velg ett av de følgende alternativene ved å bla til det eller å bruke hurtigtasten

#### **Tabell 10: Underseksjoner for visuell verifisering**

![](_page_25_Picture_1460.jpeg)

## **[804][901]-[905] Slette trådløse enheter**

For å slette trådløse enheter:

1. Gå til Installasjonsprogrammering, seksjon [804] og velg så en av de følgende underseksjonene:

#### **Tabell 11: Moduletikett underseksjoner**

![](_page_25_Picture_1461.jpeg)

2. Velg en enhet som skal slettes med bla-tastene, eller gå direkte til en spesifikk enhet ved å bruke en hurtigtast.

3. Trykk [\*] for å slette eller [#] for å avslutte.

# **[804][921]-[925] Erstatte trådløse enheter**

Bruk dette alternativet for å erstatte en trådløs enhet som er tildelt i systemet med en annen enhet av samme type og beholde konfigurasjonen til originalen. Den defekte enheten må ikke slettes. For å reparere en trådløs enhet:

1. Gå til Installasjonsprogrammering, seksjon [804] og velg så en av de følgende underseksjonene.

#### **Tabell 12: Erstatt enhets-underseksjoner**

![](_page_25_Picture_1462.jpeg)

2. Trykk [\*] for å velge en underseksjon. Den første tilgjengelige enheten vises.

3. Velg en enhet som skal erstattes med bla-tastene eller gå til en spesifikk enhet ved å bruke en hurtigtast. Trykk [\*]. Når du blir bedt om det, aktiverer du enheten (full tildeling) eller angir enhetens ID (før-tildeling). En melding vises for å bekrefte tildelingen.

## **[804][990][001 – 005] Vis alle enheter**

Bruk denne seksjonen for å se over trådløse enheter som er tildelt i systemet og vise serienumre som hører til hver enhet.

For å vise informasjon om trådløse enheter:

1. Gå til Installasjonsprogrammering, seksjon [804][990] og velg så en av de følgende underseksjonene:

#### **Tabell 13: Trådløse enheter, underseksjoner**

![](_page_25_Picture_1463.jpeg)

2. Press [\*] for å velge en type trådløs enhet. Den første tilgjengelige enheten vises.

3. Bruk bla-tastene for å vise de tildelte trådløse enhetene.

MERK: Dette alternativet støttes ikke fullstendig av LED- og ICON-tastaturer.

## **[904] Plasseringstest av trådløse enheter(LCD-tastaturer)**

Denne testen brukes for å bestemme RF-signalstatus for trådløse enheter, og kan utføres på et tastatur eller ved hver enkelt enhet. Disse instruksjonene gjelder testing på tastaturet. For instruksjoner om

plasseringstest på enhetene, kan du referere til installasjonsarket som fulgte med det trådløse utstyret. De følgende testmodusene er tilgjengelige: 001-128 – Test trådløse soner.

#### **Tabell 14: Plasseringstestmoduser for trådløse enheter**

![](_page_26_Picture_1078.jpeg)

Det gis to testresultater:

- 24-timer: Gjennomsnittlig resultat for signalstyrken i en 24-timers periode.
- Nå: Signalstatusresultatene for den gjeldende testen.

Under testingen vil LED-lampene Klar og Armert lyse for å indikere at det mottas data. En blinkende Problem-LED-lampe indikerer RF-forstyrrelse. De følgende statusindikatorene kan vises:

#### **Tabell 15: Statusindikatorer for trådløse enheter**

![](_page_26_Picture_1079.jpeg)

MERK: For UL/ULC-installasjoner, er bare STERK signalstyrke akseptabelt.

#### **Feilsøking**

1. Når du forsøker å tilordne et sonenummer til en trådløs enhet, responderer tastaturet med et langt pip.

<sup>l</sup> Bekreft at tastaturet er riktig koblet til Corbus.

2. Etter å ha tastet inn ESN til en trådløs enhet, når du vender det, indikerer ikke tastaturet at sonen er åpen.

- <sup>l</sup> Sørg for at ENS-nummeret har blitt tastet inn korrekt.
- <sup>l</sup> Sørg for at seksjonen er aktivert for området (dersom flere områder brukes).
- <sup>l</sup> Sørg for at den trådløse seksjonen ikke tildeles en seksjon brukt av HSM2108-modulene, en integrert seksjon eller tastaturseksjon.
- <sup>l</sup> Sørg for at sonen er programmert for noe annet enn «Nulldrift». «Dårlige» eller ingen resultater mottas fra en modulplasseringstest.
- <sup>l</sup> Sjekk at du tester den korrekte seksjonen.
- <sup>l</sup> Bekreft at enheten er innen tastaturets rekkevidde. Prøv å teste enheten i samme rom som mottakeren.
- <sup>l</sup> Bekreft at tastaturet er riktig koblet til Corbus.
- Kontroller at sonen testes på riktig vis. Se bruksanvisningen som fulgte med enheten.
- Sjekk at batteriene virker og er installert korrekt.
- <sup>l</sup> Se etter større metallgjenstander som kan hindre signalet fra å nå tastaturet.

<sup>l</sup> Enheten må plasseres der hvor stabilt «Gode» resultater oppnås. Hvis flere enheter viser «dårlige» resultater, eller hvis paniske pendanter og trådløse nøkler opererer på inkonsistent vis, flytt mottakeren.

For systemer som oppfyller kravene i EN50131-1 og EN50131-3 skal HS2LED-tastaturet brukes sammen med et LCD-tastatur (HS2LCD(P) eller HS2LCDRF(P)8 eller HS2LCDWF(P)8) slik at det kan gå gjennom loggede hendelser og tillate overstyring av forhold som forhindrer armering av alarmsystemet. HS2LED-tastaturet kan ikke støtte denne funksjonaliteten alene.

# **Ordbibliotek**

![](_page_27_Picture_1099.jpeg)

#### **Begrenset garanti**

Digital SecurityControls (DSC) garanterer at i en periode på 12 måneder etter kjøpsdato vil produktet være fritt for defekter i materialet og utføringen ved normalt bruk. Hvis et brudd på denne garantien oppstår, vil DSC, etter eget forgodtbefinnende,reparere eller erstatte detdefekte utstyret når utstyret blir returnert til reparasjonsverkstedet deres. Denne garantien gjelder bare for defekter på deler og utføring, og ikke skader som oppstår under forsendelse eller håndtering, eller skader som oppstår utenfor Digital Security Controls kontroll, som for eksempel lynnedslag,overspenning, mekaniskstøt, vannskade eller skader som oppstår grunnetmisbruk,endring eller feil brukavutstyret. Den ovennevnte garantien skal kun gjelde for den opprinnelige kjøperen, og erstatter og overgår alle andre garantier, både eksplisitte og implisitte, samt alle andre ansvar og forpliktelser overfor Digital Security Controls. Digital Security Controlshverken påtar seg ansvar for eller autoriserer noen andre personer som utgir seg for å handle på deres vegne til å modifisere eller endre denne garantien,eller å påta seg for seg annen garanti eller annetansvar i forhold til dette produktet. Digital Security Controlsskal ikke under noen omstendigheter være ansvarlige for noen direkte, indirekte eller følgeskader, tap av forventet inntekt tap av tid eller andre tap som kjøperen lider i forbindelse med kjøpet, installasjonen, bruken eller svikt i dette produktet. Advarsel: Digital Security Controlsanbefaler athele systemetregelmessig gjennomgår fullstendig testing. Imidlertid,på trossav regelmessig testing og på grunn av, men ikke begrenset av, forbrytersk klussing eller elektriske avbrudd, vil det være mulig at dette produktet ikke fungerer som forventet. Viktig informasjon: Endringer eller modifiseringer som ikke er direkte godkjentav DSC kan ugyldiggjøre brukerens tillatelse til å bruke dette utstyret. VIKTIG - LES NØYE: DSC- programvare som kjøpesmed eller uten produkter og komponenter,er sikretmed opphavsrett og kjøpes med følgende lisensbetingelser: Denne lisensavtalen for sluttbrukere («LFS») er en juridiskavtale mellom deg (selskapet, individeteller enheten som kjøpte programvaren og eventuell tilknyttet programvare) og Digital Security Controls, en avdeling av Tyco Safety Products Canada Ltd. («DSC»), produsenten av de integrerte sikkerhetssystemene og utvikleren av programvaren og eventuelle relaterte produkter eller komponenter («MASKINVARE») som du har anskaffet.

Hvis DSC- programvareproduktet («PROGRAMVAREPRODUKT» eller «PROGRAMVARE») er beregnetpå å inkludere UTSTYRog IKKE inkluderer nytt UTSTYR,må du ikke bruke, kopiere eller installere PROGRAMVAREPRODUKTET. PROGRAMVAREPRODUKTET inkluderer programvare til datamaskin, og kan inkludere tilhørende media, trykt materiell og «online» eller elektronisk dokumentasjon.

All programvare som leveressammen med PROGRAMVAREPRODUKTET som er forbundet med en separat sluttbruker-lisensavtale, er lisensierttil deg med betingelsene i den lisensavtalen.

Når dette PROGRAMVAREPRODUKTET installeres, kopieres, lastes ned, lagres, aksessereseller på annen måte brukes, samtykker du i at du er uten forbehold bundet til betingelsene i denne Avtalen, selv om denne Avtalen regnes som endret i forhold til tidligere avtale eller kontrakt. Hvis du ikke samtykker i betingelsene i denne Avtalen, er DSC ikke villig til å lisensiere PROGRAMVAREPRODUKTET til deg og du har ingen rett til å bruke det. PROGRAMVAREPRODUKTET LISENS

PROGRAMVAREPRODUKTET er beskyttet av lover om opphavsrett og internasjonale avtaler om opphavsrett, samt andre lover og avtaler om immateriell eiendom. PROGRAMVAREPRODUKTET lisensieres,det selges ikke.

1.LISENSTILDELING Denne LFS-en gir deg følgende rettigheter:

(a) Programvareinstallasjon og bruk – Du kan kun ha én kopi av PROGRAMVAREPRODUKTET installert for hver lisens du skaffer deg.

(b) Lagring/nettverksbruk – PROGRAMVAREPRODUKTET kan ikke installeres, åpnes, vises, kjøreseller brukes samtidig på eller fra forskjellige datamaskiner, inkluderten arbeidsstasjon,terminal eller annen elektronisk enhet («enhet»). Med andre ord så må du, hvis du har flere arbeidsstasjoner, måtte kjøpe en lisensfor hver arbeidsstasjon der PROGRAMVARENskal brukes.

Sikkerhetskopi - Du kan lage sikkerhetskopier av PROGRAMVAREPRODUKTET,men du kan bare ha én kopi per lisens installert på et gitt tidspunkt. Sikkerhetskopien kan bare brukes i arkiveringsøyemed. Bortsettfra der det eksplisitt gis tillatelse i denne LFS-en kan du ikke lage andre

kopier avPROGRAMVAREPRODUKTET, inkludertdettrykte materiellet som følger med programvaren.

2. BESKRIVELSE AV ANDRE RETTIGHETEROG BEGRENSNINGER

(a) Begrensninger på omvendt utvikling,dekompilering og demontering – Du kan ikke omvendt utvikle, dekompilere eller demontere PROGRAMVAREPRODUKTET,bortsett fra,og kun i dettilfelle, hvisslik aktivitet er eksplisitttillatt av gjeldende lover utenom denne begrensningen. Du kan ikke foreta noen endringer eller modifikasjoner av Programvaren uten skriftlig tillatelse fra en ansvarlig hos DSC. Ingen av meldingene, merkene eller etikettene i forbindelse med patentbeskyttelse må fjernes fra Programvareproduktet. Du skal innføre rimelige tiltak for å sikre at vilkårene og betingelsene i denne LFS-en overholdes.

(b) Separasjon avkomponenter - PROGRAMVAREPRODUKTET lisensieres som ettenkeltprodukt. Komponentene/delene kan ikke separeres for bruk i mer enn én MASKINVARE-enhet.

(c) Enkelt, INTEGRERT PRODUKT – Hvis du har anskaffet denne PROGRAMVAREN sammen med MASKINVARE, så er PROGRAMVAREPRODUKTET lisensiert sammen med MASKINVAREN som ett enkelt integrert produkt. I dette tilfelle kan PROGRAMVAREPRODUKTET kun brukessammen med MASKINVARENslikdetbeskrives i denne LFS-en.

(d) Utleie – Du kan ikke leie ut, lease ut eller låne bort PROGRAMVAREPRODUKTET. Du kan ikke gjøre det tilgjengelig for andre eller publisere detpå en server eller nettside.

(e) Overføring av programvareprodukt – Du kan overføre alle rettighetene denne LFS- en gir deg kun som del avet permanent salg eller overføring av MASKINVAREN, så lenge du ikke beholder noen kopier, du overfører hele PROGRAMVAREPRODUKTET (inkludertalle komponenter/bestanddeler, media og trykt materiell, alle oppgraderinger og denne LFS- en),og på vilkår av at mottakeren godtar vilkårene i denne LFS-en.Hvis PROGRAMVAREPRODUKTET er en oppgradering, vil enhver overføring også inkludere alle tidligere versjoner avPROGRAMVAREPRODUKTET.

(f) Oppsigelse – DSCkan si opp denne LFS-en,uten atdetberører noen andre rettigheter,hvisdu ikke overholder vilkårene og betingelsene i denne LFS- en. Hvis dette skulle skje må du ødelegge alle kopier av PROGRAMVAREPRODUKTET og alle komponentene/bestanddelene.

(g) Varemerker – Denne LFS-en gir deg ingen rettigheter i forhold til noen varemerker eller tjenestemerker for DSCeller deres leverandører.

3.OPPHAVSRETT - All eiendomsrett til titler og immateriell eiendom i og tilknyttet PROGRAMVAREPRODUKTET (inkludert, men ikke begrensettil eventuelle bilder, fotografier og tekst som er innlemmet i PROGRAMVAREPRODUKTET), det medfølgende trykte materiellet og alle kopier av PROGRAMVAREPRODUKTET, eiesav DSC eller deres leverandører. Du kan ikke kopiere trykt materiale som følger med PROGRAMVAREPRODUKTET. All hjemmel og immaterielle rettigheter i og til innholdet som kan aksesseres med bruk av PROGRAMVAREPRODUKTET, tilhører den respektive eieren av innholdetog er muligensbeskyttet av gjeldende opphavsrett eller andre lover og avtaler som gielder immaterielle rettigheter. Denne Avtalen gir deg ikke rett til å bruke slik innhold. Alle rettigheter som ikke gisuttrykkelig i denne Avtalen, er forbeholdt DSCog deres leverandører.

4. EKSPORTBEGRENSNINGER – Du godtar at du ikke vil eksportere eller gjeneksportere PROGRAMVAREPRODUKTET til noe land, person eller enhet som er underlagt canadiske eksportbegrensninger.

5. VALG AV LOVVERK – Denne lisensavtalen for programvare er underlagt lovverket i provinsen Ontario, i Canada.

6. MEGLING – Alle uoverensstemmelser som oppstår i tilknytning til denne avtalen skal avgjøres ved endelig og bindende megling i henhold til voldgiftsloven (Arbitration Act), og alle parter godtar at de er bundet av meglerensbeslutning.Meglingen skal finne sted i Toronto,Canada,og språket for meglingen skal være engelsk.

#### 7. BEGRENSET GARANTI

(a) INGEN GARANTI– DSC LEVERERPROGRAMVAREN «SOM DEN ER», UTEN GARANTI. DSC GARANTERER IKKE AT PROGRAMVAREN VIL OPPFYLLE KRAVENE DINE ELLER AT DRIFTEN AV PROGRAMVAREN VIL VÆRE UAVBRUTT OG FEILFRI.

(b) ENDRINGER IDRIFTSMILJØ – DSC skal ikke holdesansvarlig for problemer som oppstår på grunn avendringer i driftskarakteristikken til MASKINVAREN,eller på grunn av problemer med samhandlingen mellom PROGRAMVAREPRODUKTET og programvare- eller maskinvareprodukter som ikke stammer fra DSC.

(c) ANSVARSBEGRENSNING: GARANTIEN VISER TILDELING AV RISIKO – UANSETT,HVIS NOEN STATUTTERINDIKERERGARANTIER ELLERVILKÅR SOM IKKE NEVNES IDENNE LISENSAVTALEN, SKAL HELE DLCsANSVARUNDER ALLE FORHOLD I DENNE LISENSAVTALEN VÆRE BEGRENSET TIL DET STØRRE BELØPET AV DET FAKTISKE BELØPET DU BETALTE FOR LISENSEN TIL PROGRAMVAREPRODUKTET OG FEM CANADISKE DOLLAR (5 CAD). FORDI NOEN JURISDIKSJONER IKKE TILLATER EKSKLUDERING ELLER BEGRENSNINGER I ANSVARET FOR FØLGESKADER ELLER TILFELDIGE SKADER, ERDET MULIG AT BEGRENSNINGENE OVENFOR IKKE GJELDER FOR DEG.

(d) FORBEHOLD OM GARANTIER – DENNE GARANTIEN INNEHOLDER HELE GARANTIEN OG SKAL ERSTATTE HVILKE SOM HELST OG ALLE ANDRE GARANTIER, ENTEN DE ER EKSPLISITTE ELLER IMPLISITTE(INKLUDERT ALLE IMPLISITTE GARANTIEROM SALGBARHET ELLEREGNETHET TIL ET SPESIFIKT FORMÅL),OG ALLE ANDRE FORPLIKTELSER ELLER ANSVAR PÅ VEGNE AV DSC. DSC GIR IKKE NOEN ANDRE GARANTIER. DSC HVERKEN PÅTAR SEG ANSVARFOR, ELLERGIRNOENANDRE PERSONERSOM HEVDERÅ HANDLE PÅ DERES VEGNE,DET ÅMODIFISERE ELLERENDRE DENNE GARANTIEN, ELLER Å ERSTATTE DENMED NOENSOM HELST ANNENGARANTI ELLERANSVAR FOR DETTE PROGRAMVAREPRODUKTET.

(e) EKSKLUSIV KOMPENSASJON OG BEGRENSNING I GARANTIER– DSC SKAL IKKE UNDER NOEN OMSTENDIGHETER VÆRE ANSVARLIGE FOR NOEN SPESIELLE SKADER, TILFELDIGE SKADER, FØLGESKADER ELLER INDIREKTE SKADER BASERT PÅ GARANTIBRUDD, KONTRAKTSBRUDD, UAKTSOMHET, DIREKTE ANSVAR ELLER NOEN SOM HELST ANDRE JURIDISKE KLAUSULER. SLIKE SKADER INKLUDERER, MEN ER IKKE BEGRENSET TIL TAPT FORTJENESTE, TAP AV PROGRAMVAREPRODUKTET OG ALL TILKNYTTET UTSTYR, KAPITALKOSTNADER, KOSTNADER FOR Å SKIFTE UT ELLER BYTTE UTSTYR, FASILITETERELLERTJENESTER, DØDTID, KJØPERENS TID, KRAV FRA TREDJEPARTER,INKLUDERT KUNDEROG SKADE PÅ EIENDELER.

ADVARSEL:DSCanbefaler at hele systemetblir fullstendig testetpå regelmessig basis.Likevel, selvved regelmessig testing, vil detgrunnet,men ikke begrenset til dette, kriminell sabotasje eller elektriske forstyrrelser, være mulig at dette PROGRAMVAREPRODUKTET ikke vil vte som forventet.

Modellene HS2LED,HS2LCD(P), HS2ICN(P),HS2LCDRF(P) 8 og HS2ICNRF(P) 8 har blitt sertifisert av Telefication i samsvar med EN50131-12006 + A12009. EN50131-3:2009 for grad 2, klasse II. EN50131- 1 Grad 2/klasse II Dette installasionsskrivet gjelder for følgende modeller: HS2LED, HS2ICN, HS2ICNP, HS2ICNRFx, HS2ICNRFPx, HS2LCD, HS2LCDP, HS2LCDRFx og HS2LCDRFPx; x = 9 hvor systemet kjører på 912- 919 MHz, 8 hvor systemet kjører på 868 MHzbåndetog 4 hvor systemet kjører i 433 MHz-båndet.

© 2016 Tyco Security Products. Alle rettigheter reservert. Toronto, Canada • www.dsc.com

1-800-387-3630 (CA,USA),905-760-3000

## **Introduktion**

HS2LED/HS2ICN(RF)/HS2LCD(RF) tastaturerne er kompatible med PowerSeries Neo HS2016/32/64, HS2014-4\* og HS2128 paneler. RF-tastaturerne kombinerer en trådløs transceiver med det respektive HS2-tastatur. \*Denne model er ikke UL/ULC-listet.

**Specifikationer**

- Temperaturomfang:  $-10^{\circ}$ C til  $+55^{\circ}$ C:
- Luftfugtighed (Maks.): 93 % R.H., ikke-kondenserende
- <sup>l</sup> Plastikindkapslingens grad af beskyttelse: IP30, IK04
- <sup>l</sup> Strømspænding: 13,8Vdc nominel (strømforsyning leveres fra det kompatible kontrolpanel)
- Tilkobles til kontrolpanelet via en 4-kabel Corbus
- <sup>l</sup> 1 konfigurérbart zone-indput eller PGM-output\*
- <sup>l</sup> HS2LED/ HS2ICN (P) /HS2LCD (P) /HS2ICNRF (P) /HS2LCDRF(P) Strømforbrug:55mA(min.)/105mA(maks.)
- Indgrebskontakt til vægmontering
- 5 programmerbare funktionsknapper
- <sup>l</sup> Klar (grøn LED), Tilkobleteret (rød LED), Problem (gul LED), AC (grøn LED)
- <sup>l</sup> Dimensioner (L x B x D): 168 mm x 122 mm x 20 mm
- <sup>l</sup> Vægt: 260 g
- Lav temperatur-sensor
- <sup>l</sup> Frekvens: 433MHz (HS2ICNRF4/HS2LCDRF4)
- 868 MHz (HS2ICNRF8/HS2LCDRF8)
- <sup>l</sup> 912-919MHz (HS2ICNRF9/HS2LCDRF9)
- <sup>l</sup> Op til 128 trådløse zoner

Zone må ikke programmeres som Brand-type eller 24 timers-type. BEMÆRK: Der er ingen dele i tastaturerne, der kan serviceres.

BEMÆRK: Kun enheder, der er i drift på bånd 912-919 MHz, er på UL/ULC-listen.

## **Udpakning**

Tastaturpakken indeholder det følgende:

![](_page_29_Picture_1480.jpeg)

1 tastatur 1 tastatur Fire monteringsskruer Fire monteringsskruer<br>
2. end-of-line modstande<br>
2. end-of-line modstande 2 end-of-line modstande 2 end-of-line modstande Tastatur-labels til indvendige døre Tastatur-labels til indvendige døre døre Tastatur-labels til indvendige døre I kontakt mod indereb Installationsanvisninger Installationsanvisninger

**HS2LED/ICN(RF)/LCD(RF) HS2ICN(RF)P/LCD(RF)P**

1 kontakt mod indgreb<br>Installationsanvisninger Mini-nærhedsmærker (prox) og (MPT)

#### **Tabel 1: Kompatibelt udstyr**

![](_page_29_Picture_1481.jpeg)

BEMÆRK: I dette diagram står x i modelnummeret for udstyrets driftsfrekvens som følger: 9 (912-919 MHz), 8 (868 MHz), 4 (433 MHz)..

# **Montér tastaturet**

Når der er fundet et tørt og sikkert monteringssted, monteres tastaturet ved følgende fremgangsmåde. Når der er fundet et tørt og sikkert monteringssted, monteres tastaturet

ved følgende fremgangsmåde.

### **Demontering af tastatur**

Indsæt spidsen af en skruetrækker i hullerne nederst til venstre og til højre på tastaturet.

Åbn forsigtigt frontpladen. Således fiernes den og giver adgang til montering.

# **Montér og tilslut tastaturet**

![](_page_29_Figure_39.jpeg)

1. Sæt tastaturet fast på væggen gennem monteringshullerne. Brug alle 4 medfølgende skruer, medmindre du monterer på en enkelt boks. Brug de medfølgende plastik rawplugs, hvis enheden skal monteres på en gipsvæg.

2. Hvis du vil anvende tastaturets indgrebskontakt, skal indgrebspladen spændes fast til væggen med en skrue. BEMÆRK: For UL/ULC-listede kommercielle tyverialarmer er brug af indgrebskontakten obligatorisk.

3. Træk kablet gennem kabelindskæring eller forstanset hul. Tilslut Corbus og PGM/zonekabler til tastaturet. Anbring indgrebskontakten i dens åbning på bagpladen.

4. Anbring tastaturet på bagpladen. Sørg for, at ledningen er skubbet så langt tilbage mod væggen som muligt. Diriger ledningen rundt inden i tastaturet og sørg for at undgå høje komponenter. Klik tastaturets frontplade på plads og sørg for, at der ikke er noget pres på tastaturet fra ledningerne bagfra.

BEMÆRK: Hvis der er pres mellem fronten og ledningerne, så åbn tastaturet, træk ledningerne på plads igen og luk tastaturet. Gentag disse trin indtil tastaturet er ordentligt lukket.

# **Tilslutning af ledninger**

1. Før du tilslutter ledningerne til enheden, så sørg for, at al strøm (AC-transformer og batteri) er slået fra kontrolpanelet. 2. Tilslut de fire Corbus-kabler

fra kontrolpanelet (rød, sort, gul og grøn) til tastaturpolerne. Se diagrammet:

Hvis udstyr - som f.eks. en dørkontakt - er programmeret som et input, kan det forbindes til

#### HS2LED/HS2ICN(RF)/ HS2LCD(RF)

 $ROD =$ R  $SORT$  — B  $GIII =$ y IO GRØN -G Til zone - $P/7$ <sup>2</sup> eller PGM-

![](_page_29_Picture_51.jpeg)

tastaturets 'P/Z'-kanal. Dette unødvendiggør, at man leder udstyrets ledninger tilbage til kontrolpanelet. For at slå zonen til føres en ledning fra udstyret til 'P/Z'-polen og den anden ledning fra udstyret til B (sort) polen. For at tilslutte udstyr føres den røde ledning til R-polen (positiv) og den sorte ledning til B-polen (negativ). Hvis der anvendes end-of-line-overvågning, skal zonen tilsluttes i henhold til en af de beskrevne konfigurationer i brugsanvisningen for PowerSeries Neo.

BEMÆRK: Det indledende udstyr, som er tilsluttet til denne input-kontakt, må ikke anvendes til medicinske formål eller brandovervågningsudstyr.

3. Hvis 'P/Z' -polen er programmeret som output, der kan tilsluttes et lille relæ (som f.eks. DSC model RM-1 eller RM-2) eller en summer eller andet DC-strømforsynet udstyr mellem den positive strømforsyning og 'P/Z'-terminalen (maks. spænding er 50mA).

BEMÆRK: For UL/ULC-listede installationer skal der anvendes UL/ULC-listet udstyr.

#### **Strømforsyning**

Når alle ledninger er ført, så sæt strøm til kontrolpanelet:

- 1. Slut batterilederne til batteriet.
- 2. Tilslut jævnstrømstransformeren.

Se brugsanvisningen for PowerSeries Neo for yderligere information om kontrolpanelets specifikationer for strømforsyning.

# **Programmering af tastaturet**

1. Tryk [\*][8][Installatørkode]. 2. Brug tasterne [<][>] til at navigere gennem menuerne eller gå direkte til et specifikt afsnit ved at indtaste afsnittets nummer.

Programmeringen består i at tilvælge/fravælge valgmulighederne i hver sektion eller ved at udfylde datafelter. Tilvalgs- og fra-

valgsmulighederne aktiveres eller deaktiveres ved at trykke på det tilsvarende nummer på

tastaturet. For eksempel for at aktivere tilvalgsmulighederne 1 og 4 trykkes der på tasterne [1] og [4]. Alle de aktiverede tilvalgsmuligheder vises (se det følgende diagram).

1. For at indtaste data bruges tasterne [<][>] til at vælge et tegn, hvorefter tallet/bogstavet vælges ved at trykke på knappen på tastaturet.

2. Brug tasterne [<][>] og rul hen til det næste tegn og gentag fremgangsmåden. For oplysninger om indtastning af HEX-data henvises til brugsanvisningen for PowerSeries Neo.

### **Indstilling af sprog**

Indtast [000][000]. Indtast så det to-cifrede tal, der svarer til det ønskede sprog:

#### **Tabel 2: Sprog**

![](_page_30_Picture_2323.jpeg)

# **Indstilling af tastaturet**

Tastaturer kan tilvælges automatisk eller manuelt. I begge tilfælde anvendes udstyrets serienummer som identifikation.

BEMÆRK: Hvis der ikke er tilvalgt noget tastatur i systemet, vises denne meddelelse på tastaturet, når systemet tændes: Tryk på en tast for at tilvælge. Herefter kan andre tastaturer tilvælges fra det først tilvalgte tastatur. Brug en af de følgende valgmuligheder for at tilvælge:

# **[902][000] Automatisk tilvalg**

Når denne tilstand er valgt, vises det samlede antal aktuelt tilvalgte tastaturer på tastaturets display.

1. Indtast [902][000] for at begynde automatisk tilvalg af nye tastaturer. Efterhånden som hver enhed tilvælges, viser tastaturet modeltypen, serienummeret og slot-tildeling. Tastaturerne tildeles den næste tilgængelige plads.

# **[902][001] Manuelt tilvalg**

For at tilvælge individuelle tastaturer manuelt:

1. Indtast [902][001] eller brug tasterne [<][>] og tryk på [\*].

2. Ved opfordring skal du indtaste tastaturets serienummer, som findes på enhedens bagside.

3. Der lyder en fejltone, hvis der indtastes et ugyldigt serienummer. Når enheden er tilvalgt, vises udstyrets model, serienummer og tildelt plads. Tastaturerne tilvælges til det næste tilgængelige slot for den pågældende enhed. Slot-tildelingen kan ændres ved hjælp af rulletasterne [<][>].

4. For at slette tilvalget af et modul, tryk på [#]. BEMÆRK: Når det maksimale antal enheder er blevet tilvalgt, lyder der en fejltone og der vises en advarsel på displayet.

#### **[902][002]-Modulets tildelte plads (LED, LCD, IKON)**

Denne sektion bruges til at ændre nummeret for den tildelte plads, hvor modulet er tilvalgt. For at ændre tildelt plads:

1. Indtast [902][002] eller brug tasterne [<][>] og tryk på [\*].

2. Indtast modulets serienummer.

3. Ved opfordring indtastes det nye 2-cifrede pladsnummer. Den tidligere tildelte plads udskiftes med den nye. Der lyder en fejltone, hvis der indtastes et ugyldigt pladsnummer.

### **[902][003]-Modulets tildelte plads (Kun LCDtastatur)**

Tilsvarende til [002] bruges denne sektion også til at ændre nummeret for et moduls pladstildeling. Ved brug af denne mulighed er serienummeret dog ikke påkrævet. For at ændre tildelt plads:

1. Indtast [902][003] eller brug tasterne [<][>] og tryk på [\*].

2. Brug tasterne  $\leq$  | > | for at finde frem til modulet og tryk så på [\*] for at vælge det.

3. Indtast det nye 2-cifrede pladsnummer. Den tidligere tildelte plads udskiftes med den nye. Der lyder en fejltone, hvis der indtastes et ugyldigt pladsnummer.

# **[902][101] Fravalg af tastatur**

1. Indtast [902][101] eller brug tasterne [<][>] og tryk på [\*].

2. Brug tasterne  $\lceil \cdot \rceil$  for at rulle frem til det pågældende tastatur, der skal slettes.

3. Tryk på [\*] for at vælge modulet og herefter ved anmodning igen på [\*] for at slette.

# **[903][101] Bekræftelse af tastatur**

For at bekræfte tilvalg af individuelle tastaturer og herefter finde dem fysisk:

1. Indtast [903][101] eller brug tasterne [<][>] og tryk på [\*].

2. Brug tasterne  $\lceil$ < $\rceil$ > til at rulle frem til det pågældende tastatur. Modulets serienummer og slot-nummer vises på tastaturet og det pågældende status-LED lyser på enheden.

3. For at bekræfte tastaturet, tryk på [\*]. Hvis kommunikationen med et modul afbrydes under bekræftelsen, vises der en advarselsmeddelelse i 1 sekund, før sektionen forlades.

#### **Tildeling af en opdeling til et tastatur**

Tastaturet skal tildeles til et område, hvis overvågning eller tastaturzoner er påkrævet. Tastaturtildelinger og funktionsprogrammering for tastaturer skal foretages separat på hvert tastatur.

På hvert tastatur, der er installeret i systemet:

1. Tryk [\*][8][Installatørkode].

2. Indtast [861]-[876] for Programmering af tastatur og Mask for tastaturområde som tilsvarende til tastaturerne 1-16.

3. Tryk på [\*] for tildeling af et område.

4. Indtast 01 til 08 for tildeling af et område eller brug tasterne [<][>] for at rulle hen til det specifikke område. Hvis der ikke bruges områder, så indtast [01]. For Globale tastaturer, indtast [00].

5. Tryk på [#]-knappen to gange for at forlade programmeringen. 6. Fortsæt denne fremgangsmåde ved hvert tastatur, indtil de alle er blevet tildelt den korrekte opdeling.

![](_page_30_Figure_59.jpeg)

1 4

# **Programmerings-labels (LCD-tastaturer)**

1. Tryk [\*][8][Installatørkode].

2. Tryk på [\*] og brug tasterne [<][>] til at rulle frem til zonelabels og tryk så på [\*] igen. Den første zone vises. Alternativt kan du indtaste [000][001].

3. Brug tasterne [<][>] for at rulle hen til den zonelabel, der skal programmeres, og tryk på [\*] eller indtast zonenummeret (f.eks. 001 for zonelabel 1).

4. Rul frem til placeringen for det ønskede tegn ved hiælp af tasterne [<][>].

5. Indtast nummeret for den tilsvarende tegngruppe, indtil det ønskede tegn vises (se den følgende tabel). Tryk på "2"-tasten 3 gange for at indtaste bogstavet "F". Tryk på "2"-tasten 4 gange for at indtaste tallet "2". Tryk på [\*] og rul herefter frem til "Gem". Tryk på [\*] igen for at gemme den pågældende label. For at slette et tegn bruges tasterne [<][>] til at flytte markøren hen under tegnet, og tryk så på [0]. Hvis enhver anden tast end [<] eller [>] trykkes ind før [0], flytter markøren sig én plads til højre og sletter det tegn.

![](_page_31_Picture_1863.jpeg)

TEGNFORMAT - skifter imellem at de næste indtastede bogstaver vil være med store bogstaver (A, B, C...) eller små bogstaver (a, b, c...).

ASCII-INDTASTNING - er til indtastning af usædvanlige tegn. Gyldige indtastninger skal være imellem 000 og 255. Brug piletasterne [<][>] til at rulle gennem tegnene eller indtast et 3-cifret tal mellem 000 og 255. Tryk på [\*]-tasten for at indtaste tegnet til det pågældende label.

SLET RESTEN - renser displayet fra det tegn, hvor markøren befinder sig, til displayets afslutning. SLET ALT - sletter hele det pågældende label.

Fortsæt videre fra trin 2, indtil alle labels er programmeret.

#### **Label-bibliotek**

Label-biblioteket er en database med ord, der som regel bruges under programmering af labels. Individuelle ord kan kombineres efter behov, (f.eks. Hoved + Dør). Hver linje på displayet kan være på maksimalt 14 tegn. Hvis et ord ikke kan være på en linje, så rul videre indtil markøren står ved første tegn på den følgende linje og indsæt ordet der.

For at programmere et brugertilpasset label ved hjælp af label-biblioteket:

1. Tryk [\*][8][Installatørkode][000][001].

2. Indtast [001] (for at programmere en label for zone 01), eller brug tasterne [<][>] til at rulle hen til zonelabels og tryk så [\*]. Det aktuelle labelnavn vises for den pågældende zone.

- 3. Tryk på [\*] for at åbne menuen.
- 4. Tryk på [\*] igen for at vælge muligheden "Indtast ord".
- 5. Indtast det 3-cifrede tal, der svarer til et ord (se Ordbiblioteket) eller brug piletasterne [<][>] til at se ordene i biblioteket.
- 6. Tryk på [\*] for at vælge ordet.
- 7. For at tilføje endnu et ord gentages ovenfor anførte fremgangsmåde fra trin 3.
- 8. For at indsætte et mellemrum, tryk på højre piletast [>].
- 9. For at slette tegn kan du vælge "Slet alt herfra og frem" eller "Slet displayet" fra menuen.
- 10. For at gemme den aktuelle label og gå ud, tryk på [#].

## **Udsendelse af LCD-labels**

Hvis der er mere ened et enkelt LCD-tastutur i systemet, vil de programmerede labels blive sendt tastaturet til alle de andre LCD-tastaturer straks efter, at ændringen er bekræftet.

# **Ændring af Lysstyrke/Kontrast/Summer**

#### **LCD-tastaturer**

1. Tryk [\*][6][Masterkode].

2. Brug piletasterne [<][>] for at bevæge dig til enten Bright Control, Contrast Control eller Buzzer Control.

- 3. Tryk på [\*] for at vælge en af de følgende indstillinger:
- Lysstyrke/LED-linje indstilling: 15 baggrundsbelyste niveauer er tilgængelige.
- <sup>l</sup> Kontrastindstilling: 15 forskellige konstrastniveauer for displayet er tilgængelige.
- <sup>l</sup> Summerindstilling: 15 forskellige brummerstyringsniveauer er tilgængelige.
- 4. Brug tasterne [<][>] til at rulle hen til den ønskede indstilling.

#### **Programmering af tastaturet**

- 1. Tryk [\*][8][Installatørkode].
- 2. Vælg en af de identificerede programmeringsmuligheder blandt de følgende.

### **[860] Tastaturets slot-nummer**

Dette bruges ikke til programmering; det 2-cifrede slot-nummer vises kun som information.

### **[861]-[876] Programmeringssektionerfortastaturer**

#### **[000] Opdelingens beliggenhed**

Standard: 01

Kræves der et 2-cifret tal for at tildele tastaturet til en opdeling. Gyldige indtastninger skal være mellem 00 og 32.

BEMÆRK: LED/ICON-tastaturer kan ikke programmeres som globale tastaturer.

#### **[001]-[005] Tastprogrammering af tastaturfunktion**

For programmering af en funktionstast:

Tryk [\*][8][Installatørkode].

- 1. Indtast [861]-[876] for tastaturprogrammering.
- 2. Indtast [001]-[005] for funktionstasterne 1-5 eller brug tasterne [<][>] og tryk på [\*].
- 3. Indtast et 2-cifret tal for at tilvælge en funktion til en funktionstast [00]-[68]. Se den følgende tabel.
	-
- 4. Gentag fra trin 3, indtil alle funktionstaster er programmerede. 5. Tryk 2 gange på [#]-tasten for at gå ud af Installationsprogrammeringen.
- 

#### **Tabel 3: Tildeling af funktionstaster**

![](_page_31_Picture_1864.jpeg)

### **Funktioner med trådløs tast**

Se dit systems installationsmanual for en komplet liste over alle de funktionstaster.

![](_page_32_Picture_1294.jpeg)

### **[011] Tastaturinput/output-programmering**

Zone/PGM-nummer Standard: 000 |\_\_\_\_\_\_|\_\_\_\_\_\_|\_\_\_\_\_\_|

#### **[012] PGM Pulstid**

|\_\_\_\_\_\_\_|\_\_\_\_\_\_\_| Minutter (00-99) |\_\_\_\_\_\_\_|\_\_\_\_\_\_\_| Sekunder (00-99)

#### **[021] Første tastatur Muligheder**

![](_page_32_Picture_1295.jpeg)

BEMÆRK: For EN50131-1 overholdende installationer, sektion [021] options 1 og 2 skal være SLUKKET.

#### **[022] Andet tastatur Muligheder**

![](_page_32_Picture_1296.jpeg)

### **[023] Tredje tastatur Muligheder**

![](_page_32_Picture_1297.jpeg)

#### **[030] Downloadet LCD-meddelelse**

![](_page_32_Figure_14.jpeg)

|\_\_\_\_\_|\_\_\_\_\_|\_\_\_\_\_|\_\_\_\_\_|\_\_\_\_\_|\_\_\_\_\_|\_\_\_\_\_|\_\_\_\_\_|\_\_\_\_\_|\_\_\_\_\_|\_\_\_\_\_|\_\_\_\_\_|\_\_\_\_\_|\_\_\_\_\_|\_\_\_\_\_|\_\_\_\_\_| BEMÆRK: Klokkeslet (Sektion [022], Option [1] være indstillet på TÆNDT.

### **[031] Varighed af downloadet LCD-meddelelse**

Standard: 000

(Gyldige indtastninger er mellem 000 og 255, hvor 000 er lig med ubegrænset visning af meddelelser)

The tal repræsenterer det antal gange, den downloadede meddelelse skal fjernes, før den slettes permanent. Denne meddelelse kan fjernes ved at trykke på en hvilken som helst tast.

### **[041] Tildeling af indendørs temperaturzone**

Standard: 000 |\_\_\_\_\_|\_\_\_\_| (Gyldige indtastninger skal være mellem 000-128)

#### **[042] Tildeling af udendørs temperaturzone**

Standard: 000 | | | | | (Gyldige indtastninger skal være mellem 000-128)

### **[101]-[228] Dørklokke for zonerne**

Standard: 01 |

Tastaturet kan programmeres til at bruge op til fire forskellige ringetoner for de individuelle zoner. (f.eks. for Zone 1, indtast Sektion [101], for Zone 2 indtast Sektion [102]). 04 Alarmtone (4 sek. varighed)<br>05 Zonenavn 02 Bing bing-tone 03 Ding dong-tone

#### **[991] Nulstil tastaturprogrammering til fabriksindstillinger**

1. Tryk [\*][8][Installatørkode].

2. Indtast [991].

- 3. Brug tasterne [<][>] til at rulle frem til det pågældende tastatur.
- 4. Tryk [\*] for at vælge tastaturet.
- 5. Genindtast [Installatørkode].
- 6. Tryk [\*] for at nulstille det valgte tastatur til fabriksindstillingerne

# **Tastatursymboler**

**Tabel 4: Tastaturdisplaysymboler**

![](_page_33_Picture_1549.jpeg)

# **Nærheds- (Prox) mærker-understøtning (HS2ICNP/HS2ICNRFP/HS2LCDP)**

Nærhedsmærket kan udføre enhver tastaturfunktion, som normalt ville kræve en brugeradgangskode eller kan aktivere et programmerbart output. Før nærhedsmærket hen imod mærkelæseren (®) eller til venstre for tastaturets LCD.

#### **Tildeling af nærhedsmærker**

Når du anvender et LCD-tastatur:

- 1. Tryk på [\*][5][Master/Supervisor-kode].
- 2. Indtast en 2-cifret adgangskode.
- 3. Tryk på 2.

4. Før det tildelte mærke hen i nærheden af mærkelæseren på tastaturet.

### **Sletning af nærhedsmærker**

For at slette et nærhedsmærke skal du vælge en bruger, som beskrevet herover, og herefter køre det pågældende nærhedsmærke igennem. Alarmsystemet genkender mærket. Tryk på [\*] for at slette, når du anmodes om det.

### **LED-søjle**

På tastaturer til HS2ICNP/HS2ICNRFP/HS2LCDP indikerer den blå LED-søjle, at der føres et nærhedsmærke hen i nærheden.

- LED-søjlen blinker 3 gange, når et gyldigt nærhedsmærke er blevet korrekt aflæst af tastaturet. - Hvis nærhedsmærket er ugyldigt, forbliver LED-søjlen konstant tændt og tastaturet udsender en fejltone for at indikere.

- LED-søjlens lysstyrke kan justere i [\*] [6]-menuen. Hvis baggrundsbelysningens lysstyrke justeres, ændres lysstyrken for LED-søjlen på samme måde. (®)

### **Download**

HS2LCDRF/HS2ICNRF produkterne kan programmeres via DLS V. DLS V er i stand til automatisk at opfange tastaturtype og downloade programmeringen i henhold hertil.

# **Opsætning og programmering af det trådløse udstyr (HS2ICNRF(P)x/HS2LCDRF(P)x)**

I dette afsnit beskrivet det, hvordan trådløst udstyr tilvælges og programmeres, som f.eks. kontakter, bevægelsessensorer og sirener på alarmpanelet.

# **[804][000] Tilvalg af trådløse enheder**

1. Når HSM2HOST er installeret og tilvalgt på alarmpanelet, kan trådløse enheder tilvælges ved hjælp af følgende fremgangsmåde: Gå ind i sektionen Installatørprogrammering [804][000]: 2. Ved opfordring skal du enten aktivere enheden (se installationsanvisninger for enheden) for straks at tilvælge den, eller du skal indtaste et ID-nummer for enheden. Gør sidstnævnte, hvis du ønsker at forud-tilvælge forskelligt udstyr for herefter at tilvælge dem endeligt på kundens adresse. Alarmpanelet fastsætter, hvilken type udstyr, der er ved at blive tilvalgt, og viser herefter de pågældende programmeringsmuligheder.

#### **Tabel 5: Valgmuligheder for trådløst udstyr**

![](_page_33_Picture_1550.jpeg)

3. Brug piltasterne eller indtast det tilsvarende nummer for at vælge en mulighed.

4. Rul gennem de tilgængelige valgmuligheder, indtast efter behov et tal eller en text.

5. Tryk på [\*] for at acceptere og flytte til næste valgmulighed.

6. Når alle de ønskede valgmuligheder er konfigurerede, sender systemet besked om at tilvælge det næste udstyr.

7. Gentag den ovenfor beskrevne fremgangsmåde, indtil alt trådløst udstyr er tilvalgt.

BEMÆRK: De ovenfor anførte konfigureringsmuligheder kan ændres ved hjælp af [804][911] Ændring af udstyr.

# **[804][001]-[716] Konfigurering af trådløst udstyr**

For at konfigurere trådløst udstyr:

1. Gå ind i sektionen Installatørprogrammering [804] og vælg herefter en af de følgende undersektioner:

#### **Tabel 6: Undersektioner for trådløs zone**

![](_page_34_Picture_1668.jpeg)

2. Vælg den enhed, der skal konfigureres, ved hjælp af piletasterne eller gå direkte til en specificeret enhed ved hjælp af en genvejstast.

3. Brug piletasterne eller brug en genvejstast for at vælge en konfigureringsmulighed for enheden. Se enhedens brugsanvisning for yderligere detaljer.

4. Tryk på [\*] for at acceptere og flytte til næste valgmulighed.

5. Når alle muligheder er konfigureret, vender systemet tilbage til den basale konfigureringsmenu. Gentag processen som beskrevet ovenfor for at konfigurere andre trådløse enheder.

### **[804][801] RF-blokering opfanget**

Opdagelse af en RF-blokering (vedvarende interferens af transmission på radionetværket) kan slås til eller fra. Når funktionen er slået til, logges og rapporteres RF-blokeringer.

For at konfigurere RF-blokering:

1. Gå ind i sektionen Installatørprogrammering ([804][801].

2. Vælg en af de følgende valgmuligheder med piletasterne eller brug genvejstasten:

#### **Tabel 7: Valgmuligheder for opdagelse af blokeringer**

![](_page_34_Picture_1669.jpeg)

3. Tryk på [\*] for at acceptere valget.

4. Tryk på [#] for at forlade sektionen.

#### **[804][802] Vindue for Trådløs Overvågning**

Denne valgmulighed bruges til at programmere den tid, en trådløs enhed må være fraværende i systemet, før der oprettes en fejlmeddelelse.

BEMÆRK: For EN-installationer skal der vælges 1 time eller 2 timer.

Hvis der vælges mulighed 06, som konfigurerer systemet til at oprette fejltilstande, når en enhed har været fraværende i 24 timer, vil røgdetektorer oprette en fejltilstand efter maks. 18 timer, hvis 200s overvågningsmuligheden er deaktiveret.

For at programmere Vinduet for Trådløs overvågning:

1. Gå ind i sektionen Installatørprogrammering ([804][802].

2. Vælg en af de følgende valgmuligheder med piletasterne eller brug genvejstasten

#### **Tabel 8: Valgmuligheder for Vindue for Trådløs overvågning**

![](_page_34_Picture_1670.jpeg)

3. Tryk på [\*] for at acceptere valget.

4. Tryk på [#] for at forlade sektionen.

### **[804][810] Trådløs Valgmulighed 1**

For at programmere en trådløs valgmulighed:

- 1. Gå ind i sektionen Installatørprogrammering ([804][810].
- 2. Vælg en af de følgende valgmuligheder med piletasterne eller brug genvejstasten.

#### **Tabel 9: Trådløs Valgmuligheder**

![](_page_34_Picture_1671.jpeg)

3. Tryk på [\*] for at acceptere valget og på [#] for at gå ud.

#### **[804][841] Programmering af Visuel Verificering**

For at programmere en trådløs valgmulighed:

- 1. Gå ind i sektionen Installatørprogrammering ([804][841].
- 2. Vælg en af de følgende valgmuligheder med piletasterne eller brug genvejstasten

#### **Tabel 10: Undersektioner for Visuel Verificering**

![](_page_34_Picture_1672.jpeg)

#### **[804][901]-[905] Slet Trådløst Udstyr**

For at slette trådløst udstyr:

1. Gå ind i sektionen Installatørprogrammering [804] og vælg herefter en af de følgende undersektioner:

#### **Tabel 11: Undersektioner for Modul-label**

![](_page_34_Picture_1673.jpeg)

2. Vælg den enhed, der skal slettes, ved hjælp af piletasterne eller gå direkte til en specificeret enhed ved hjælp af en genvejstast.

3. Tryk på [\*] for at slette eller på [#] for at gå ud.

# **[804][921]-[925] Udskift Trådløst Udstyr**

Brug denne valgmulighed for at udskifte fejlramt udstyr, som er tilvalgt i systemet, med en anden enhed af samme type, som bevarer den oprindelige konfiguration. Det fejlramte udstyr behøver ikke først at slettes. For at udskifte trådløst udstyr:

1. Gå ind i sektionen Installatørprogrammering [804] og vælg herefter en af de følgende undersektioner.

#### **Tabel 12: Undersektioner for Udskiftning af Udstyr**

![](_page_35_Picture_1769.jpeg)

2. Tryk på [\*] for at vælge en undersektion. Den første tilgængelige enhed vises.

3. Vælg den enhed, der skal udskiftes, ved hjælp af piletasterne eller gå direkte til en specificeret enhed ved hjælp af en genvejstast. Tryk på [\*]. På opfordring skal du aktivere enheden (fuldt tilvalg) eller indtaste udstyrets ID (for-tilvalg). Der vises en meddelelse som bekræftelse på tilvalget.

# **[804][990][001 – 005] Vis alt Udstyr**

Brug denne sektion til at se, hvilke trådløse enheder, der er tilvalgt i systemet, og til at se serienumrene, der er tilknyttet hver enkel enhed.

For at se oplysninger om trådløst udstyr:

1. Gå ind i sektionen Installatørprogrammering [804][990] og vælg herefter en af de følgende undersektioner:

#### **Tabel 13: Undersektioner for trådløse udstyr**

![](_page_35_Picture_1770.jpeg)

2. Tryk på [\*] for at vælge en type trådløst udstyr. Den første tilgængelige enhed vises.

3. Brug piletasterne for at se de tilvalgte enheder.

BEMÆRK: Denne mulighed understøttes ikke fuldstændigt af LED- og IKON-tastaturer.

## **[904] Placeringstest af Trådløst udstyr(Kun LCD-tastaturer)**

Denne test bruges til at fastsætte status for RF-signalet for trådløst udstyr og kan udføres fra et systemtastatur eller direkte ved det enkelte udstyr. Disse anvisninger vedrører test udført fra tastaturet. For anvisninger vedrørende placeringstest af udstyr henvises du til installationsanvisningen, der fulgte med det trådløse udstyr. De følgende testtilstande er tilgængelige:001-128 – Test trådløse zoner.

#### **Tabel 14: Tilstande for Placeringstest af Trådløst udstyr**

![](_page_35_Picture_1771.jpeg)

Der gives to testresultater:

- 24-timers: Gennemsnitligt resultat for signalstyrken ved test over en 24-timers periode.
- Nu: Resultat for signalstyrken i den aktuelle test.

I løbet af testen blinker LED-lysene for Klar og Tilkoblet for at angive, at der modtages data. Et blinkende Problem-LED angiver RF-interferens. De følgende statusindikatorlys kan evt. vises:

#### **Tabel 15: Statusindikatorer for trådløst udstyr**

![](_page_35_Picture_1772.jpeg)

#### **Fejlfinding**

1. Ved et forsøg på at tildele et zonenummer til en trådløs enhed svarer tastaturet med en lang bippelyd.

<sup>l</sup> Bekræft, at tastaturet er korrekt tilsluttet til Corbus.

2. Når ESN for en trådløs enhed er indtastet og denne udløses, viser tastaturet ikke denne zone som åben.

- Sørg for at ESN'en er indtastet korrekt.
- Sørg for at zonen er aktiveret for den pågældende opdeling (hvis partitionsprogrammering anvendes).
- <sup>l</sup> Sørg for at den trådløse zone ikke er tildelt en zone, der anvendes af et HSM2108-modul, en anvendt zone eller en tastaturzone.
- <sup>l</sup> Kontrollér, at zonen er programmeret til noget andet end "Null Operation". "Dårligt" eller intet resultat modtages fra en modulplaceringstest.
- <sup>l</sup> Se efter, om du tester den rigtige zone.
- <sup>l</sup> Kontrollér, at udstyret er inden for tastaturets rækkevidde. Forsøg at teste udstyret i samme rum som modtageren.
- <sup>l</sup> Bekræft, at tastaturet er korrekt tilsluttet til Corbus.
- <sup>l</sup> Tjek, at zone er blevet testet på korrekt vis. Se anvisningerne der fulgte med udstyret.
- <sup>l</sup> Tjek, om batterierne virker og er sat korrekt i.
- <sup>l</sup> Kontrollér, om der er store metalgenstande, der kan forhindre signalet i at nå frem til tastaturet.
- <sup>l</sup> Udstyret skal placeres der, hvor der konsekvent opnås "Gode" resultater. Hvis mere af udstyret fremviser "Dårlige" resultater, eller hvis panikpendanter og trådløse knappers funktion er svingende, så flyt modtageren.

I systemer, der overholder standarderne EN50131-1 og EN50131-3 skal HS2LED-tastaturet bruges sammen med et tastatur af LCD-type (HS2LCD(P) eller HS2LCDRF(P)8 eller HS2LCDWF(P)8) for at have mulighed for at gennemse loggede hændelser og også for at kunne forbikoble tilstande, der forhindrer alarmsystemet i at blive indstillet. HS2LED-tastaturet kan ikke alene understøtte disse funktioner.

#### **Ordbibliotek**

![](_page_36_Picture_1107.jpeg)

#### **Begrænset garanti**

Digital SecurityControls garanterer, at produktet ved normal brug i en periode på 12 måneder fra købsdatoen vil være fejlfrit, hvad angår materialer og udførelse, og i tilfælde af feil i garantiperioden vil Digital Security Controls efter eget skøn reparere eller udskifte defekt udstyr, såfremt dette returneres til firmaets reparationsværksted.Denne garanti er kun gældende for defekter i dele eller i fremstillingen,men ikke for skader opstået under forsendelse eller håndtering eller skader opstået uden for Digital Security Controls' kontrol, som fx lynnedslag, for høj strømspænding, mekaniske stød, vandskade eller skader opstået som følge af misbrug, ændringer på eller forkert anvendelse af udstyret. Nærværende garanti er kun gældende for den oprindelige køber og træder i stedet for enhver anden garanti - udtrykkelig eller underforstået – og enhver anden forpligtelse eller ansvar i forbindelse med Digital SecurityControls.Digital Security Controls hverken påtager eller autoriserer nogen anden person til at give sig ud for at handle på sine vegne til atmodificere eller ændre denne garanti, eller at påtage for sig nogen andre garantier eller ansvar i forbindelse med dette softwareprodukt. Digital Security Controls kan under ingen omstændigheder gøres ansvarlig for nogen direkte, indirekte eller konsekventiel skade, tab af fortjeneste, tidstab eller nogen anden form for tab for brugeren i forbindelse med køb, installation og betjening af og fejl ved dette produkt.ADVARSEL: Digital SecurityControls anbefaler at hele systemetregelmæssigt testes fuldstændigt. På trods afregelmæssig afprøvning og på grund af bl.a. kriminelle indgreb på udstyret eller forårsaget af strømafbrydelse er der dog stadig mulighed for, at produktet ikke fungerer som forventet. Vigtig information: Ændringer og modifikationer af dette udstyr, som ikke udtrykkelig er godkendt afDSC, kan medføre at brugerens tilladelse til at bruge udstyret bortfalder. VIGTIGT - LÆS OMHYGGELIGT:DSCSoftware som er købtmed eller uden Produktet eller Komponenter er dækket af copyright, og det er købt iht. følgende licensbetingelser: DenneSlutbruger-licensaftale ("EULA") er en juridisk bindende aftale mellem dig (firmaet, personen eller enheden, der købte Softwaren og eventuelt tilhørende Hardware) og Digital Security Controls, en division under Tyco Safety Products Canada Ltd. ("DSC"), producenten af det integrerede sikkerhedssystem og udvikleren af softwaren og eventuelle tilhørende produkter eller komponenter ("HARDWARE"), som du har købt.

Hvis DSC softwareproduktet ("SOFTWAREPRODUKT" eller "SOFTWARE") er beregnet til levering sammen med HARDWARE, og der IKKE leveres ny HARDWARE sammen med det må du ikke bruge, kopiere eller installere SOFTWAREPRODUKTET. SOFTWAREPRODUKTET omfatter computer- software og kan også omfatte tilhørende medier, trykte materialer og "online" eller elektronisk dokumentation.

Enhver form for software, der leveres sammen med SOFTWAREPRODUKTET, som har en tilhørende og separat slutbruger- licensaftale, gives til dig i licens i henhold til vilkårene i den pågældende licensaftale.

Ved at installere, kopiere, downloade, arkivere, tage adgang til eller på anden måde bruge SOFTWAREPRODUKTET accepterer du betingelsesløst at være bundet af vilkårene i denne EULA, også selv om denne EULA betragtes som en modifikation af en eventuel tidligere aftale eller kontrakt.Hvis du ikke kan acceptere vilkårene i denne EULA, er DSC ikke villig til at give dig SOFTWAREPRODUKTET i licens, og du har derfor ingen ret til at bruge det. LICENS TIL SOFTWAREPRODUKT

SOFTWAREPRODUKTET er beskyttet af copyrightlove og internationale copyrightraktater, så vel som andre love og traktater om intellektuelle rettigheder. SOFTWAREPRODUKTET gives til brug under licens, det sælges ikke.

1. LICENSBEVILLING Denne EULA bevilger dig de følgende rettigheder:

(a) Softwareinstallation og –brug – For hver licens du erhverver dig,må du kun have én kopi afSOFTWAREPRODUKTET installeret.

(b) Lagring/Netværksbrug – SOFTWAREPRODUKTET må ikke installeres, tages adgang til, vises, køres, deles eller anvendes samtidigt på eller fra forskellige computere, herunder arbejdsstationer, terminaler eller andet digitalt, elektronisk udstyr "Udstyr").Hvis du med andre ord har flere forskellige arbejdsstationer, er du nødt til at erhverve en licens til hver enkelt arbejdsstation, hvor SOFTWAREN skal bruges.

(c) Backup- kopi – Du har ret til at tage backup- kopier af SOFTWAREPRODUKTET,men du må til enhver tid kun have en kopi for hver licens installeret ad gangen. Du må kun bruge dinbackup- kopi til arkivformål.

Med mindre det udtrykkeligt er angivet i denne EULA,må du ikke tage kopier af SOFTWAREPRODUKTET, herunder også det trykte materiale der følger med SOFTWAREN.

2.BESKRIVELSE AF ANDRE RETTIGHEDEROG BEGRÆNSNINGER

(a) Begrænsninger for baglæns udvikling, dekompilering og demontering - Du må ikke foretage baglæns udvikling, dekompilering eller demontering af SOFTWAREPRODUKTET kun med undtagelse af og kun for så vidt denne aktivitet er udtrykkeligt tilladt i gældende love uanset denne begrænsning. Du må ikke foretage ændringer eller modifikationer afSoftwaren uden forudgående skriftlig tilladelse fra en ledende medarbeider hos DSC. Du må ikke fierne nogen form for mærkning vedrørende ophavsret, mærkater eller etiketter fra Softwareproduktet.Du skal tage rimelige forholdsregler til at sikre overholdelse af vilkår og betingelser i denne EULA.

(b) Adskillelse af komponenter – SOFTWAREPRODUKTET gives i licens som ét helt produkt. Dets komponenter må ikke adskilles til brug på mere en én HARDWARE-enhed.

(c) Enkelt INTEGRERET PRODUKT – Hvis du erhverver dig denne SOFTWARE sammen med HARDWARE, så gives SOFTWAREPRODUKTET i lecens sammen med den pågældende HARDWARE som ét enkelt integreret produkt. I dette tilfælde må SOFTWAREPRODUKTET kun bruges sammen med den pågældende HARDWARE som anført i denne EULA.

(d) Udlejning – Du må ikke udleje, lease eller udlåne SOFTWAREPRODUKTET. Du må ikke stille det til rådighed for andre eller give adgang til det på en server eller en hjemmeside.

(e) Overførsel af Softwareproduktet – Du må kun overføre alle dine rettigheder i henhold til denne EULA som en del af et permanent salg eller overførsel af HARDWAREN, under forudsætning af at du ikke beholder nogen kopier selv, at du overfører hele SOFTWAREPRODUKTET (inklusive alle komponenter, medier, trykte materialer, enhver opgradering samt denne EULA), og forudsat at modtageren accepterer vilkårene i denne EULA.HvisSOFTWAREPRODUKTET er en opgradering, skal en overførsel også omfatte alle tidligere versioner af SOFTWAREPRODUKTET.

(f) Ophævelse – Uden at have effekt på nogen andre rettigheder kan DSC ophæve denne EULA, hvis du ikke overholder vilkår og betingelser i denne EULA. I så fald skal du tilintetgøre alle kopier afSOFTWAREPRODUKTET og alle dets tilhørende komponenter.

(g) Varemærker – Denne EULA bevilger dig ingen rettigheder i forbindelse med eventuelle varemærker og servicemærker tilhørende DSC eller dennes leverandører.

3. COPYRIGHT – Ophavsretten og alle intellektuelle rettigheder til dette SOFTWAREPRODUKT (herunder uden begrænsning til enhver form for billeder, fotografier og tekst i selve SOFTWAREPRODUKTET), det medfølgende trykte materiale og alle kopier afSOFTWAREPRODUKTET tilhører DSCeller dennes leverandører. Du må ikke kopiere det trykte materiale, der følger med SOFTWAREPRODUKTET. Ophavsretten og alle intellektuelle rettigheder til indhold, som du kan få adgang til ved brug afSOFTWAREPRODUKTET, tilhører de respektive ejere af indholdet og kan være beskyttet af gældende copyright eller andre love og traktater om intellektuel ophavsret. Denne EULA bevilger dig ingen rettigheder til den type indhold. Alle rettigheder, der ikke udtrykkeligt bevilges i henhold til denne EULA, forbeholdesDSCog dennes leverandører.

4.EKSPORTRESTRIKTIONER – Du accepterer, at du ikke må eksportere eller geneksportere SOFTWAREPRODUKTET til noget land, person eller enhed, der er underlagtCanadiske eksportrestriktioner.

5. LOVVALG – Denne Software Licensaftale er underlagt lovene i Ontarioprovinsen,Canada.

6.VOLDGIFT – Enhver tvist, der måtte opstå i forbindelse med denne Aftale, skal afgøres ved endelig og bindende voldgiftsmægling i overensstemmelse med Voldgiftsloven, og parterne acceptere at være bundet af voldgiftsmæglerens beslutning.Voldgift skal finde sted i Toronto,Canada, og sproget for voldgiften skal være engelsk.

#### 7.BEGRÆNSET GARANTI

(a) INGEN GARANTI – DSC LEVERER SOFTWAREN "SOM DEN ER OG FOREFINDES" UDEN NOGEN GARANTI. DSC GARANTERER IKKE, AT SOFTWARENLEVER OP TIL DINE KRAV,ELLER AT BRUGEN AF SOFTWAREN KANFOREGÅ UDENAFBRYDELSEROG FEJLFRIT.

(b) ÆNDRINGER I DRIFTSMILJØET – DSC kan ikke holdes til ansvar for problemer forårsaget af ændringer i betjeningsegenskaberne for eventuel HARDWARE, eller for problemer med interaktion med SOFTWAREPRODUKTET med ikke-DSCSOFTWARE eller HARDWAREPRODUKTER.

(c) BEGRÆNSNING AF ANSVAR; GARANTIEN INDEBÆRER ALLOKERING AF RISIKO – UNDER ALLE OMSTÆNDIGHEDER, HVIS NOGEN VEDTÆGT INDEBÆRERGARANTIERELLERBETINGELSER,SOM IKKE FREMGÅRAF DENNE LICENSAFTALE,ERDSC'S FULDE ANSVAR IHT.NOGENBESTEMMELSE I DENNE LICENSAFTALE BEGRÆNSET TIL,HVADDERERHØJEST IMELLEM DET BELØB, DU RENT FAKTISK HAR BETALT FOR DIN LICENS TIL DETTE SOFTWAREPRODUKT OG FEM KANADISKE DOLLARS (CAD\$5,00). DA VISSE JURISDIKTIONER IKKE TILLADER UDELUKKELSE ELLER BEGRÆNSNING AF ANSVAR FOR KONSEKVENTIELLE ELLER TILFÆLDIGE SKADER, ER OVENSTÅENDE BEGRÆNSNING MÅSKE IKKEGÆLDENDE FORDIG.

(d) ANSVARSFRASKRIVELSE FOR GARANTIER– DENNE GARANTI OMFATTER DEN FULDSTÆNDIGE GARANTI OG ERSTATTER ENHVER ANDEN GARANTI,<br>I DTRYKKELIG – ELLER – I NDERFORSTÅET – (HERLNDER – ENHVER UDTRYKKELIG ELLER UNDERFORSTÅET (HERUNDER ENHVER UNDERFORSTÅET GARANTIFORSALGBARHED ELLEREGNETHEDTIL NOGET SÆRLIGT FORMÅL) OG ALLE ANDRE FORPLIGTELSER OG ERSTATNINGSANSVAR PÅ DSC'S SIDE. DSC GIVER INGEN YDERLIGERE GARANTIER. DSC PÅTAGER SIG INTET ANSVAR OG AUTORISERER INGEN PERSONER, DER MÅTTE PÅSTÅ AT AGERE PÅ FIRMAETS VEGNE TIL AT MODIFICERE ELLER ÆNDRE DENNE GARANTI, ELLER PÅ FIRMAETS VEGNE PÅTAGE SIG NOGEN ANDEN GARANTI ELLER ERSTATNINGSANSVAR VEDRØRENDE DETTE SOFTWAREPRODUKT.

(e) UFORENELIGE RETSMIDLER OG BEGRÆNSNINGER I GARANTIEN – DSC KANUNDER INGEN OMSTÆNDIGHEDER HOLDES TIL ANSVAR FOR SÆRLIGE, TILFÆLDIGE, KONSEKVENTIELLE ELLER INDIREKTE SKADER BEGRUNDET I OVERTRÆDELSE AF GARANTIEN, KONTRAKTBRUD, UAGTSOMHED, UFRAVIGELIGT ANSVAR,ELLER NOGENANDENJURIDISK TEORI,OG SÅDANNE SKADER OMFATTER, MEN ER IKKE BEGRÆNSET TIL, TAB AF FORTJENESTE TAB AF SOFTWAREPRODUKTET ELLER NOGEN FORM FOR TILHØRENDE UDSTYR, KAPITALOMKOSTNINGER, OMKOSTNINGER I FORBINDELSE MED ERSTATNINGS- ELLER UDSKIFTNINGSUDSTYR, ANLÆG ELLER SERVICER, NEDETID, INDKØBERES TID, KRAV FRA TREDJEPARTER, HERUNDER KUNDER, OG SKADE PÅ EJENDOM.

Advarsel:DSCanbefaler, at hele systemet testes fuldstændigtmed regelmæssige mellemrum.På trods afregelmæssig afprøvning og på grund af bl.a. kriminelle indgreb på udstyret eller forårsaget af strømafbrydelse er der dog stadig mulighed for, atSOFTWAREPRODUKTET ikke fungerer som forventet.

Modellerne HS2LED, HS2LCD(P), HS2ICN(P), HS2LCDRF(P) 8, HS2ICNRF(P) 8 tastaturer er certificeret af Telefication i henhold til EN50131-12006 + A1:2009. EN50131-3:2009 for Grade 2, Klasse II. EN50131- 1 Grade2/Class II. Installationsdatabladet er gældende for de følgende modeller: HS2LED, HS2ICN, HS2ICNP, HS2ICNRFx, HS2ICNRFPx, HS2LCD, HS2LCDP, HS2LCDRFx og HS2LCDRFPx; x = 9 hvor systemet fungerer i 912-919MHz, 8 hvor systemet fungerer i 868MHz-båndet og 4 hvor systemet fungerer i 433MHz-båndet.

©2016 Tyco Security Products. Alle rettigheder forbeholdes. Toronto, Canada • www.dsc.com

1-800-387-3630 (Canada,US), 905-760-3000